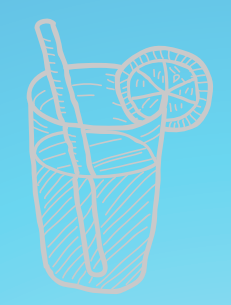

# **& COM 衛生福利部食品藥物管理署**

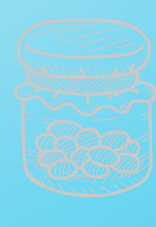

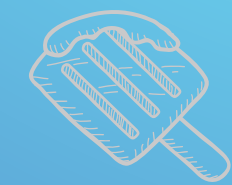

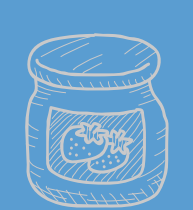

**■→ 衛笙福利部食品藥物管理署** 

水衡集

年 度 食 品 業 者 登 錄 - 示 範 範 例 手 冊  $\overline{\phantom{0}}$ 餐 飲 業  $\tilde{\phantom{a}}$ 

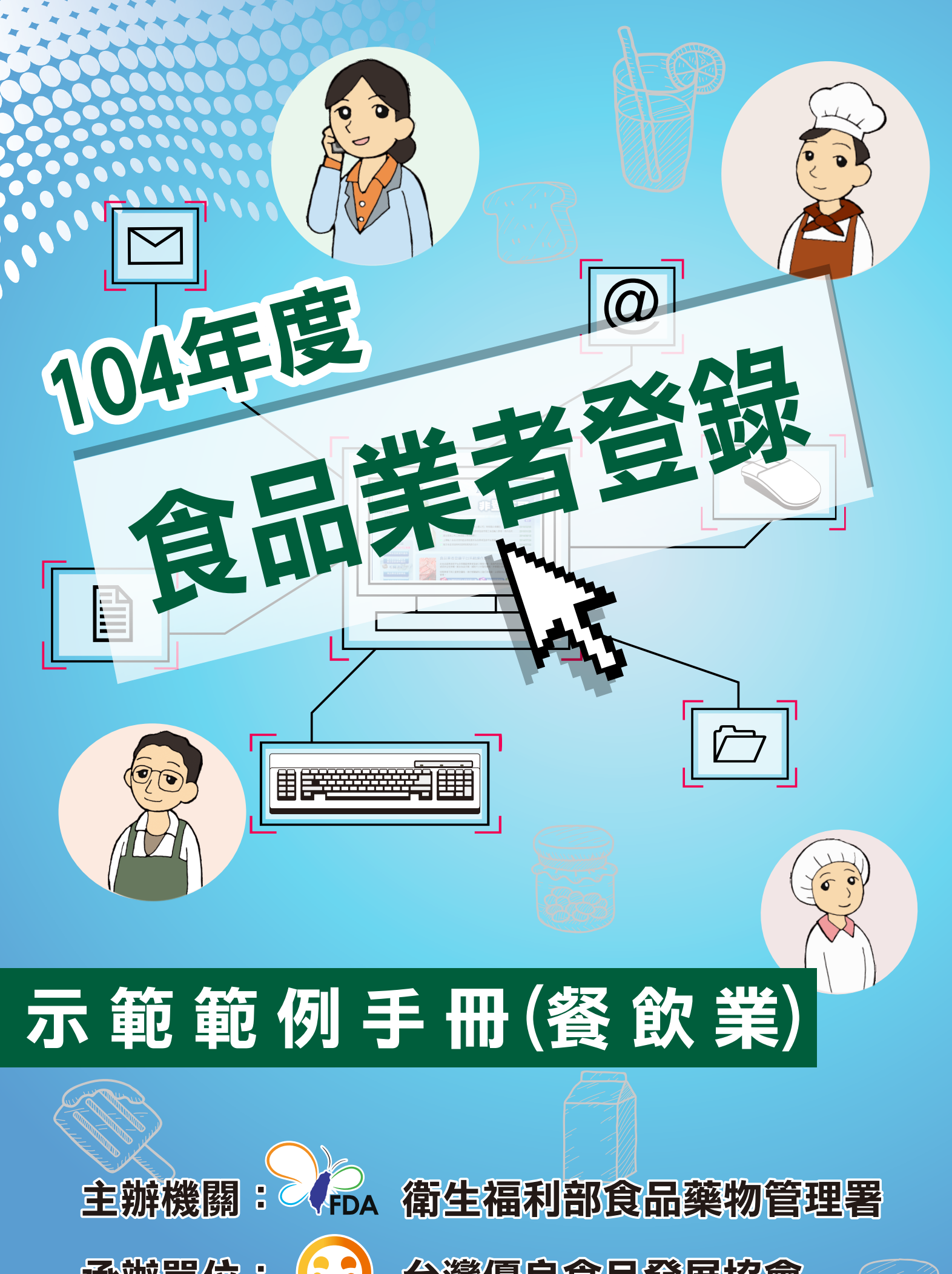

104

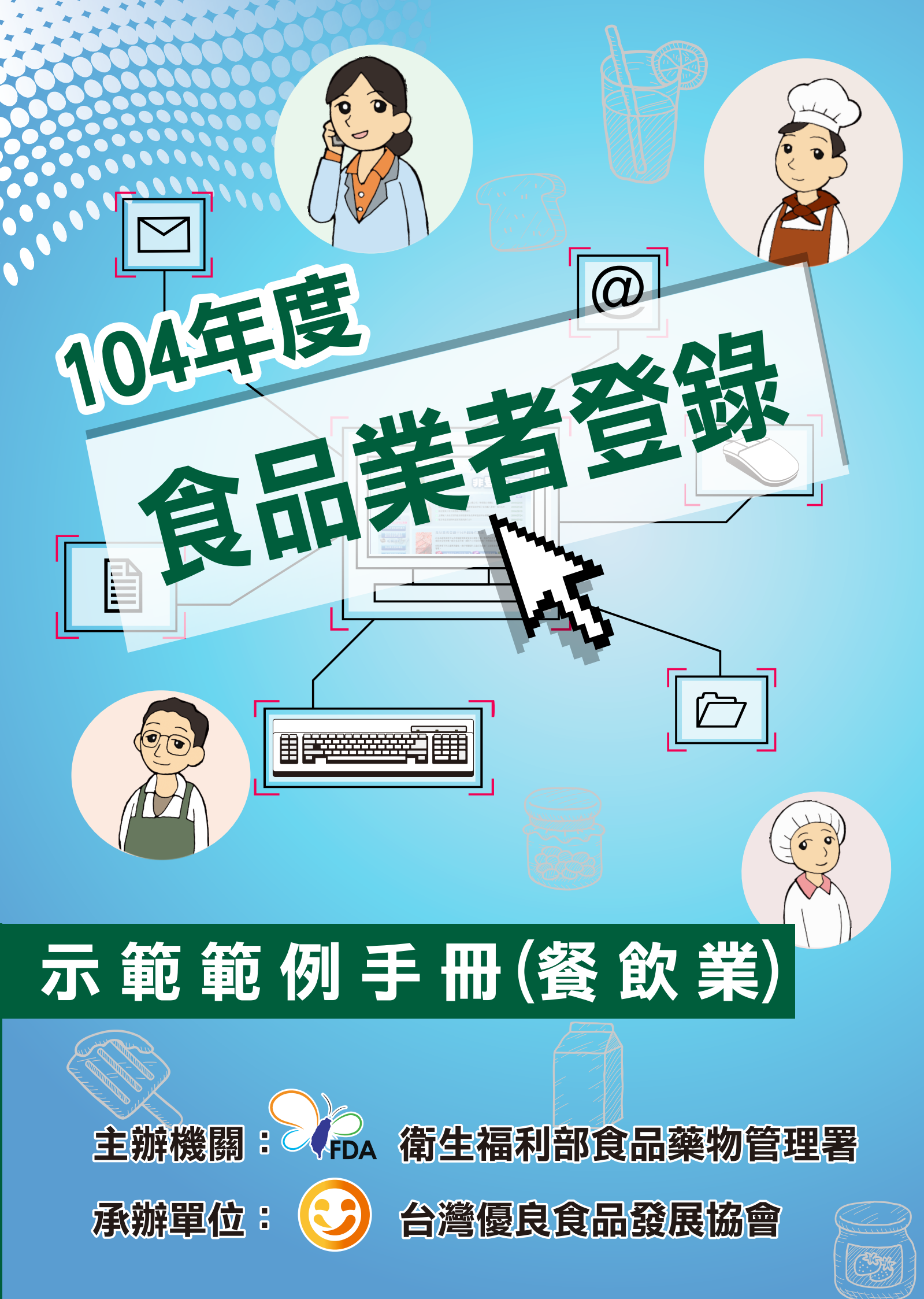

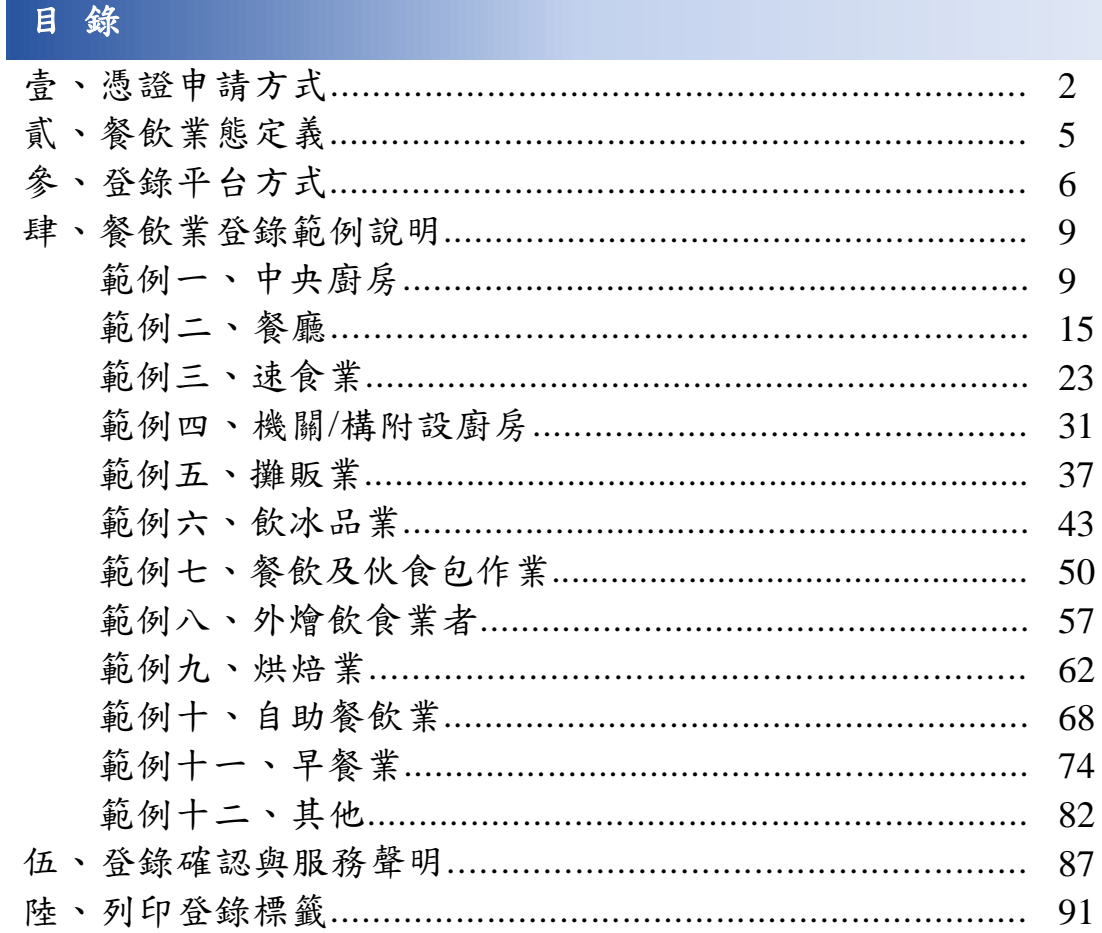

壹、憑證申請方式:

# 一、 工商憑證申請方式

具有公司登記、工廠登記與商業登記之食品業者,可申請工商憑證進行登錄。請 逕至經濟部工商憑證管理中心網站或所在地之工商登記科申辦窗口申請,申請流 程如下:

- 1. [「請填寫正卡申請書資料」](http://moeacaweb.nat.gov.tw/MOEAEE/MOEACA/ApplyForm.aspx?CARDTYPE=1)。
- 2. 上傳憑證申請資料,列印申請書並蓋用印鑑。(請蓋用與公司/商業登記相符 之印鑑章,如印鑑不符,登記機關將不予受理;若登記印鑑已遺失,請逕 向公司/商業登記機關辦理印鑑變更,變更完成後再以最新印鑑用印。)
- 3. 申請過程中填寫完發票資料後,系統將會提供一組虛擬的臺灣銀行信義分 行轉帳交易帳號,請至 webATM、實體 ATM 或銀行臨櫃繳費。
- 4. 完成繳費後,至[「申請進度查詢」](https://moeacaweb.nat.gov.tw/MOEAEE/MOEAQueryCertStatus/QueryCertStatus.aspx)中查詢狀態,確認為「繳費完成,已有 申請資料,待送件至申辦機關審驗。」後郵寄或臨櫃遞交申請書,若於繳 費完成2工作天後未出現前述狀態,請洽諮詢服務電話。
- 5. 將申請書郵寄或親臨公司商業所屬登記機關送件,分公司之登記機關與總 公司相同。
- 6. 憑證註冊窗口審驗人員審核。
- 7. 憑證管理中心簽發憑證並印製 IC 卡郵寄。(以公司商業登記所在地的地址寄 送)
- 8. 憑證 IC 卡需搭配讀卡機進行啟用。[「啟用憑證」](http://210.241.69.225/MOEAEE/OpenCardByUser/OpenCardByUser_OLD.htm)專區。
- 注意事項:
- 1. 憑證效期自製卡日起算五年,到期後憑證即自動失效,各工商憑證持卡用 戶,可於憑證到期日前 60 個日曆天內重新申請,新申請之憑證效期自製卡 日起算五年,並非接續舊卡過期時間,用戶可依需求評估重新申請之時間。 憑證效期可至[「憑證查詢及下載」](http://moeaca.nat.gov.tw/PEXE_MOEACA/Query.CEXE)查詢。
- 2. 僅可申請一張,每張卡需工本費 420 元。
- 3. 工商憑證正卡申請書上傳完成後,可郵寄或臨櫃遞件申請。
- 4. 應代表該事業主體,可通用所有應用服務,涉及事業主體存廢或所執行業 務之法效需使用正卡。
- 5. 公司、分公司或商號因名稱、統編變更等原因,原憑證將逕行廢止,需重 新提出申請。

以上資料來源為濟部工商憑證中心網址: <http://moeaca.nat.gov.tw/index-2.html>, 其他工商憑證相關訊息,請洽工商憑證中心諮詢專線詢問:412-1166

## 二、 自然人憑證申請方式

具有營業登記或經由經建主管機關許可之攤(鋪)使用人與攤販之食品業者,可申 請自然人憑證進行登錄。請逕至內政部憑證管理中心網站或所在地之戶政事務所 申辦窗口申請,申請流程如下:

1. 申辦資格:只要年滿 18 歲(含)以上,設籍於本國之國民(即為自然人),且未受 監護宣告者。

- 2. 申辦地點[:戶政事務所申辦櫃檯](http://moica.nat.gov.tw/rac.html)(不限戶籍地,可跨縣市辦理)
- 3. 攜帶項目:
	- (1) 本人國民身分證正本
	- (2) 自然人憑證 IC 卡工本費 250 元
	- (3) E-MAIL 信箱

※ 建議可先行下載並填[寫自然人憑證申請資料表或](http://moica.nat.gov.tw/download/File/MOICAApply.pdf)([條碼版](http://moica.nat.gov.tw/rac_form.html)),可加速臨櫃申 辦之時間。

- 4.辦理步驟:
	- (1) 申請人攜帶本人身分證(請勿攜帶駕駛執照等證明文件)親赴申辦戶所櫃 檯,表明欲申請自然人憑證 IC 卡並繳驗身分證審驗資料。
	- (2) 承辦人員交付自然人憑證 IC 卡申請及使用說明書,請申請人填寫申請相 關資料(如:姓名、身分證字號、電子郵件...等),填妥後繳回。
	- (3) 承辦人員列印及交付自然人憑證 IC 卡申請書,申請人確認其上之個人資 料無誤後簽名並繳回,列印憑證 IC 卡。
	- (4) 承辦人員列印及交付憑證 IC 卡接受確認書,檢核其上之內容。如用戶發 現憑證內容不正確,則應拒絕接受憑證,並由向註冊窗口重新申請憑證。 如正確無誤,簽名後繳回承辦人員。

5.特別注意:

- $(1)$  申請人應先閱讀用戶約定條款(Subscriber Agreement), 如同意條款內容 再進行憑證申請。
- (2) 用戶如未能於憑證簽發後90個日曆天內,完成憑證接受作業,則視為拒 絕接受憑證,該憑證將自動被廢止,不另行公佈。
- (3) 臨櫃申辦之用戶於簽名確認申請時,將於戶所一併完成憑證接受作業,用 戶不需另行開卡即可使用。
- (4) 自然人憑證 IC 卡有效使用期限為 5 年(申請當天起算)。
- (5) 取回身份證件、自然人憑證 IC 卡、憑證 IC 卡申請及使用說明書、收執聯。

以上資料來源為內政部憑證管理中心網站:<http://moica.nat.gov.tw/apply.html> 其他 申請自然人憑證之相關訊息,請洽 0800-080-117 或 02-2192-7111

# 三、 組織團體憑證申請方式

屬公私立學校、財團法人、社團法人、行政法人、自由職業事務所及其他組織或 團體等 6 類組織,可申請組織團體憑證進行登錄,請逕至組織及團體憑證管理中 心網站或所在地之主管機關申辦窗口申請,申請流程如下:

- 1. 請確認是否有所屬 OID(組織及團體識別碼)資料。
- 2. 進行線上憑證申請作業,(請參照:XCA [憑證申請作業流程或](http://xca.nat.gov.tw/data/ApplicationProcess_XCA.pdf) XCA [憑證申請](http://xca.nat.gov.tw/data/ApplicationProcess(XCA_IC_Card).wmv) [作業流程影片](http://xca.nat.gov.tw/data/ApplicationProcess(XCA_IC_Card).wmv)),填寫相關資料完成後,請務必上傳申請資料。
- 3. 上傳資料之後,請列印憑證申請書並蓋用立案時原留之登記印鑑及負責人印 鑑及行文([組織團體憑證申請公文範例](http://xca.nat.gov.tw/data/xcaApply_doc_sample.pdf) [\)](http://xca.nat.gov.tw/data/xcaApply_doc_sample.pdf) (組織團體憑證申請公文範例 ), 將申請書連同公文送至所屬登記立案主管機關(初審註冊窗口)進行用戶之身 份識別與鑑別的初審作業。
- 4. 主管機關(憑證註冊初審窗口)以書面方式進行審核,完成用戶身分識別和 書面資料確認後,將申請書送至國家發展委員會進行複審作業。
- 5. 複審作業完成後,進行製卡和發卡作業,同時 Email 通知進度,並以掛號郵 寄方式將憑證 IC 卡寄送至憑證申請用戶。
- 6. 用戶收到憑證 IC 卡之後,請於發卡日期後 90 天內,完成開卡作業,如逾期 憑證將自動被廢止,並需重新提出申請。

注意事項:

- 1. 1張「憑證申請表」只能對應申請1張卡片。若您的需求為3張卡片,請填 寫 3 張申請表。
- 2. 請記得發文,同一組織團體多張憑證申請書可以合併於 1 份公文下遞送。
- 3. 為環保節能,學校類憑證申請可採用公文電子交換,將憑證申請書以附件檔 傳送。
- 4. [憑證申請過程有問題時可先參考](http://xca.nat.gov.tw/08_01.htm)"問與答"[,若無法解決再請洽客服中心。](mailto:egov@service.gov.tw)
- 5. 若申請內容資料不符,將 Email 通知退件處理。
- 6. 組織團體因整併等原因有名稱或層級上等變更,請廢止原憑證重新申請。
- 7. 收到憑證 IC 卡之後,請於發卡日期後 90 天內,完成行開卡作業,如逾期憑 證將自動被廢止,並需重新提出申請。
- 8. 目前用戶申請組織及團體憑證尚不需負擔費用,而係由國家發展委員會統籌 支應,基於政府資源有限及當有效運用,各用戶於申請憑證時應視實際需要 提出,避免資源浪費,國家發展委員會於受理憑證申請時,保有審核憑證發 放數量之權利。
- 9. 目前網站操作僅供 IE 瀏覽器使用。

以上資料來源為組織及團體憑證管理中心網站: <http://xca.nat.gov.tw/> 其他申請組織及團體憑證之相關訊息,請洽 02-2192-7111

# 貳、餐飲業態定義:

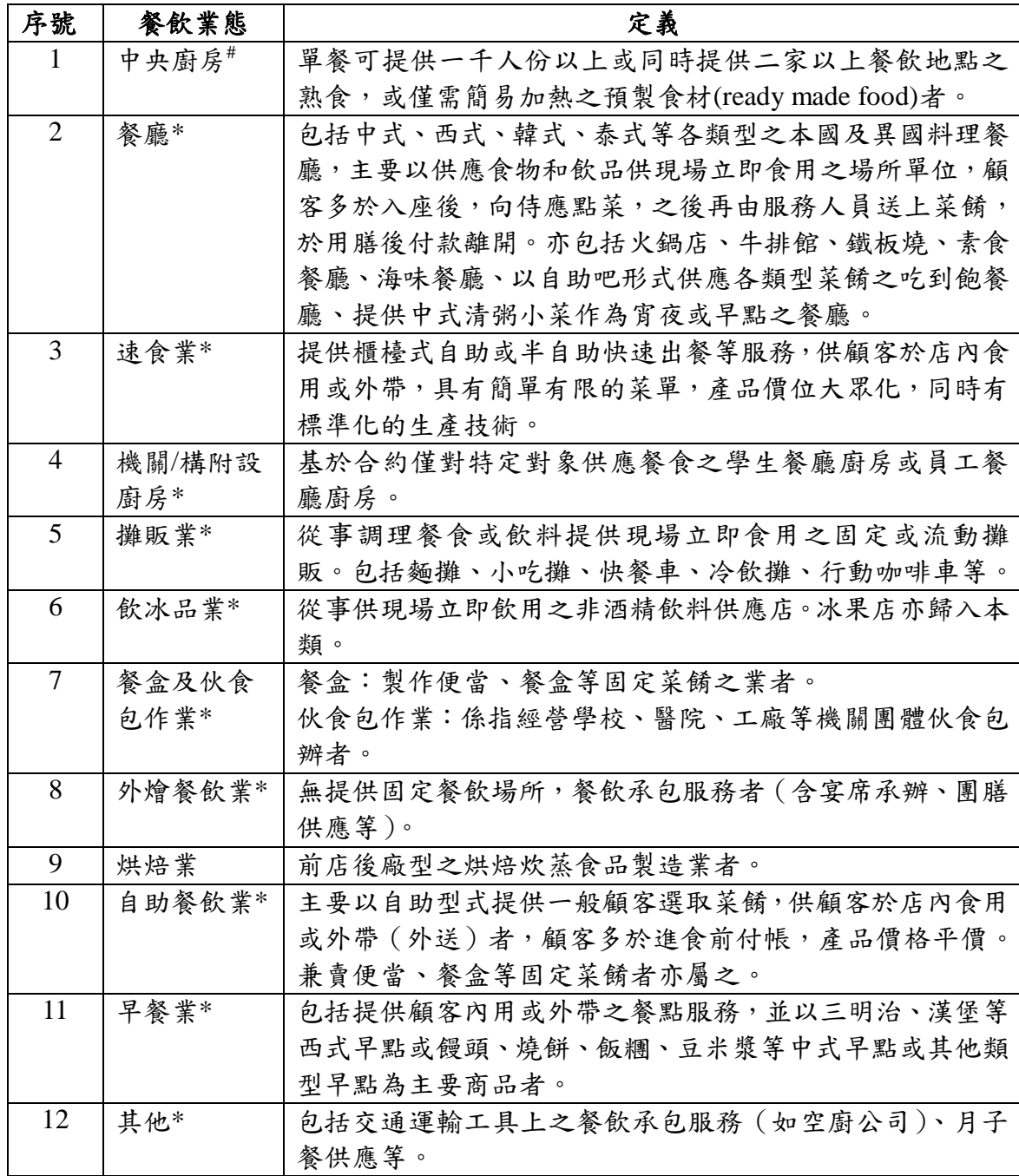

定義參考來源:

#:依據前衛生署 97 年 4 月 16 日衛署食字第 0970400310 號預告「中央廚房式之 餐飲製造業及國際觀光旅館內之中式餐飲業應符合『食品安全管制系統』相關規 定」之業者定義。

\*:參考行政院主計處編印之「中華民國行業標準分類」,及財政部統計處編印之 「101、102 年度營利事業各業(第 6、第 7 次修訂)稅務行業標準代號對照表」中 之行業定義。

參、登錄平台方式:

1. 本平台提供工商憑證、自然人憑證、工商憑證授權之自然人憑證三種方式登 入系統。如使用組織團體憑證,請點選工商憑證方式登入系統。

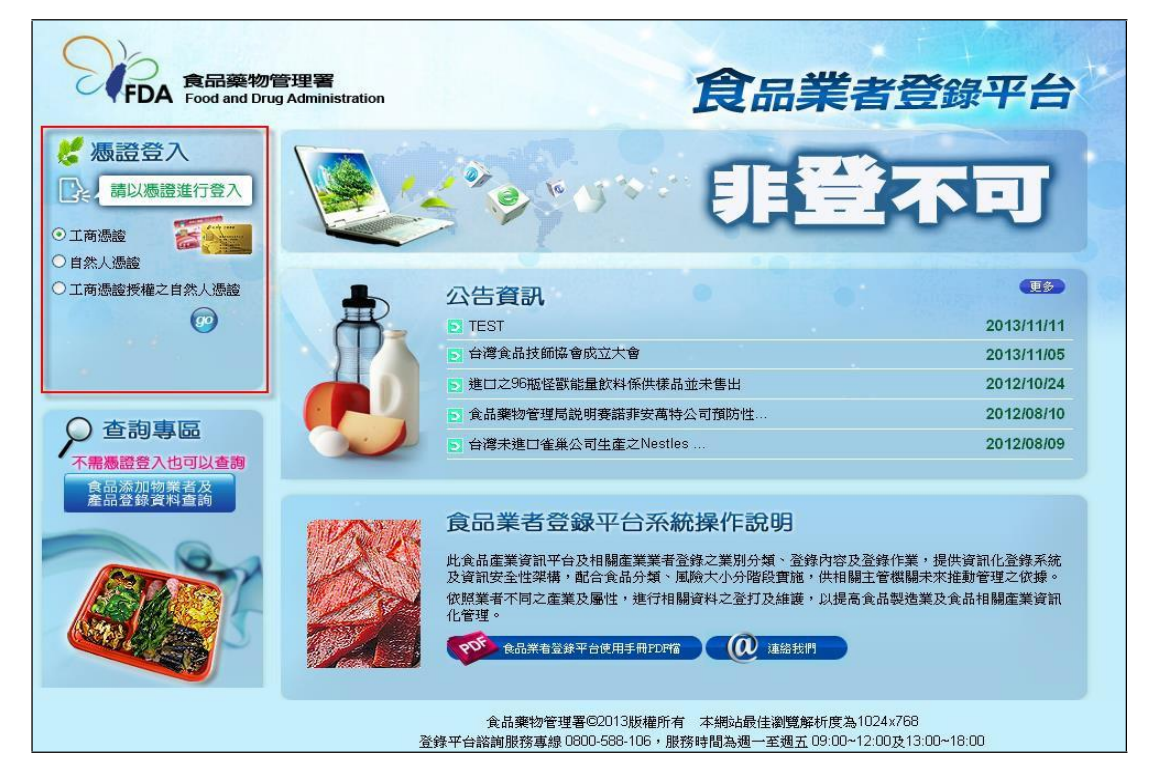

- (1) 工商憑證:
- a. 具有商業登記、公司登記或工廠登記之食品業者請以此方式進行登入。
- b. 請先將工商憑證插入讀卡機。
- c. 請點選「工商憑證」,按下【GO】功能鍵。

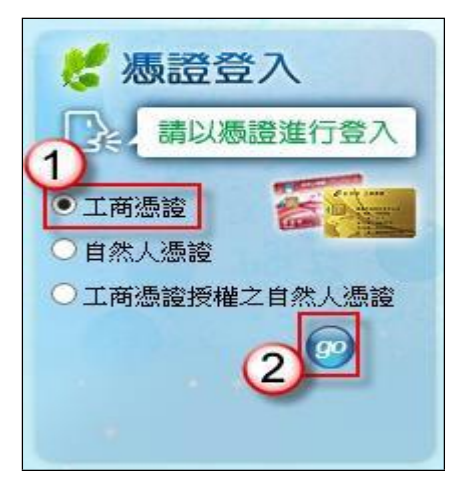

- (2) 自然人憑證:
- a. 不具有商業登記、公司登記或工廠登記之食品業者請以此方式進行登入。
- b. 請先將負責人之自然人憑證插入讀卡機。
- c. 請點選「自然人憑證」,按下【GO】功能鍵。

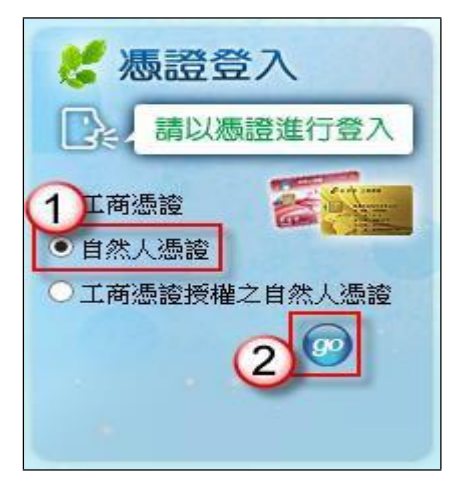

- (3) 工商憑證授權之自然人憑證:
- a. 具有商業登記、公司登記或工廠登記且已完成憑證授權之食品業者請以此方 式進行登入。
- b. 請先將自然人憑證插入讀卡機。
- c. 請點選「工商憑證授權之自然人憑證」,輸入授權統一編號,按下【GO】功 能鍵。

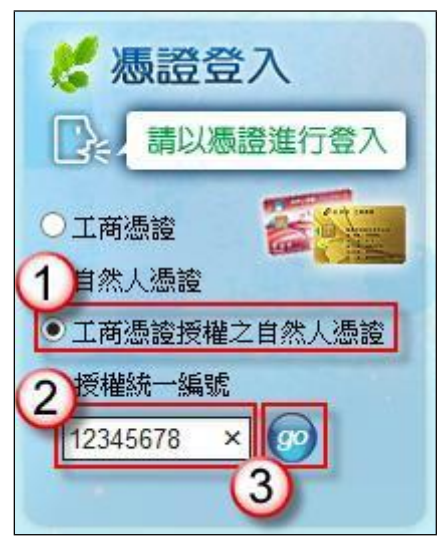

2. 按下 GO 功能鍵後,系統會自動將網頁導到我的 E 政府,若出現下圖安全性 警訊訊息時,請按下【確定】鍵。

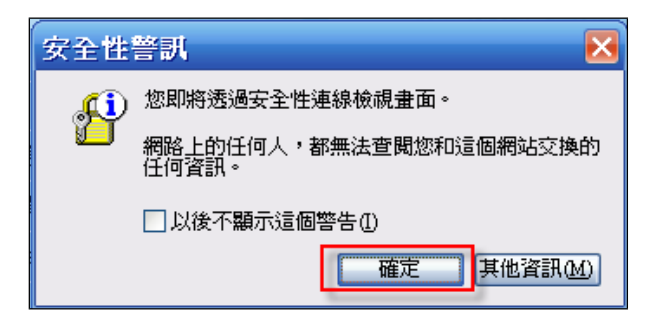

3. 畫面導到我的 E 政府後,請在畫面右上方輸入憑證 PIN 碼,並按下【登入】 鍵,此時系統將進行憑證身份驗證,請等候一些時間。

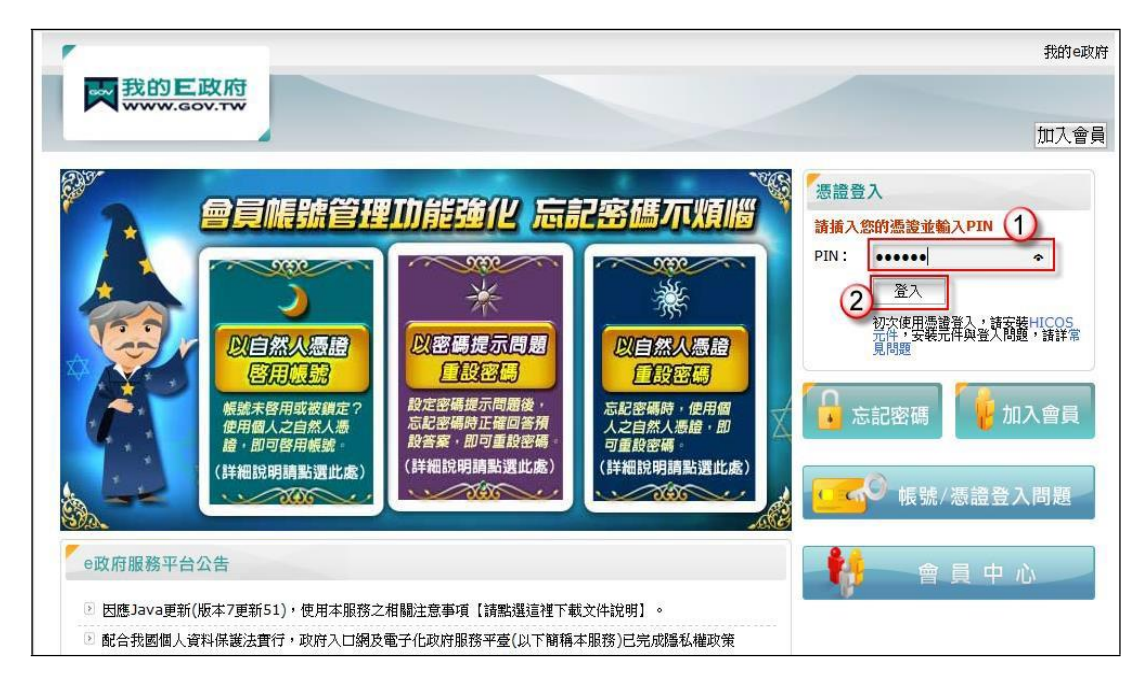

4. 當憑證驗證通過後,將會自動將網頁導回食品業者登錄平台。

肆、餐飲業登錄範例說明:

範例一:中央廚房

有一家股份有限公司具有專門生產餐飲場所販賣之產品,由該製造場所負責提供 兩家以上餐飲場所之熟食或僅需簡易加熱之預製食材(ready-made food),統一編 號與總公司/商業登記相同者,該如何登錄?

Ans:

依據餐飲業之定義,該公司屬「有餐飲場所且有工廠/製造場所」之分類,且餐 飲業態屬「中央廚房」之類別,故應依循下方方式登錄該公司之資料。

註:

「有餐飲場所且有工廠/製造場所」定義:係指該餐飲業者提供餐飲場所,並有 專門生產製造於餐飲場所販賣之產品的工廠或製造場所。

「中央廚房」定義:單餐可提供一千人份以上或同時提供二家以上餐飲場所之熟 食或僅需簡易加熱之預製食材(ready-made food)者。

## 登錄操作說明:

一、填報人基本資料

1. 點選「填報人」頁籤,即可填寫或瀏覽填報人相關基本資料。

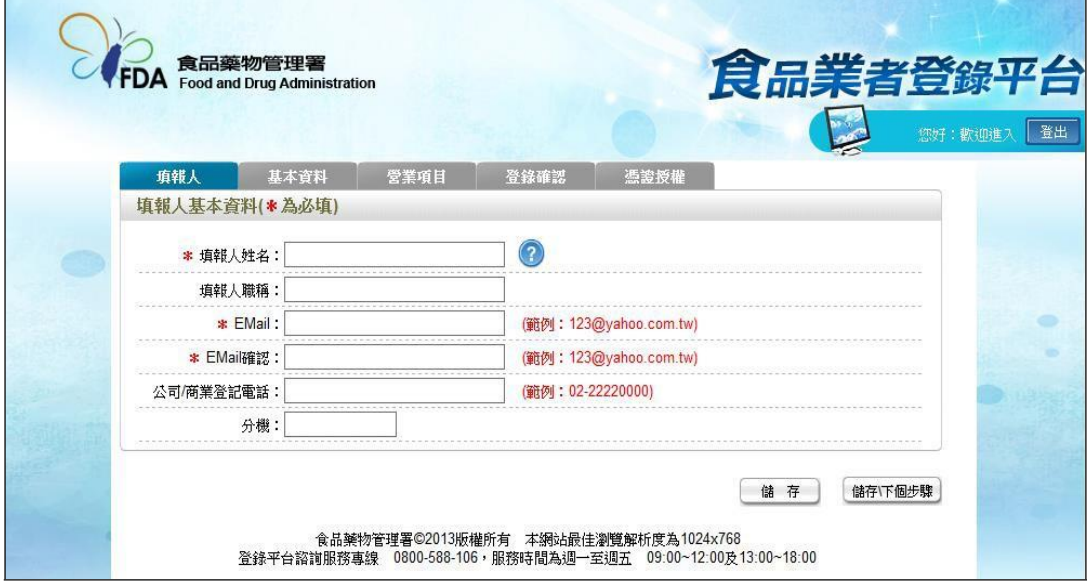

- (1) 欄位左方若有紅色星號\*,表示該欄位為必填。
- (2) 欄位右方若有範例時,請依範例格式進行填寫,如 Email、電話等。
- (3) 畫面上若有看到藍底白色問號的圖示,為系統提供之輔助說明,可點選後 瀏覽內容。

2. 填寫完成後,請點選【儲存/下個步驟】鍵,系統將儲存本頁面資料並進入下個 步驟。

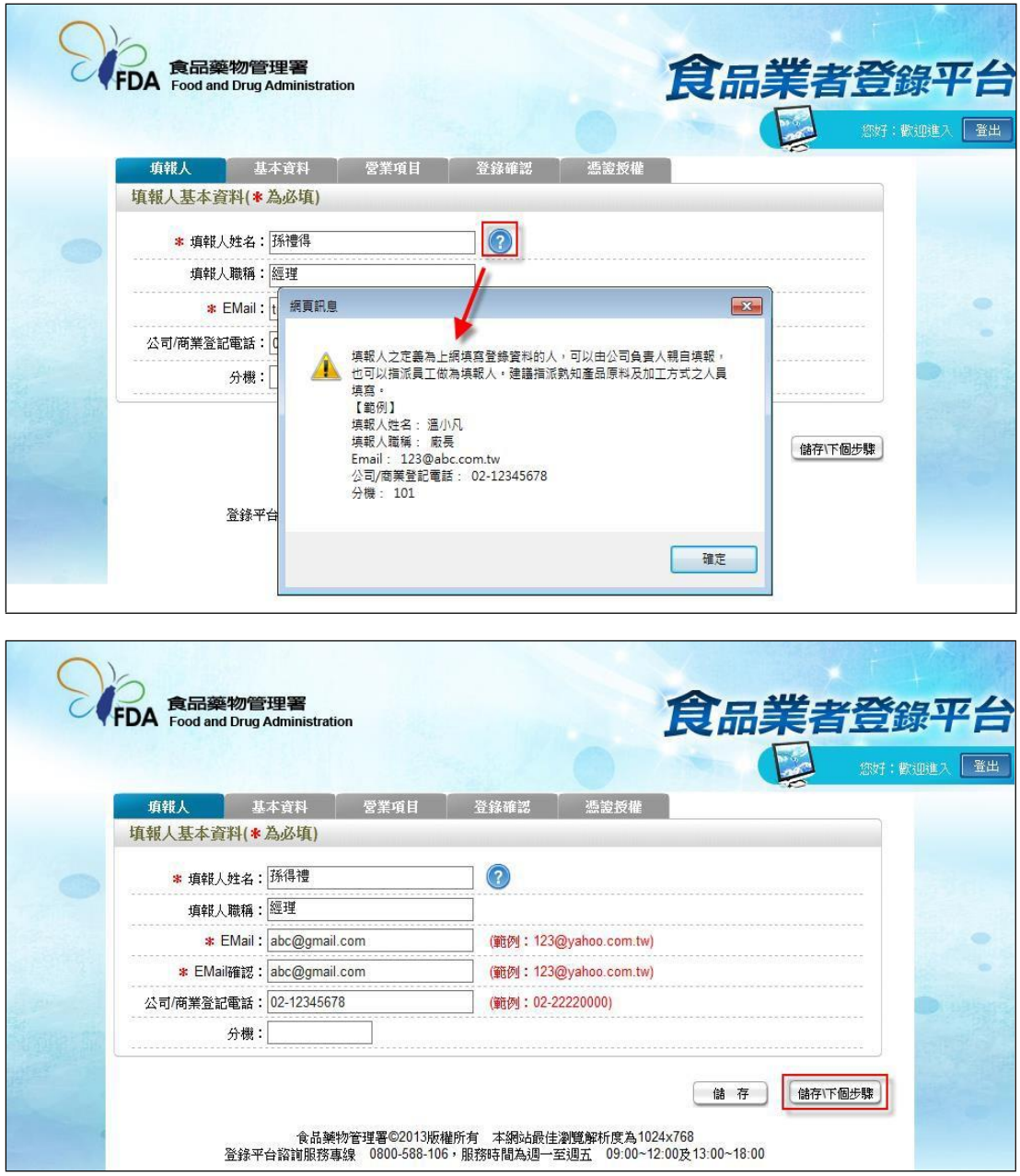

- 二、公司/商業登記基本資料
- 1. 點選「基本資料」頁籤,即可瀏覽或填寫公司/商業登記資料。

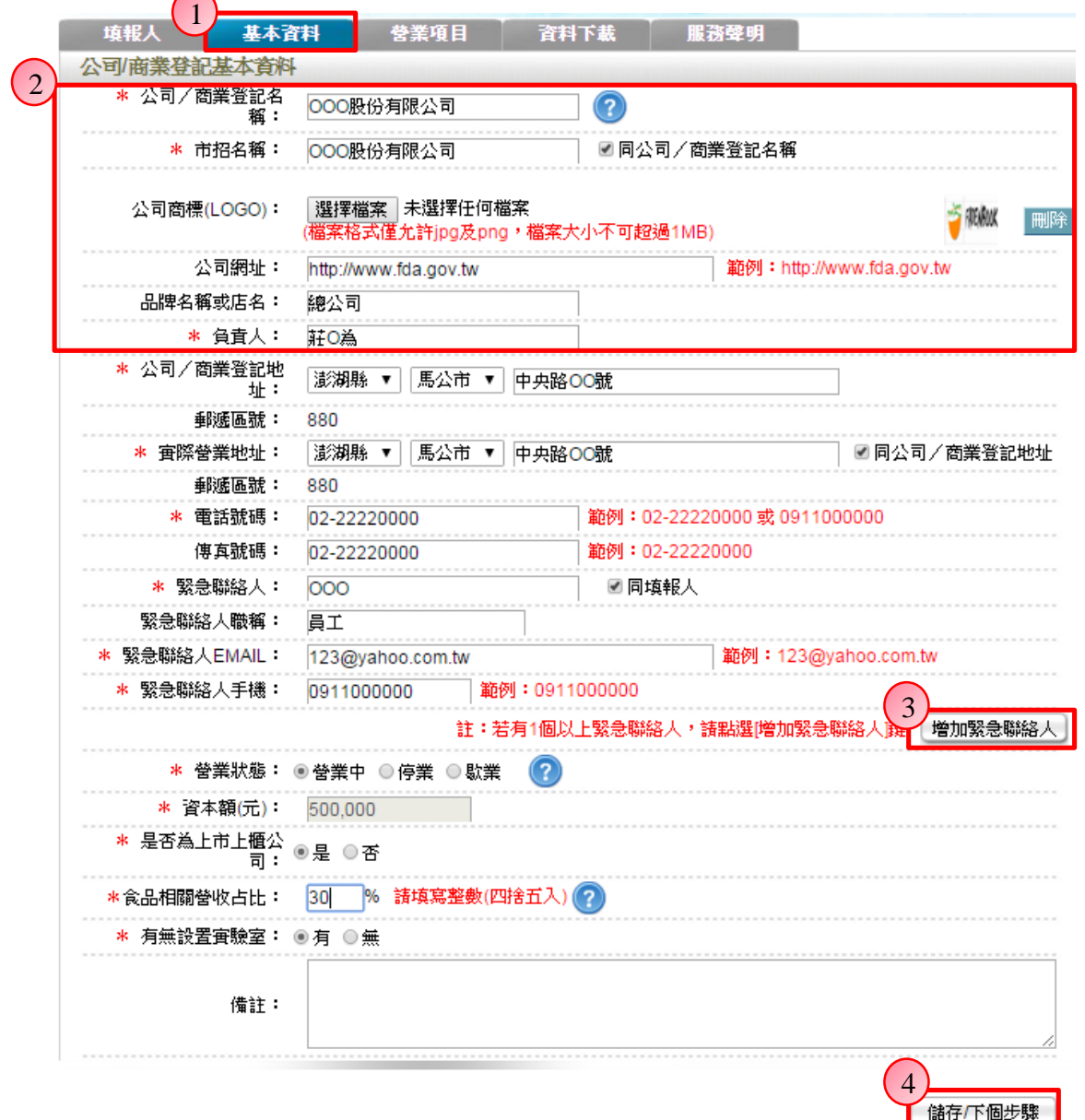

2. 若業者具有商業或公司登記,使用工商憑證進行登錄,系統將依據業者統一 編號,自經濟部商工登記系統自動帶出業者之商業或公司登記名稱、負責人、商 業或公司登記地址、營業狀態等欄位且不開放修改。(如欲修改,請至經濟部辦 理資料變更,變更完成後系統將自動同步更新)

3. 如有一位以上的緊急聯絡人,請點選【增加緊急聯絡人】鍵。

4. 有\*號標示處務必依實際情況填寫,若未填寫,將無法儲存本頁資料,填寫完 成後,請點選【儲存/下個步驟】鍵,系統將儲存本頁面資料並進入下個步驟。

三、營業項目

1. 點選「營業項目」頁籤,即可填寫或瀏覽各營業項目之資料。

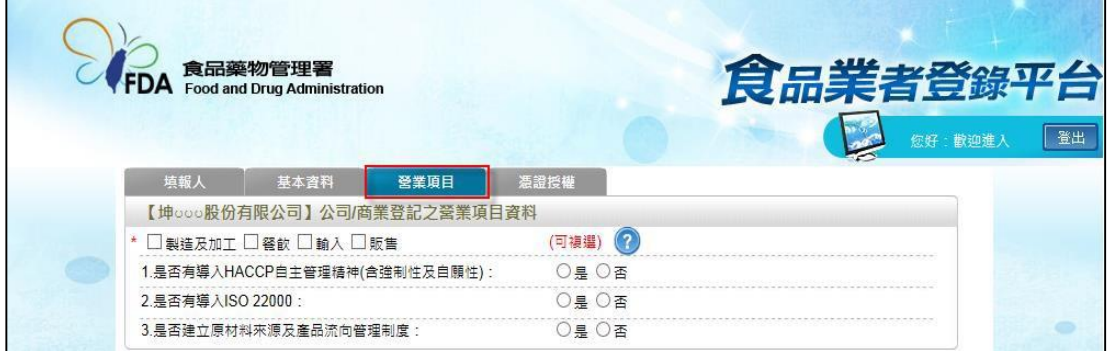

2. 營業項目分為:製造及加工、餐飲、輸入、販售,請依實際營業項目勾選。 本範例勾選餐飲業。

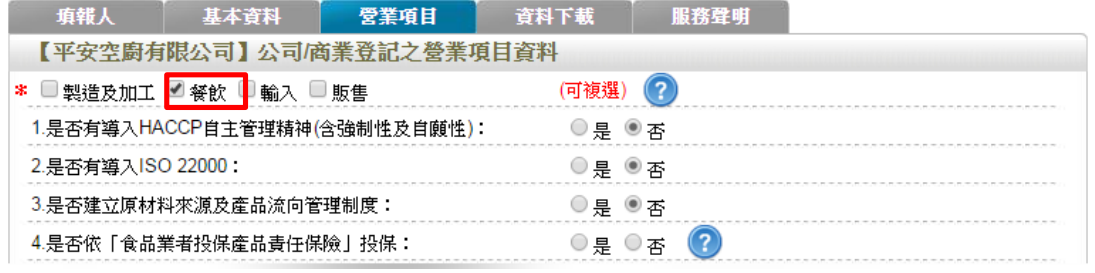

3. 營業項目勾選「餐飲」後,即可看到「餐飲業」頁籤。

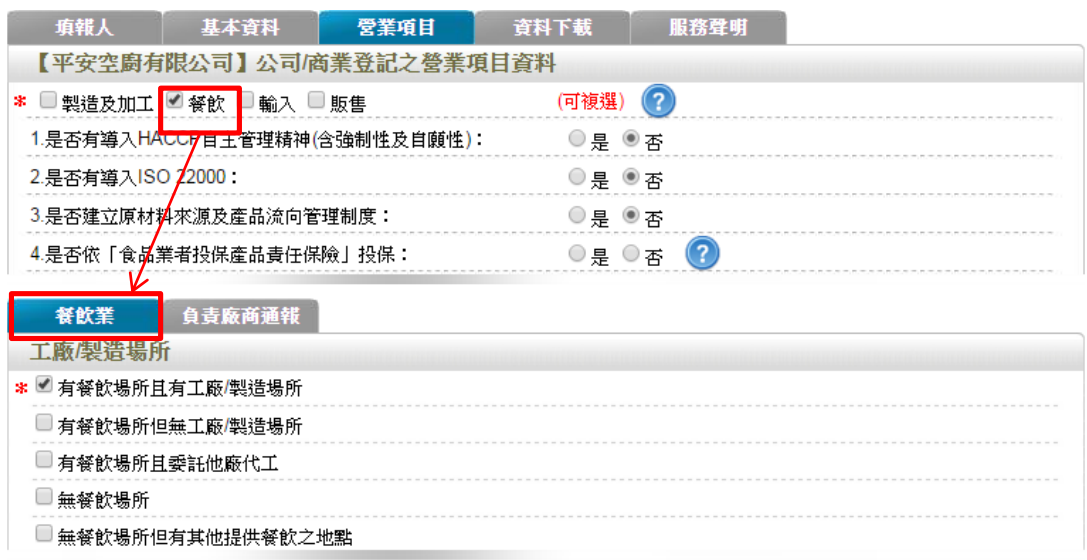

4. 於【是否有導入 HACCP 自主管理精神(含強制性及自願性)】、【是否有導入 ISO22000】、【是否建立原材料來源及產品流向管理制度】與【是否依「食品業 者投保產品責任保險」投保】欄位,請依實際情形勾選。

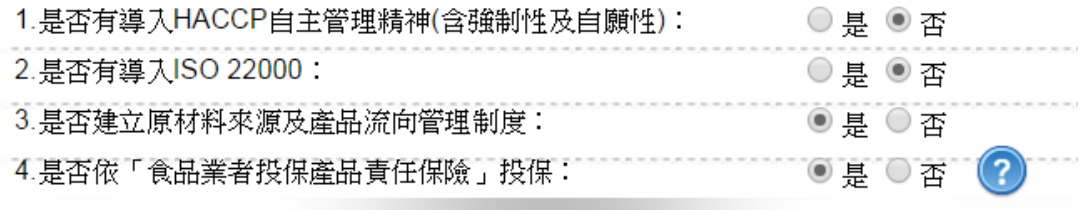

5. 依不同餐飲業之工廠/製造場所型態來進行勾選,分為:「有餐飲場所且有工廠 /製造場所」、「有餐飲場所但無工廠/製造場所」、「有餐飲場所且委託他廠代工」、 「無餐飲場所」及「無餐飲場所但有其他提供餐飲之地點」五種選項,請依實際 情形勾選;若貴公司之中央廚房具有工廠登記,請勾選「有餐飲場所且有工廠/ 製造場所」。本範例請勾選「有餐飲場所且有工廠**/**製造場所」。

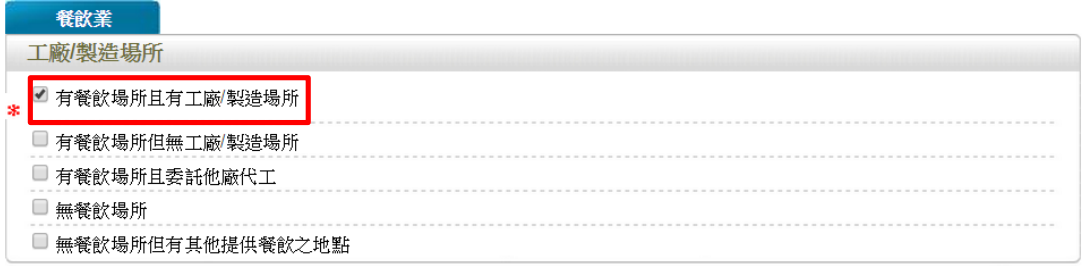

6. 連鎖店/同一地址有多個餐飲場所分為:「無連鎖店」、「有直營連鎖店」、「有加 盟連鎖店」及「同一地址有多個餐飲場所」四種選項,請依實際營業情況勾選; 本範例請勾選「無連鎖店」。

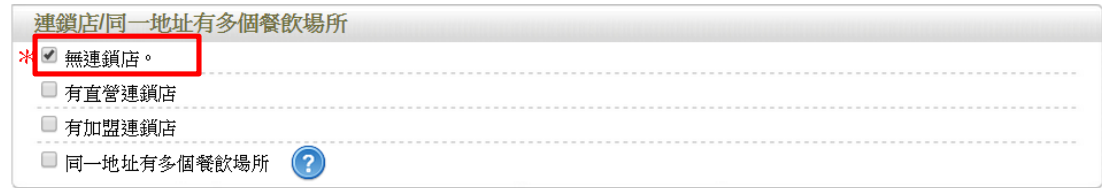

- 7. 餐飲場所
- (1) 點選【新增】鍵,即可進行單筆餐飲場所之新增作業。

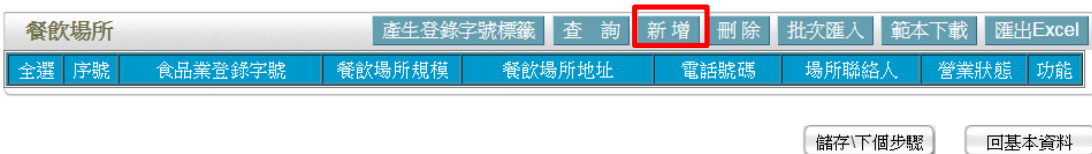

(2) 請依據該公司實際營業內容,填寫餐飲場所資料。

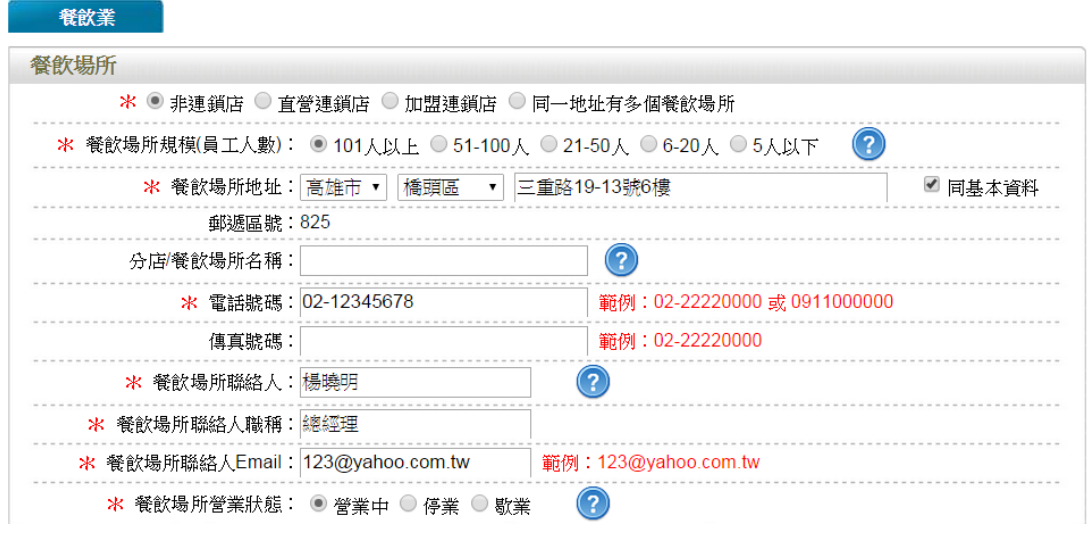

(3) 請依實際營業情形勾選,本範例請勾選「中央廚房」。

餐飲業態: 小幫手 | | ■ 中央厨房 | ■ 「「餐廳 ■ 速食業 | ■ 機關/構附設厨房 ■ 攤販業 ■ 飲冰品業 ■ 餐盒及伙食包作業 |<br>| ■ 「 」 外燴飲食業者 ■ 烘焙業 ■ 自助餐飲業 ■ 早餐業 | ■ 其他

(4) 技術士持證人數、供給學校家數及統一編號資料請依實際營業情形勾選,完

成填寫後請點選【儲存場所資料】鍵。

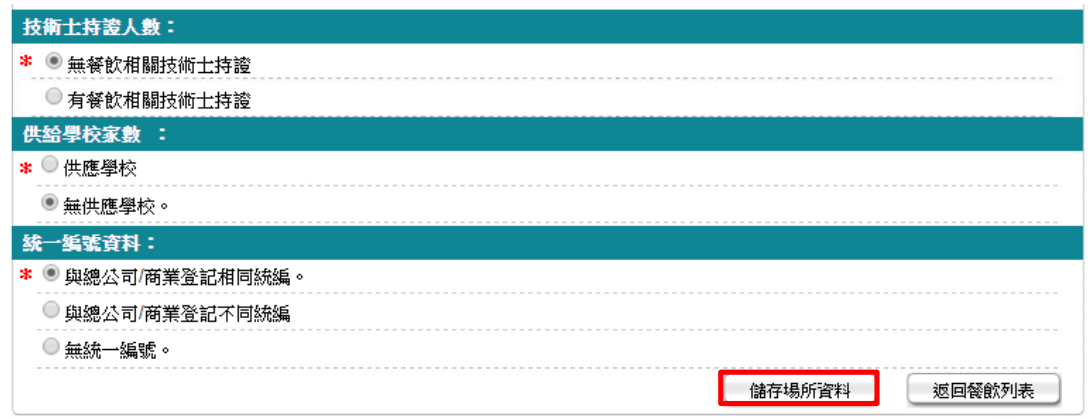

(5)儲存成功後,於餐飲頁籤下方餐飲場所處將出現該筆資料。

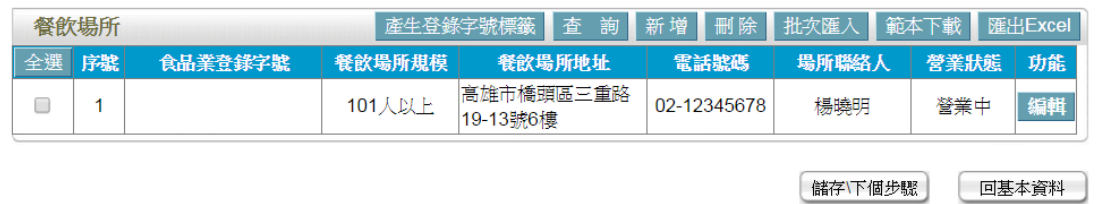

(6) 編輯餐飲場所資料:請點選【編輯】鍵,即可進入該筆餐飲場所資料進行修 改。

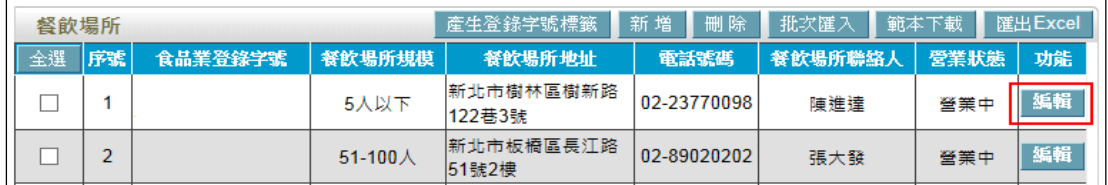

(7) 刪除餐飲場所資料:請先勾選欲刪除的餐飲場所,然後按【刪除】鍵即可。

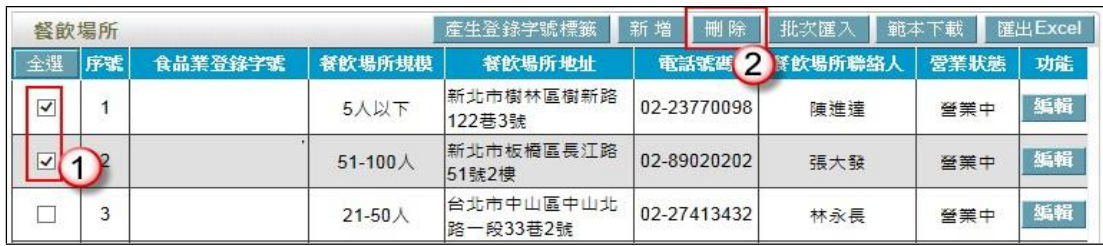

範例二:餐廳

OO 牛肉麵店為直營連鎖店家,主要由後方廚房負責提供店面之餐飲,並有 10 家分店遍布全國,該如何登錄?

Ans:

依據餐飲業之定義,該公司屬「有餐飲場所但無工廠/製造場所」之分類,且餐 飲業態屬「餐廳」之類別,故應依循下方方式登錄該公司之資料。

註:

「有餐飲場所但無工廠/製造場所」定義:係指該餐飲業者提供餐飲場所,但無 專門生產製造於餐飲場所販賣之產品的工廠或製造場所(可短時間大量製造相同 產品)。

「餐廳」定義:包括中式、西式、韓式、泰式等各類型之本國及異國料理餐廳, 主要以供應食物和飲品供現場立即食用之場所單位,顧客多於入座後,向侍應點 菜,之後再由服務人員送上菜餚,於用膳後付款離開。亦包括火鍋店、牛排館、 鐵板燒、素食餐廳、海味餐廳、以自助吧形式供應各類型菜餚之吃到飽餐廳、提 供中式清粥小菜作為宵夜或早點之餐廳。

### 登錄操作說明:

一、填報人基本資料

1. 點選「填報人」頁籤,即可填寫或瀏覽填報人相關基本資料。

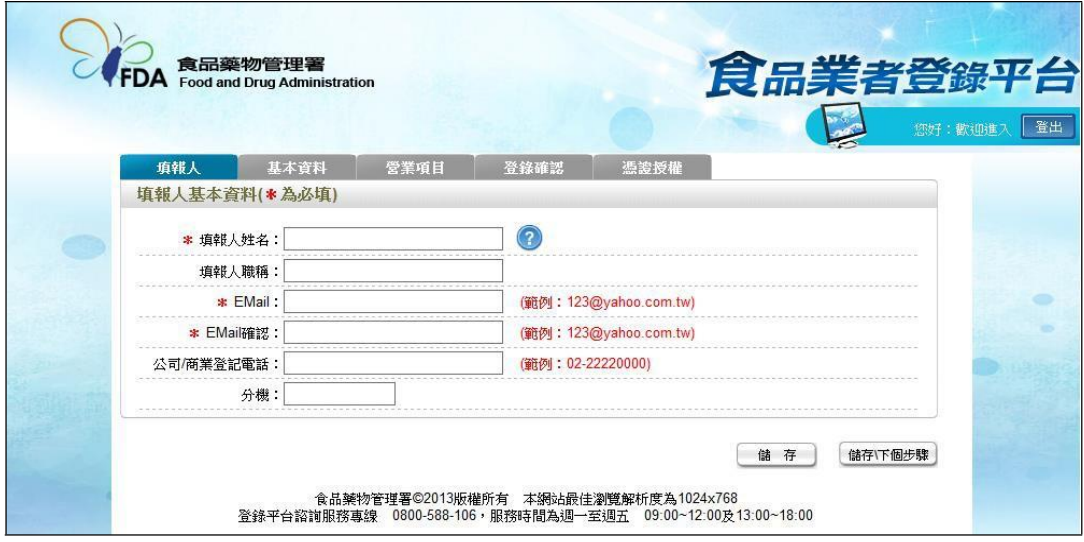

- (1) 欄位左方若有紅色星號\*,表示該欄位為必填。
- (2) 欄位右方若有範例時,請依範例格式進行填寫,如 Email、電話等。
- (3) 畫面上若有看到藍底白色問號的圖示,為系統提供之輔助說明,可點選後 瀏覽內容。

2. 填寫完成後,請點選【儲存/下個步驟】鍵,系統將儲存本頁面資料並進入下個 步驟。

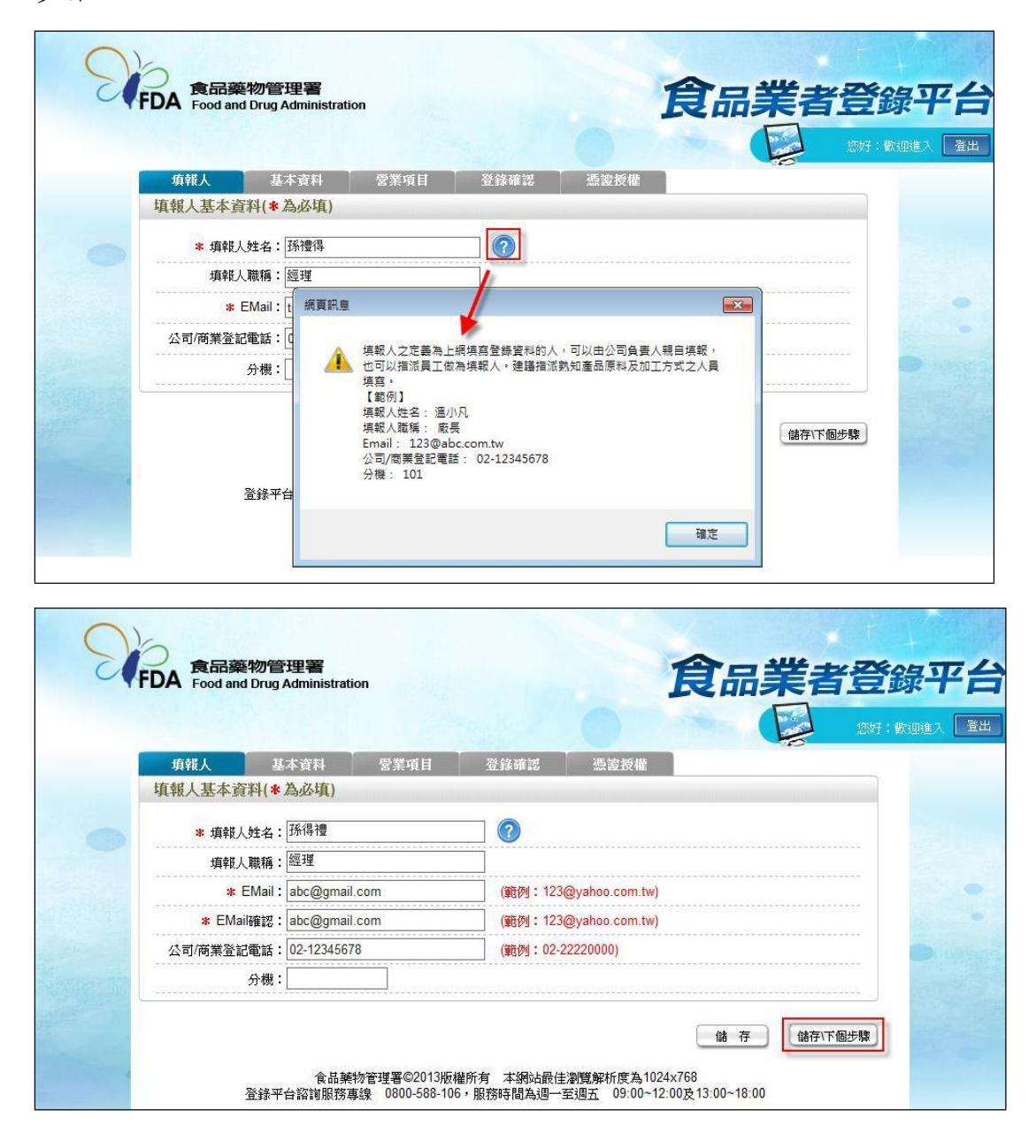

- 二、公司/商業登記基本資料
- 1. 點選「基本資料」頁籤,即可瀏覽或填寫公司/商業登記資料。

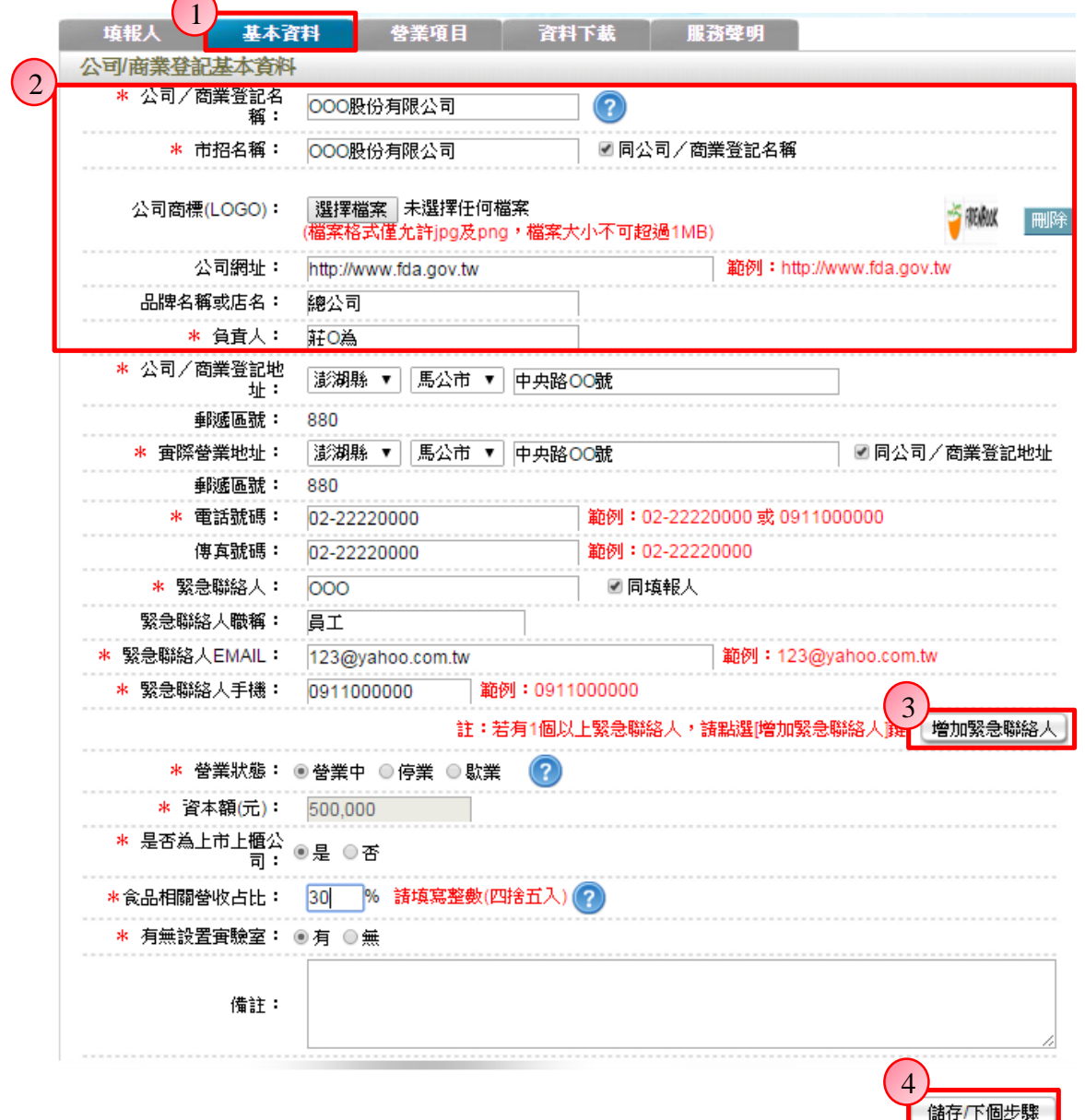

2. 若業者具有商業或公司登記,使用工商憑證進行登錄,系統將依據業者統一 編號,自經濟部商工登記系統自動帶出業者之商業或公司登記名稱、負責人、商 業或公司登記地址、營業狀態等欄位且不開放修改。(如欲修改,請至經濟部辦 理資料變更,變更完成後系統將自動同步更新)

3. 如有一位以上的緊急聯絡人,請點選【增加緊急聯絡人】鍵。

4. 有\*號標示處務必依實際情況填寫,若未填寫,將無法儲存本頁資料,填寫完 成後,請點選【儲存/下個步驟】鍵,系統將儲存本頁面資料並進入下個步驟。

三、營業項目

1. 點選「營業項目」頁籤,即可填寫或瀏覽各營業項目之資料。

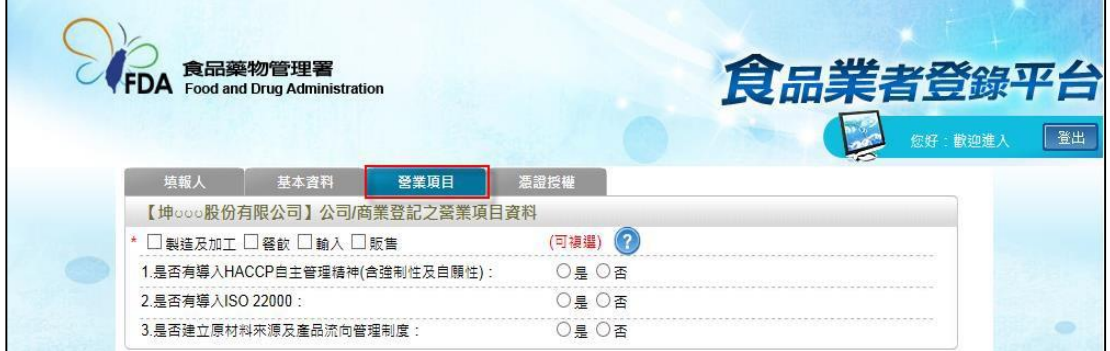

2. 營業項目分為:製造及加工、餐飲、輸入、販售,請依實際營業項目勾選。 本範例勾選餐飲業。

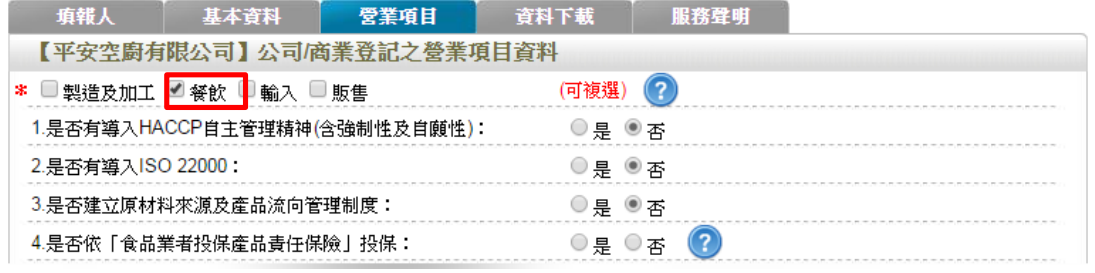

3. 營業項目勾選「餐飲」後,即可看到「餐飲業」頁籤。

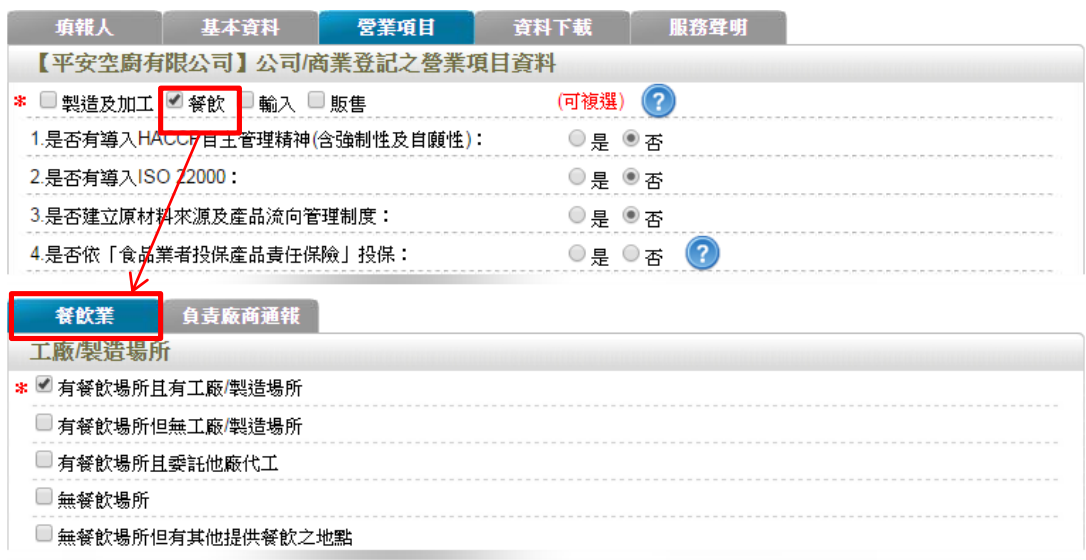

4. 於【是否有導入 HACCP 自主管理精神(含強制性及自願性)】、【是否有導入 ISO22000】、【是否建立原材料來源及產品流向管理制度】與【是否依「食品業 者投保產品責任保險」投保】欄位,請依實際情形勾選。

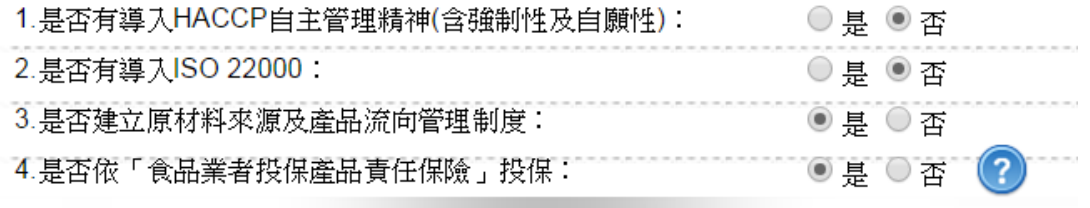

5. 依不同餐飲業之工廠/製造場所型態來進行勾選,分為:「有餐飲場所且有工廠 /製造場所」、「有餐飲場所但無工廠/製造場所」、「有餐飲場所且委託他廠代工」、

「無餐飲場所」及「無餐飲場所但有其他提供餐飲之地點」五種選項,請依實際 情形勾選;若貴公司之中央廚房具有工廠登記且將食材或半成品配送至餐飲門市, 請勾選「有餐飲場所且有工廠/製造場所」。本範例請勾選「有餐飲場所但無工廠 **/**製造場所」。

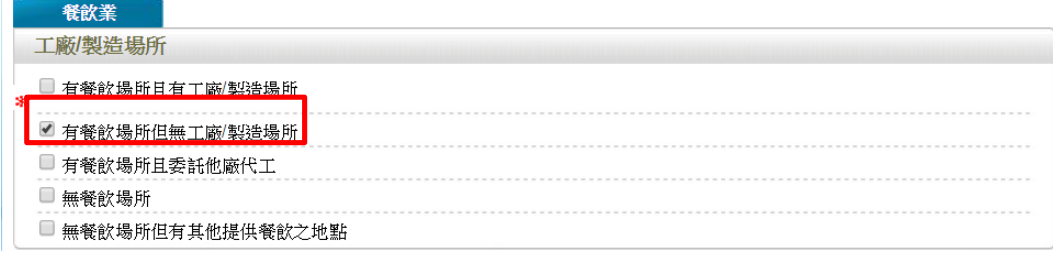

6. 連鎖店/同一地址有多個餐飲場所分為:「無連鎖店」、「有直營連鎖店」、「有加 盟連鎖店」及「同一地址有多個餐飲場所」四種選項,請依實際營業情形勾選; 若貴公司於百貨公司、機場或車站、美食街、大賣場、學生餐廳等地開設餐廳, 請勾選「同一地址有多個餐飲場所」並填寫家數。本範例請勾選「有直營連鎖店」,

# 並填寫家數「**10**」。

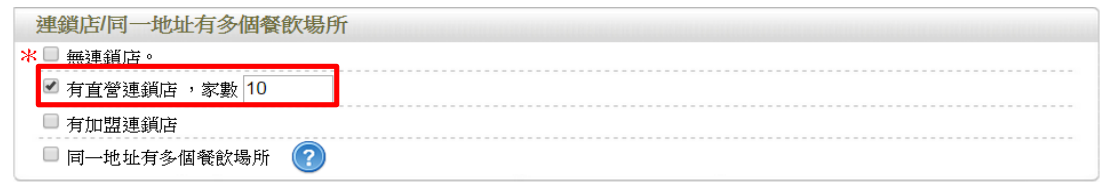

# 7. 餐飲場所

(1) 提供「單筆新增」及「批次匯入」兩種方式,新增餐飲場所資料。

(2) 單筆新增餐飲場所

a. 點選【新增】鍵,即可進行單筆餐飲場所之新增作業。

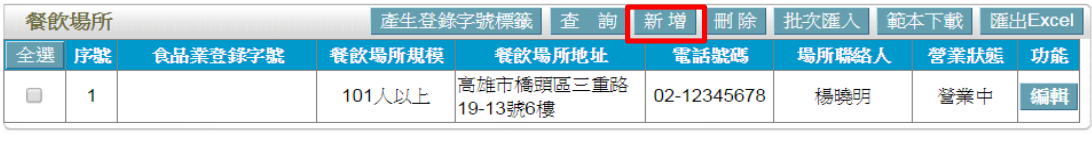

儲存下個步驟 回基本資料 b. 請依據該公司實際營業內容,填寫餐飲場所資料。

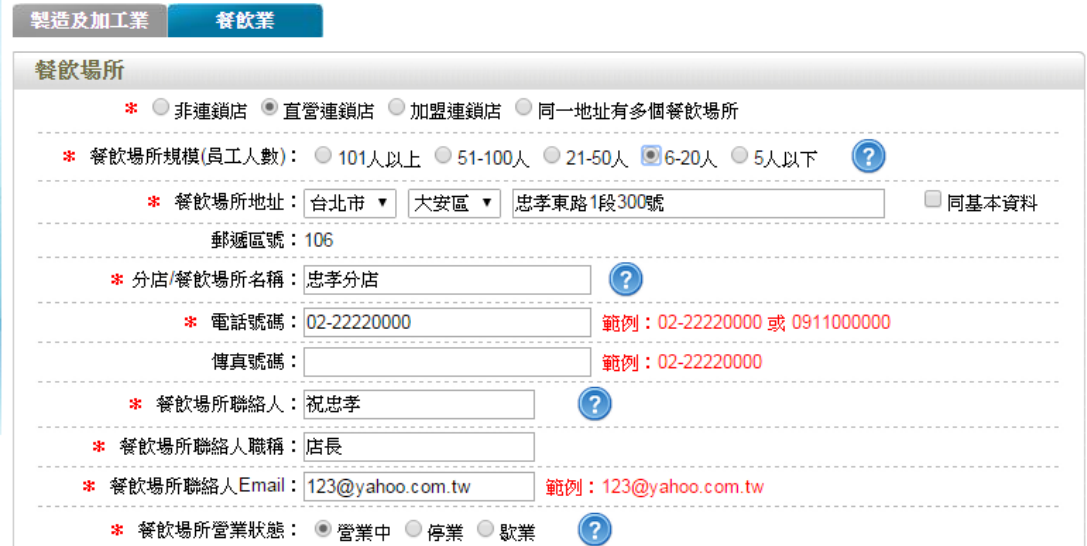

c. 請依實際營業情形勾選,本範例之餐飲業態請勾選「餐廳」。

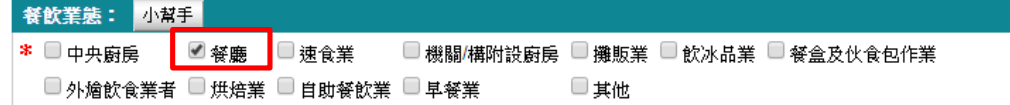

d. 技術士持證人數、供給學校家數及統一編號資料請依實際營業情形勾選,完 成填寫後請點選【儲存場所資料】鍵。

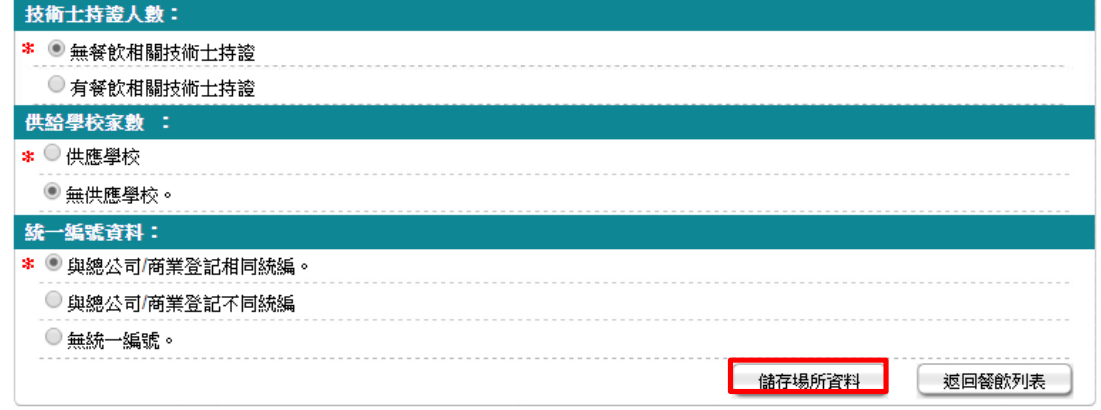

c. 儲存成功後,於餐飲頁籤下方餐飲場所處將出現該筆資料。

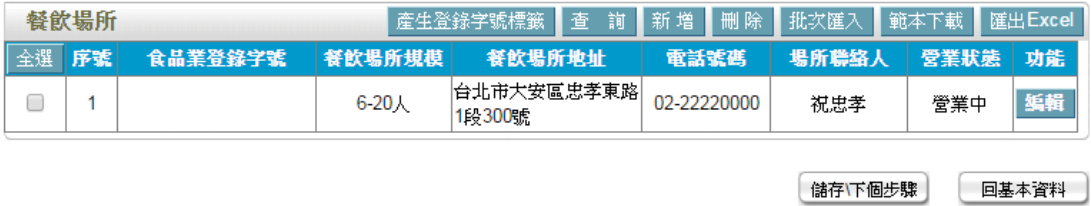

儲存下個步驟

国基本資料

(3) 批次匯入餐飲場所

a. 請先點選【範本下載】鍵,下載 EXCEL 範本。

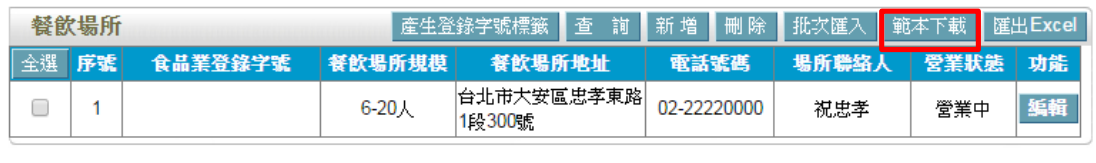

b. 範本下載後,請注意檔案內會有多個工作表,請將要分店之 10 筆資料填寫在 「Sheet1」工作表內。

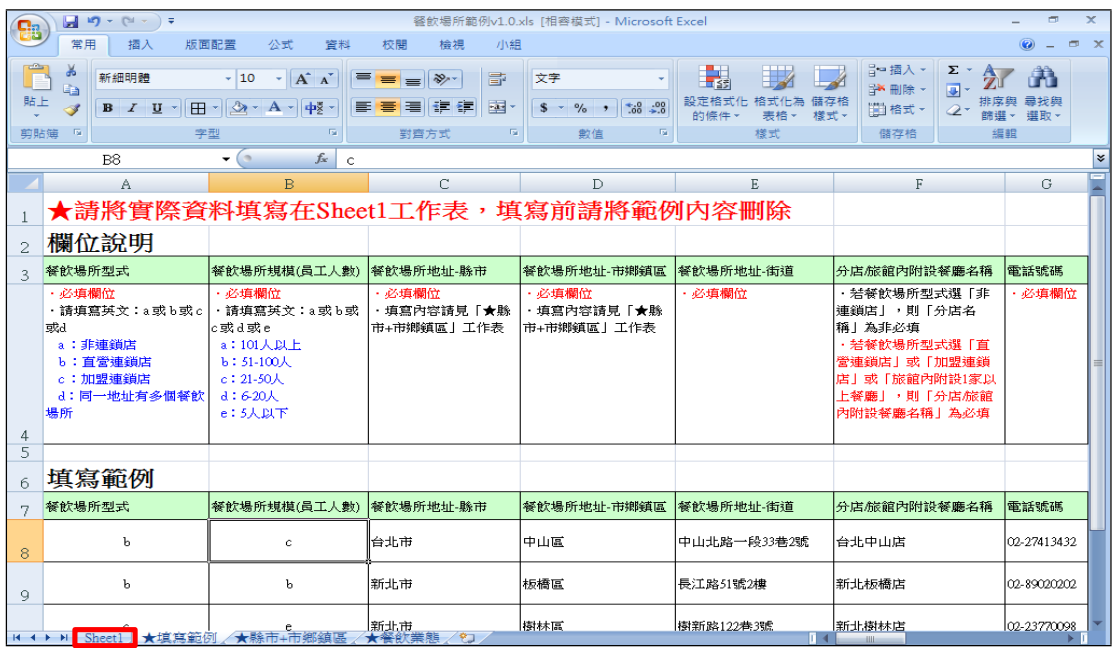

c. 依據範本格式填寫後,點選【批次匯入】鍵,此時請再按【選擇檔案】鍵挑 選欲匯入的 EXCEL 檔案,最後點選【上傳匯入】鍵即完成批次上傳。

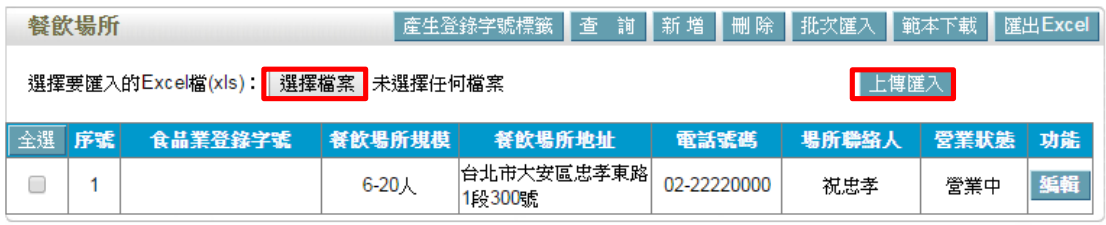

储存下個步驟 国基本資料

(4) 編輯餐飲場所資料:請點選【編輯】鍵,即可進入該筆餐飲場所資料進行修 改。

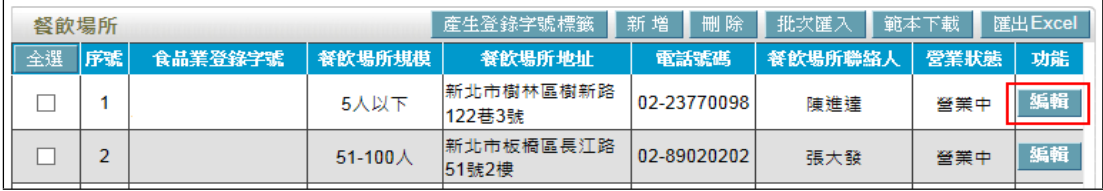

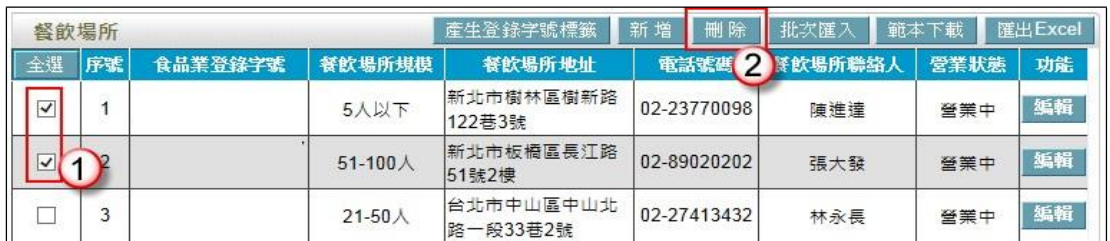

(5) 刪除餐飲場所資料:請先勾選欲刪除的餐飲場所,然後按【刪除】鍵即可。

範例三:速食業

阿帕契速食為知名速食連鎖店,主要提供櫃檯式半自助快速出餐等服務,供顧客 於店內食用或外帶,並有10家直營與加盟店遍布全國(各5家),因分店過多, 將部分產品委託代工廠製作(例:雞塊、薯條),各家加盟店之統一編號與總公司 不同者,該如何登錄?

Ans:

依據餐飲業之定義,該公司自行製作之部分屬「有餐飲場所但無工廠/製造場所」, 委託他廠製造部分屬「有餐飲場所且委託他廠代工」之分類,且餐飲業態屬「速 食業」之類別,故應依循下方操作方式登錄該公司之資料。

註:

「有餐飲場所但無工廠/製造場所」定義:係指該餐飲業者提供餐飲場所,但無 專門生產製造於餐飲場所販賣之產品的工廠或製造場所場所(可短時間大量製造 相同產品)。

「有餐飲場所且委託他廠代工」定義:係指該餐飲業者除提供餐飲場所,且委託 特定工廠代工製造特定產品,如:知名速食連鎖店,委託特定工廠生產於餐飲場 所提供之雞塊及麵包等產品。

「速食業」定義:提供櫃檯式自助或半自助快速出餐等服務,供顧客於店內食用 或外帶,具有簡單有限的菜單,產品價位大眾化,同時有標準化的生產技術。

### 登錄操作說明:

一、填報人基本資料

1. 點選「填報人」頁籤,即可填寫或瀏覽填報人相關基本資料。

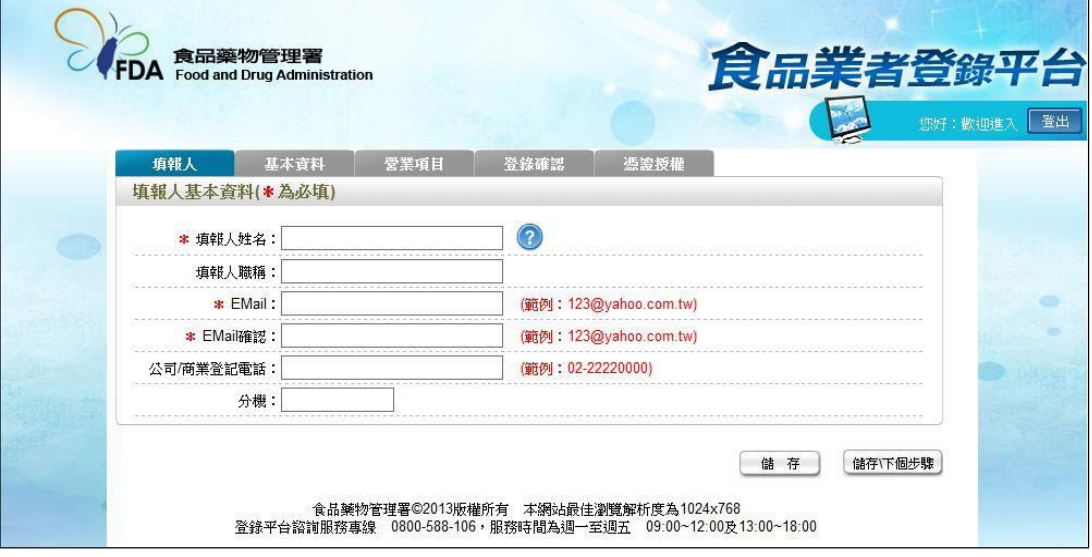

- (1) 欄位左方若有紅色星號\*,表示該欄位為必填。
- (2) 欄位右方若有範例時,請依範例格式進行填寫,如 Email、電話等。
- (3) 畫面上若有看到藍底白色問號的圖示,為系統提供之輔助說明,可點選後 瀏覽內容。

2. 填寫完成後,請點選【儲存/下個步驟】鍵,系統將儲存本頁面資料並進入下個 步驟。

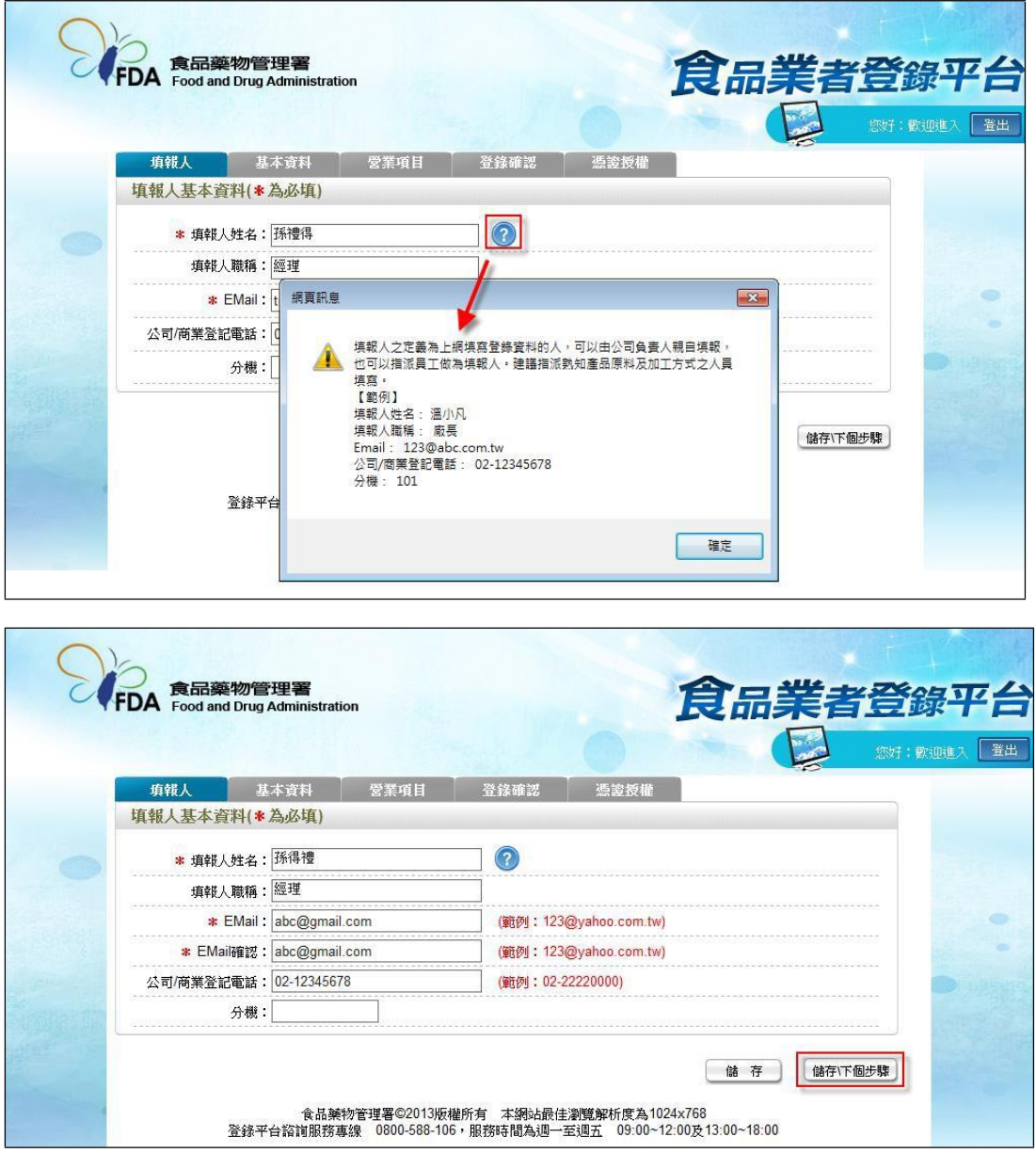

- 二、公司/商業登記基本資料
- 1. 點選「基本資料」頁籤,即可瀏覽或填寫公司/商業登記資料。

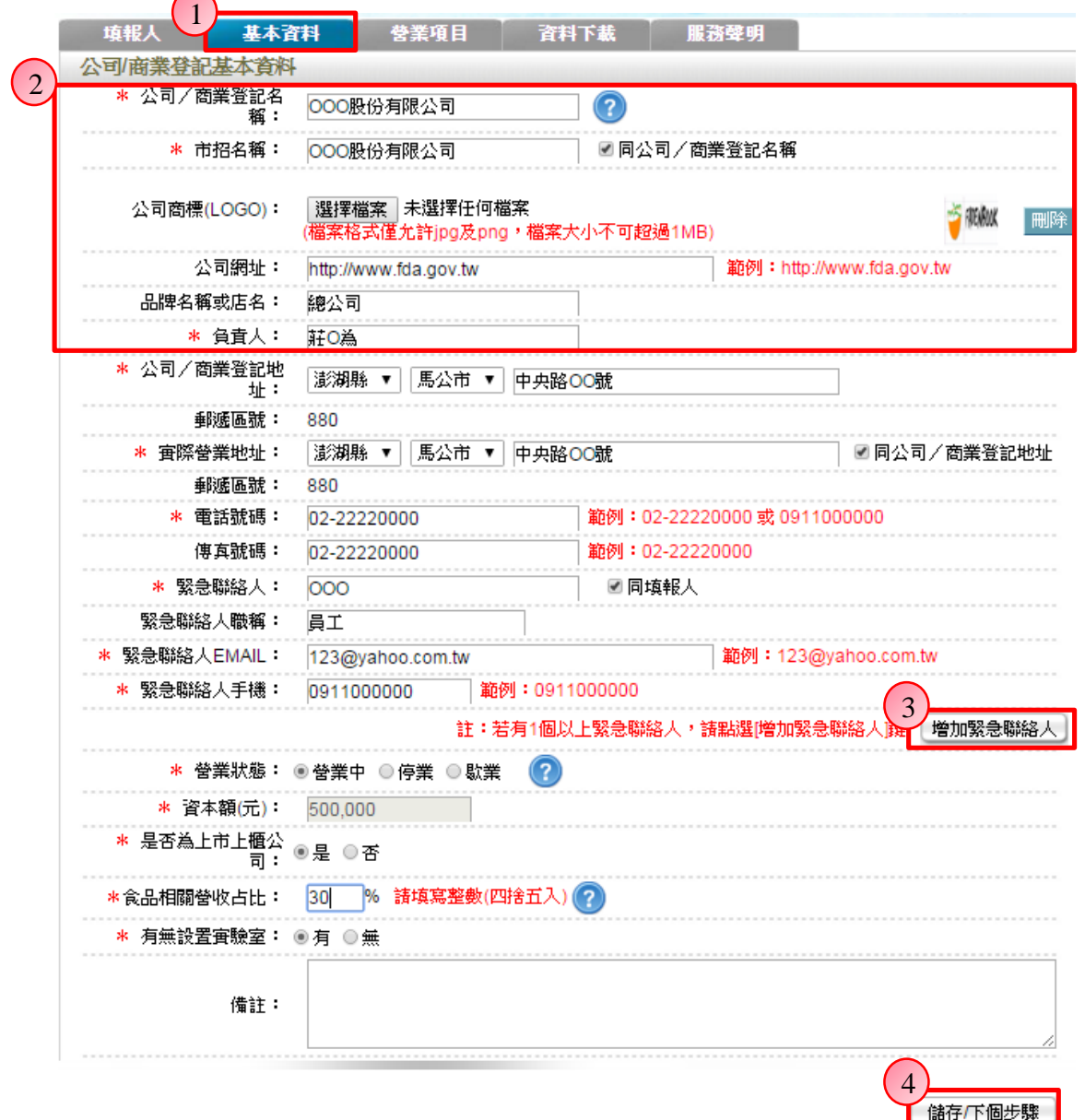

2. 若業者具有商業或公司登記,使用工商憑證進行登錄,系統將依據業者統一 編號,自經濟部商工登記系統自動帶出業者之商業或公司登記名稱、負責人、商 業或公司登記地址、營業狀態等欄位且不開放修改。(如欲修改,請至經濟部辦 理資料變更,變更完成後系統將自動同步更新)

3. 如有一位以上的緊急聯絡人,請點選【增加緊急聯絡人】鍵。

4. 有\*號標示處務必依實際情況填寫,若未填寫,將無法儲存本頁資料,填寫完 成後,請點選【儲存/下個步驟】鍵,系統將儲存本頁面資料並進入下個步驟。

三、營業項目

1. 點選「營業項目」頁籤,即可填寫或瀏覽各營業項目之資料。

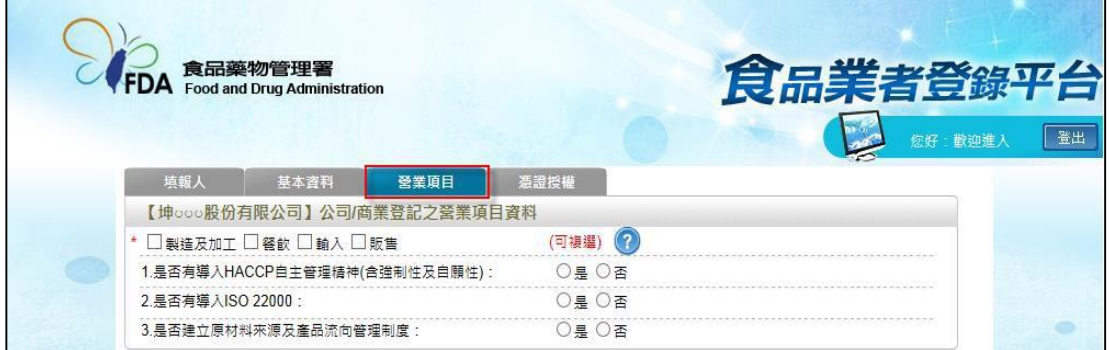

2. 營業項目分為:製造及加工、餐飲、輸入、販售,請依實際營業項目勾選。 本範例勾選餐飲業。

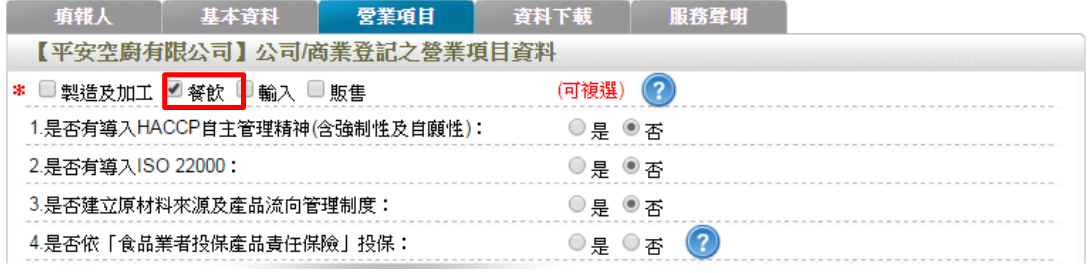

3. 營業項目勾選「餐飲」後,即可看到「餐飲業」頁籤。

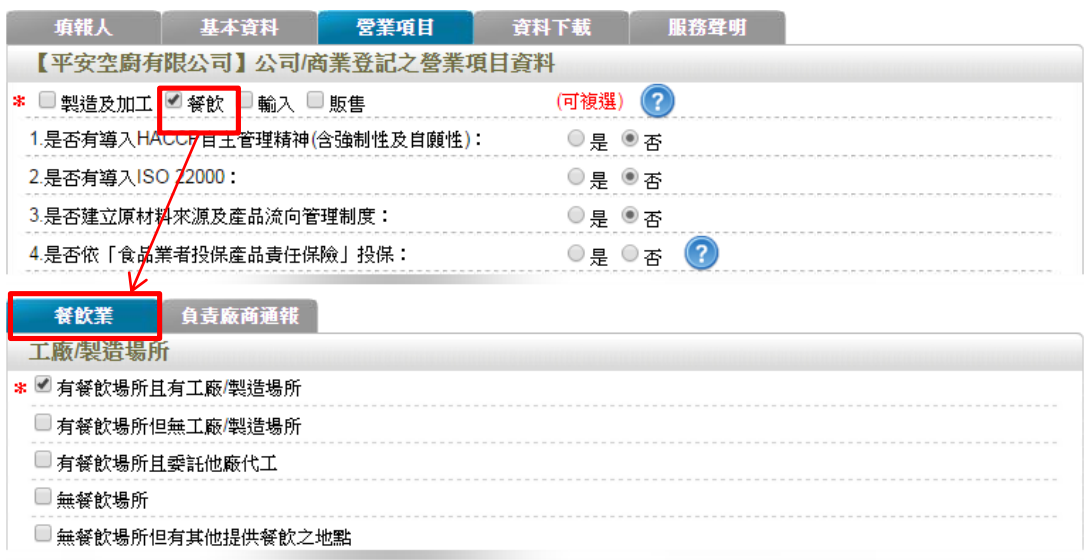

4. 於【是否有導入 HACCP 自主管理精神(含強制性及自願性)】、【是否有導入 ISO22000】、【是否建立原材料來源及產品流向管理制度】與【是否依「食品業 者投保產品責任保險」投保】欄位,請依實際情形勾選。

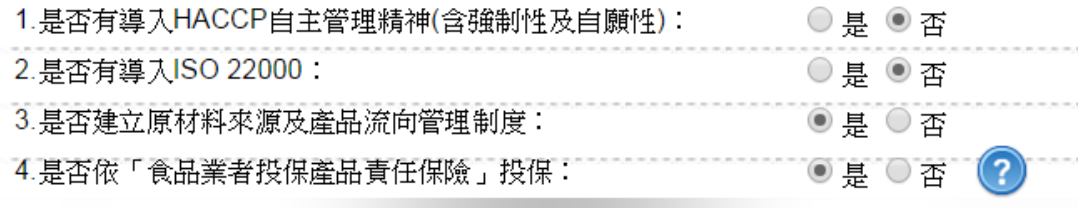

5. 依不同餐飲業之工廠/製造場所型態來進行勾選,分為:「有餐飲場所且有工廠 /製造場所」、「有餐飲場所但無工廠/製造場所」、「有餐飲場所且委託他廠代工」、

「無餐飲場所」及「無餐飲場所但有其他提供餐飲之地點」五種選項,請依實際 情形勾選;若貴公司之中央廚房具有工廠登記且將食材或半成品配送至餐飲門市, 請勾選「有餐飲場所且有工廠/製造場所」。本範例請勾選「有餐飲場所但無工廠 **/**製造場所」與「有餐飲場所且委託他廠代工」。

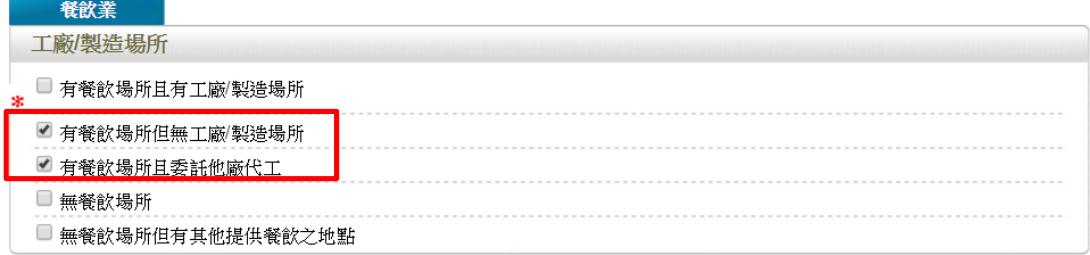

6. 連鎖店/同一地址有多個餐飲場所分為:「無連鎖店」、「有直營連鎖店」、「有加 盟連鎖店」及「同一地址有多個餐飲場所」四種選項,請依實際營業情形勾選; 若貴公司於百貨公司、機場或車站、美食街、大賣場、學生餐廳等地開設餐飲場 所,請勾選「同一地址有多個餐飲場所」並填寫家數。本範例請勾選「有直營連 鎖店」,並填寫家數「**5**」,「有加盟連鎖店」填寫「**5**」。

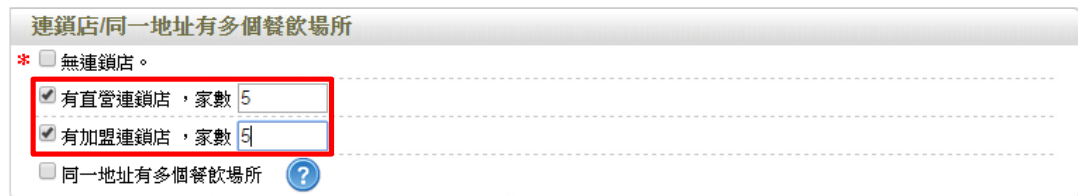

- 7. 餐飲場所
- (1) 提供「單筆新增」及「批次匯入」兩種方式,新增餐飲場所資料。
- (2) 單筆新增餐飲場所
- a. 點選【新增】鍵,即可進行單筆餐飲場所之新增作業。

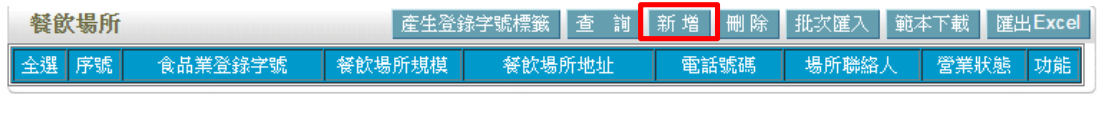

儲存下個步驟 国基本資料 b. 請依據該公司實際營業內容,填寫餐飲場所資料。

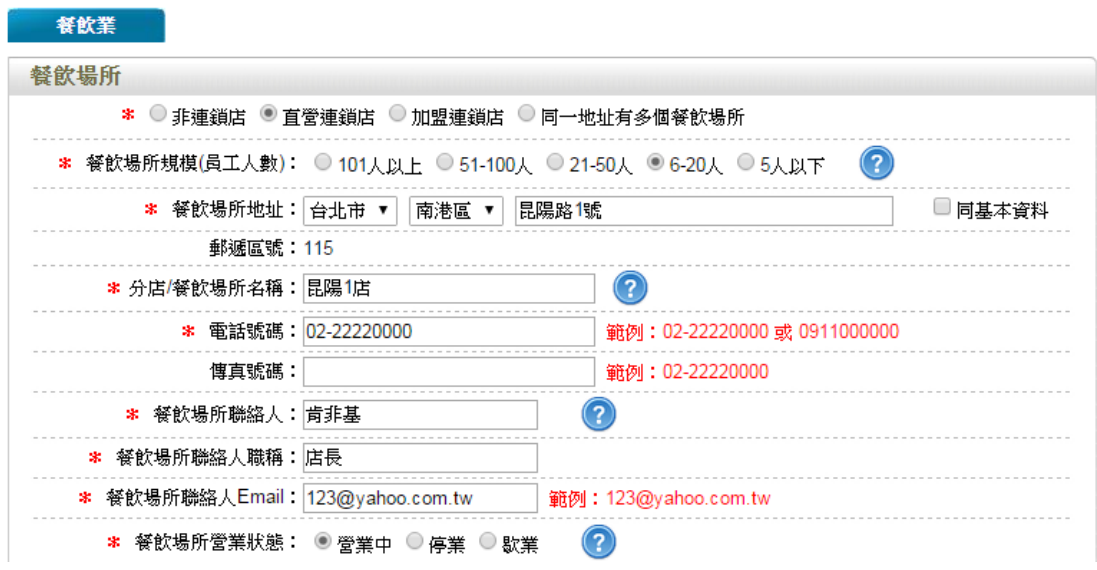

c. 請依實際營業情形勾選,本範例之餐飲業態請勾選「速食業」。

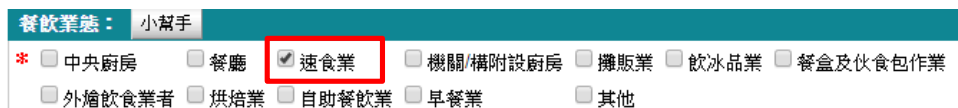

c. 技術士持證人數、供給學校家數及統一編號資料請依實際營業情形勾選,完成 填寫後請點選【儲存場所資料】鍵。

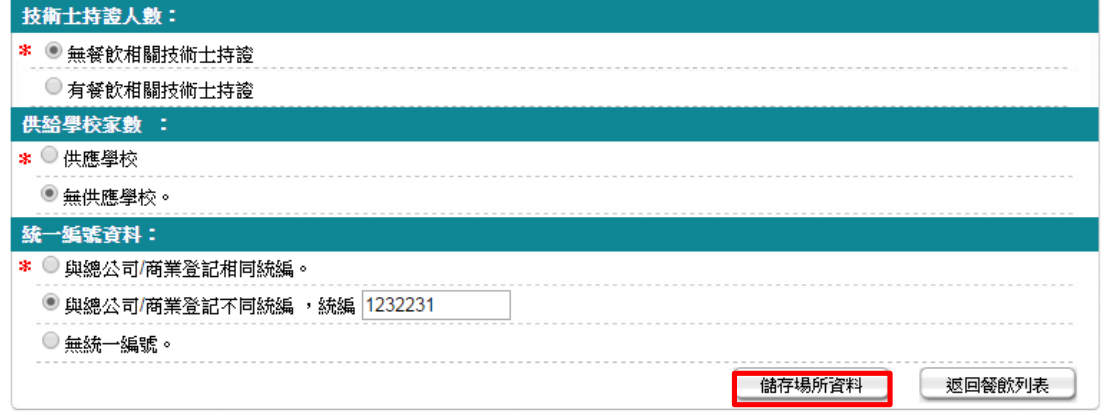

d. 儲存成功後,於餐飲頁籤下方餐飲場所處將出現該筆資料。

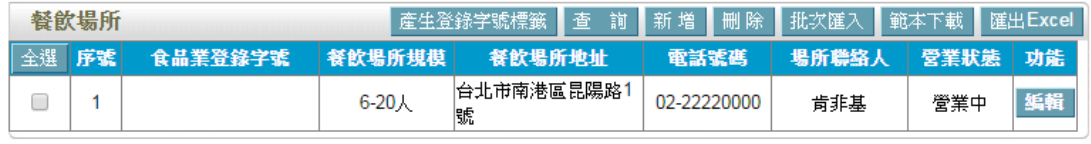

储存下個步驟 回基本資料

e. 新增第二筆資料,請重複上述 a-c 步驟,本範例需填寫阿帕契速食第二家直營 店之相關資料,完成填寫後請點選【儲存場所資料】鍵,剩餘之 8 筆資料也請重 複上述 a-c 步驟,若為加盟店請勾選「連鎖加盟店」。

储存下個步驟

国基本資料

(3) 批次匯入餐飲場所

a. 請先點選【範本下載】鍵,下載 EXCEL 範本。

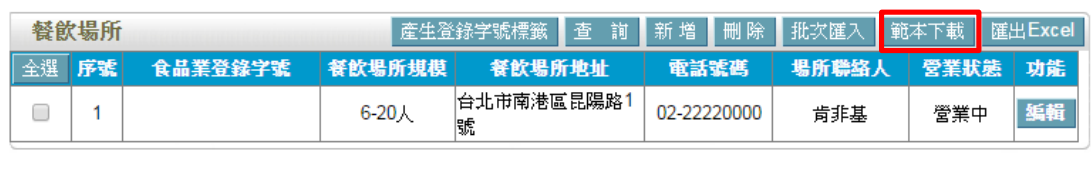

b. 範本下載後,請注意檔案內會有多個工作表,請將要分店之 10 筆資料填寫在 「Sheet1」工作表內。

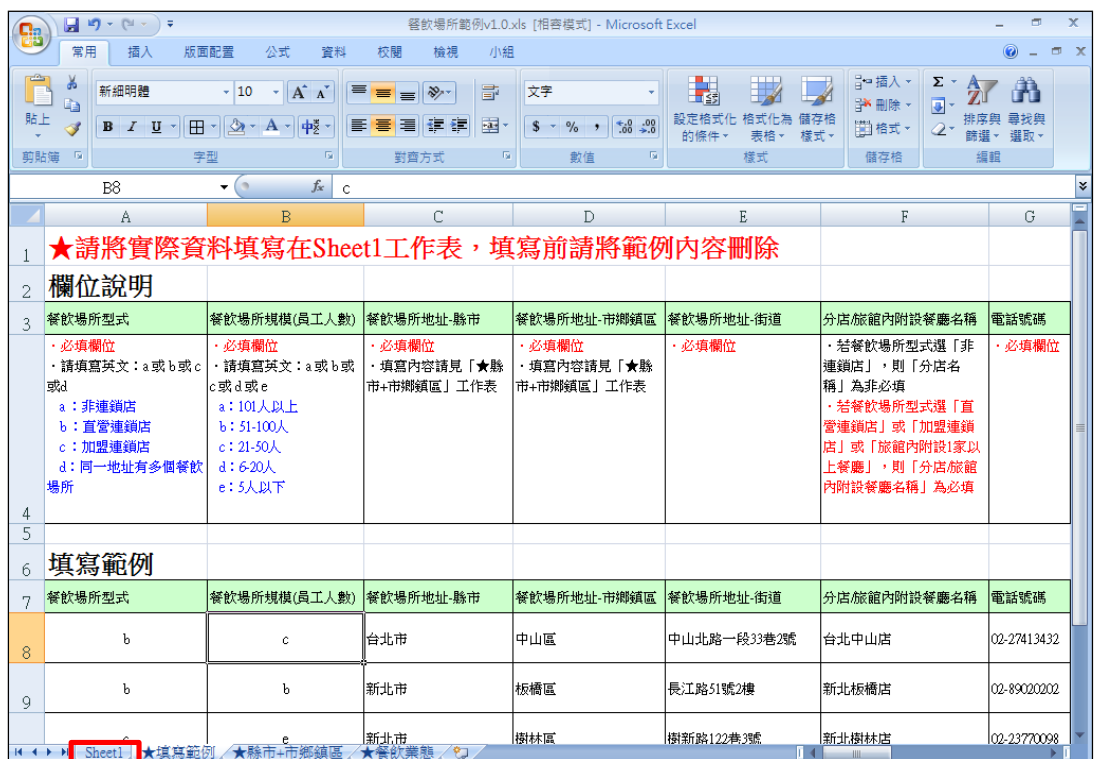

c. 依據範本格式填寫後,點選【批次匯入】鍵,此時請再按【選擇檔案】鍵挑 選欲匯入的 EXCEL 檔案,最後點選【上傳匯入】鍵即完成批次上傳。

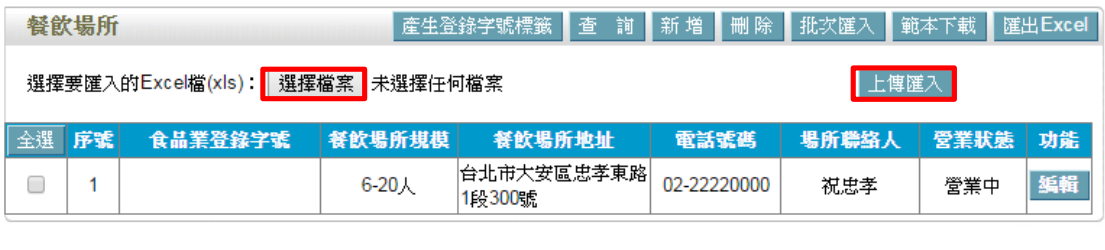

储存下個步驟 国基本資料 (4) 編輯餐飲場所資料:請點選【編輯】鍵,即可進入該筆餐飲場所資料進行修 改。

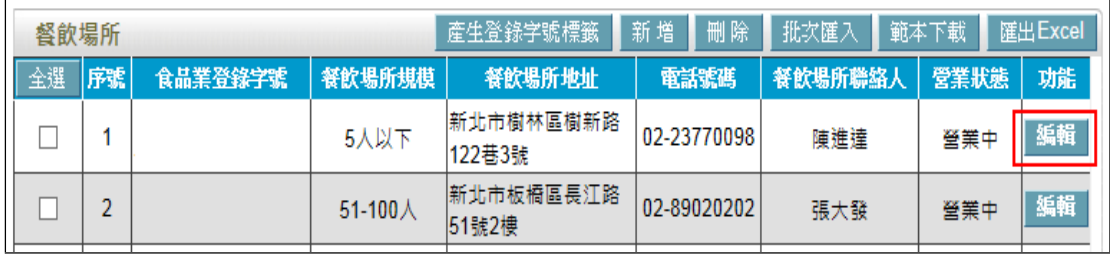

# (5) 刪除餐飲場所資料:請先勾選欲刪除的餐飲場所,然後按【刪除】鍵即可。

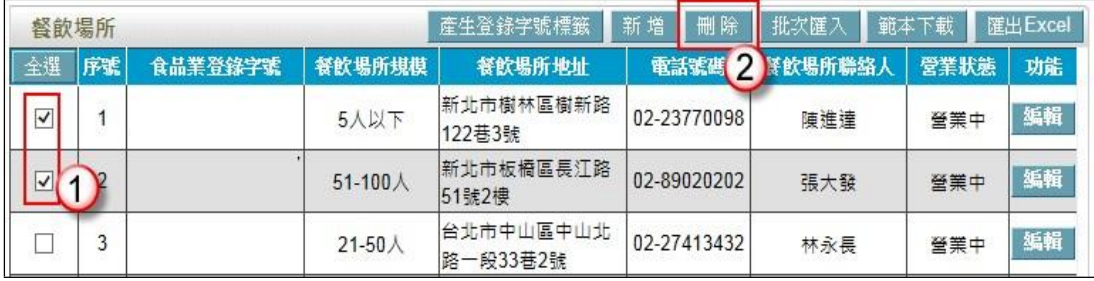

範例四:機關/構附設廚房

天才高級中學與黃海科技公司之午餐供應,由招寶餐飲公司得標取得今年度之經 營權,需至該場地烹飪提供學生與員工營養午餐,近日得知食品業者皆須至食品 業者登錄平台登錄,該如何登錄?

Ans:

依據餐飲業之定義,該公司屬「無餐飲場所但有其他供餐地點」之分類,且餐飲 業態屬「機關/構附設廚房」之類別,故應依循下方操作方式登錄該公司之資料。 註:

「無餐飲場所但有其他供餐地點」定義:係指該餐飲業者本身無提供餐飲場所, 但固定於特定地點提供餐飲服務,如團膳業者於特定民間公司或政府機關機構提 供之場所,提供餐飲服務。

「機關/構附設廚房」定義:基於合約僅對特定對象供應餐食之學生餐廳廚房或 員工餐廳廚房。

#### 登錄操作說明:

一、填報人基本資料

1. 點選「填報人」頁籤,即可填寫或瀏覽填報人相關基本資料。

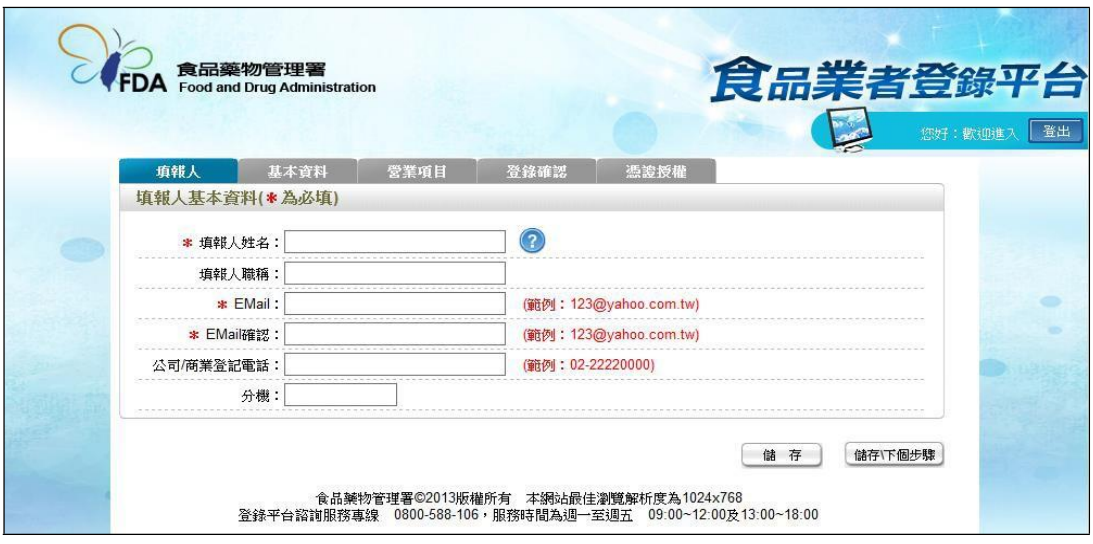

- (1) 欄位左方若有紅色星號\*,表示該欄位為必填。
- (2) 欄位右方若有範例時,請依範例格式進行填寫,如 Email、電話等。
- (3) 畫面上若有看到藍底白色問號的圖示,為系統提供之輔助說明,可點選後 瀏覽內容。

2. 填寫完成後,請點選【儲存/下個步驟】鍵,系統將儲存本頁面資料並進入下個 步驟。

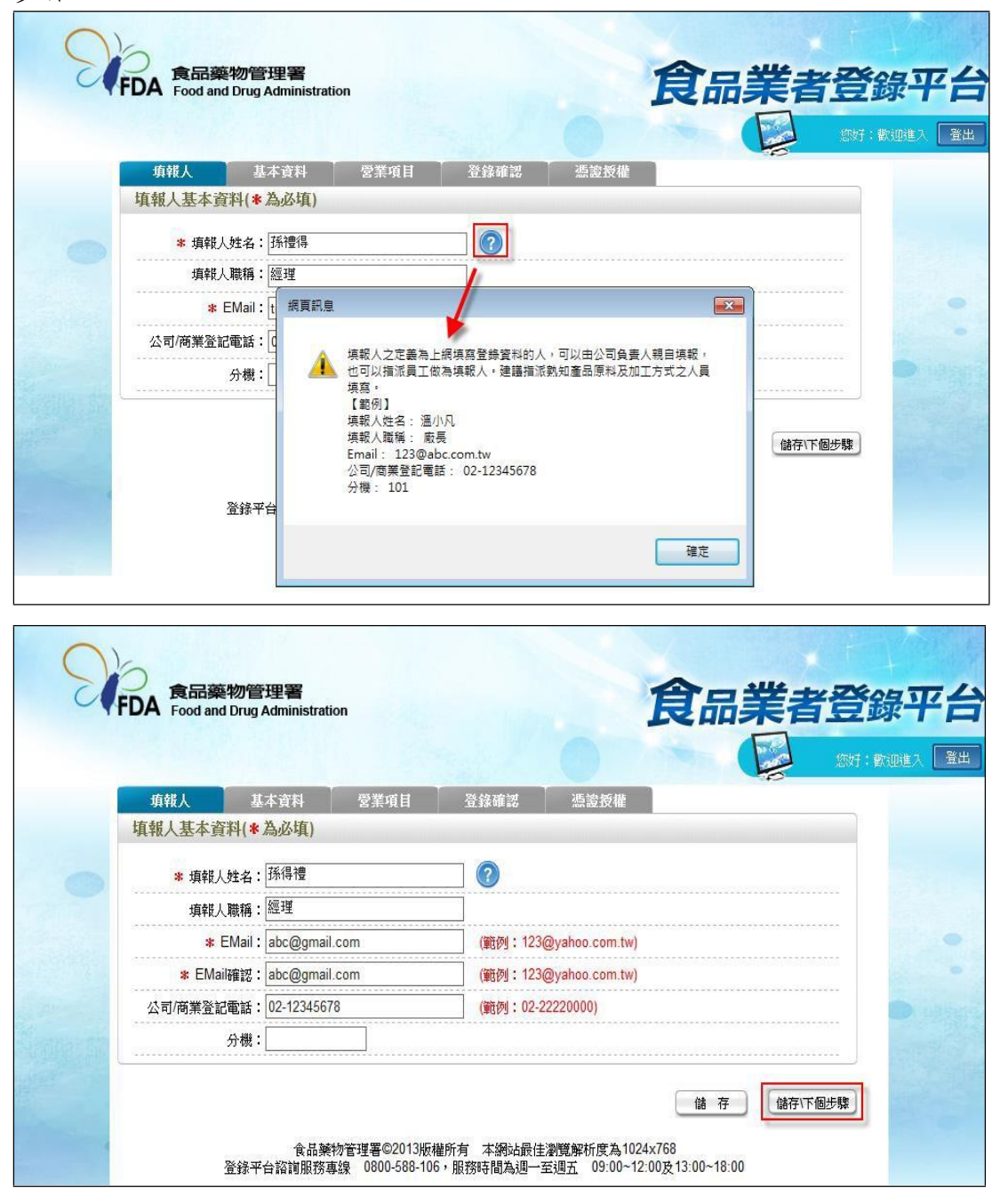

- 二、公司/商業登記基本資料
- 1. 點選「基本資料」頁籤,即可瀏覽或填寫公司/商業登記資料。

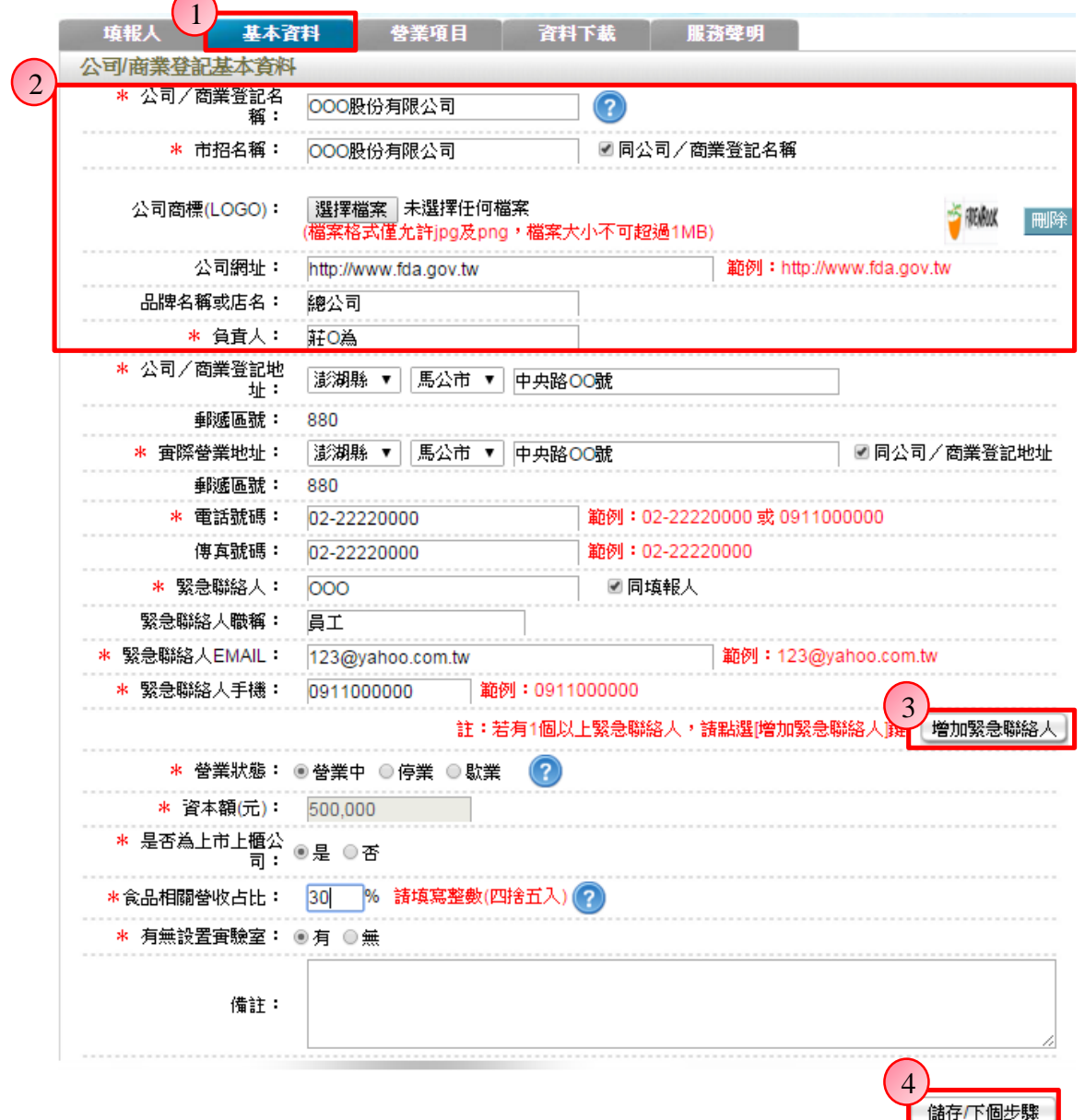

2. 若業者具有商業或公司登記,使用工商憑證進行登錄,系統將依據業者統一 編號,自經濟部商工登記系統自動帶出業者之商業或公司登記名稱、負責人、商 業或公司登記地址、營業狀態等欄位且不開放修改。(如欲修改,請至經濟部辦 理資料變更,變更完成後系統將自動同步更新)

3. 如有一位以上的緊急聯絡人,請點選【增加緊急聯絡人】鍵。

4. 有\*號標示處務必依實際情況填寫,若未填寫,將無法儲存本頁資料,填寫完 成後,請點選【儲存/下個步驟】鍵,系統將儲存本頁面資料並進入下個步驟。

三、營業項目

1. 點選「營業項目」頁籤,即可填寫或瀏覽各營業項目之資料。

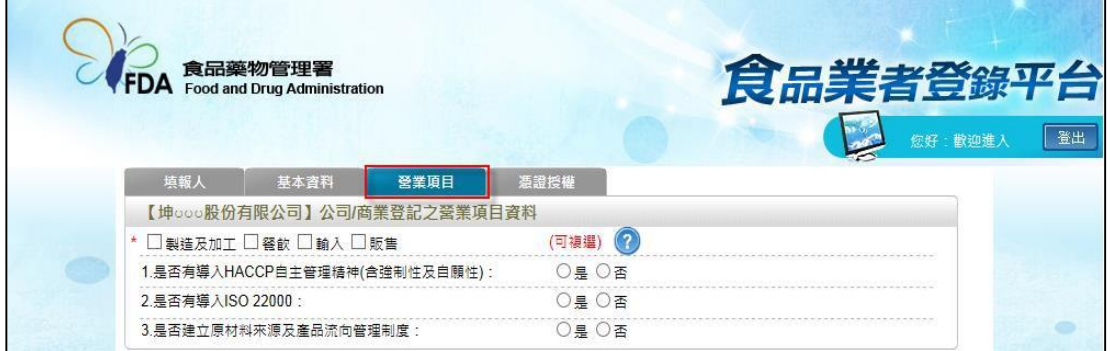

2. 營業項目分為:製造及加工、餐飲、輸入、販售,請依實際營業項目勾選。 本範例勾選餐飲業。

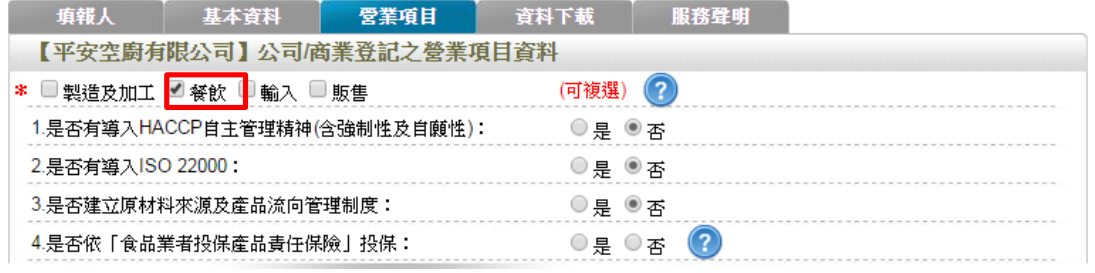

3. 營業項目勾選「餐飲」後,即可看到「餐飲業」頁籤。

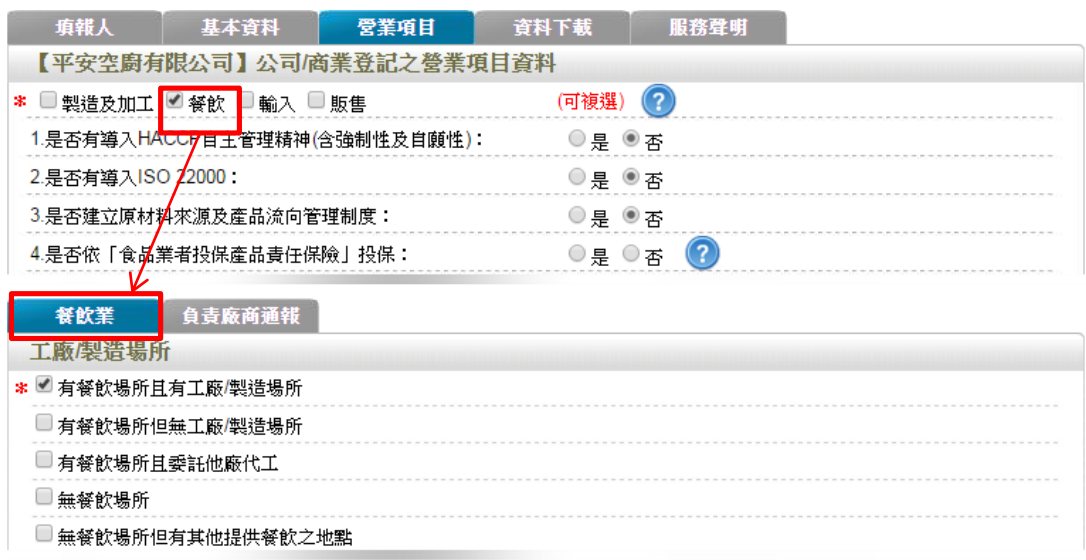

4. 於【是否有導入 HACCP 自主管理精神(含強制性及自願性)】、【是否有導入 ISO22000】、【是否建立原材料來源及產品流向管理制度】與【是否依「食品業 者投保產品責任保險」投保】欄位,請依實際情形勾選。

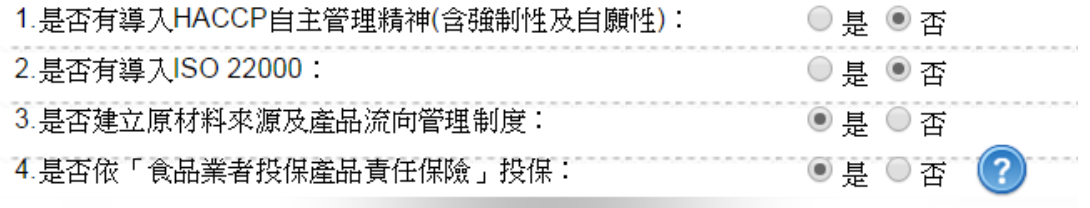

5. 依不同餐飲業之工廠/製造場所型態來進行勾選,分為:「有餐飲場所且有工廠 /製造場所」、「有餐飲場所但無工廠/製造場所」、「有餐飲場所且委託他廠代工」、 「無餐飲場所、無餐飲場所但有其他提供餐飲之地點」五種選項,請依實際 營業情形勾選;本範例請勾選「無餐飲場所但有其他提供餐飲之地點」。

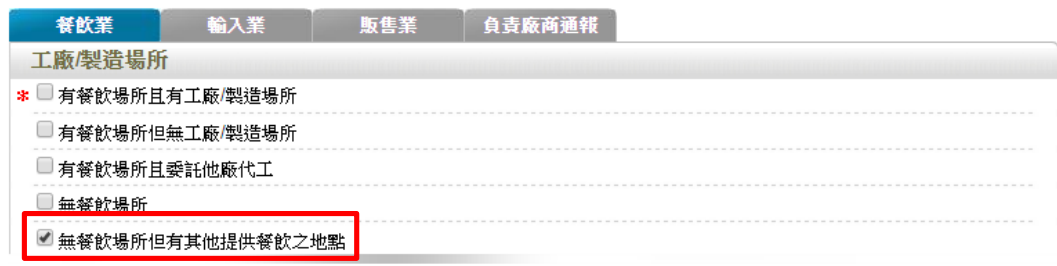

## 6. 餐飲地點

- (1) 提供單筆新增方式,新增餐飲地點資料。
- a. 點選【新增】鍵,即可進行單筆餐飲地點之新增作業。

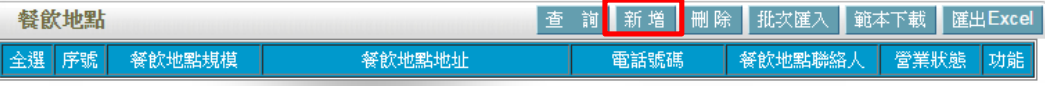

b. 請依據該公司實際營業內容,填寫餐飲地點資料。

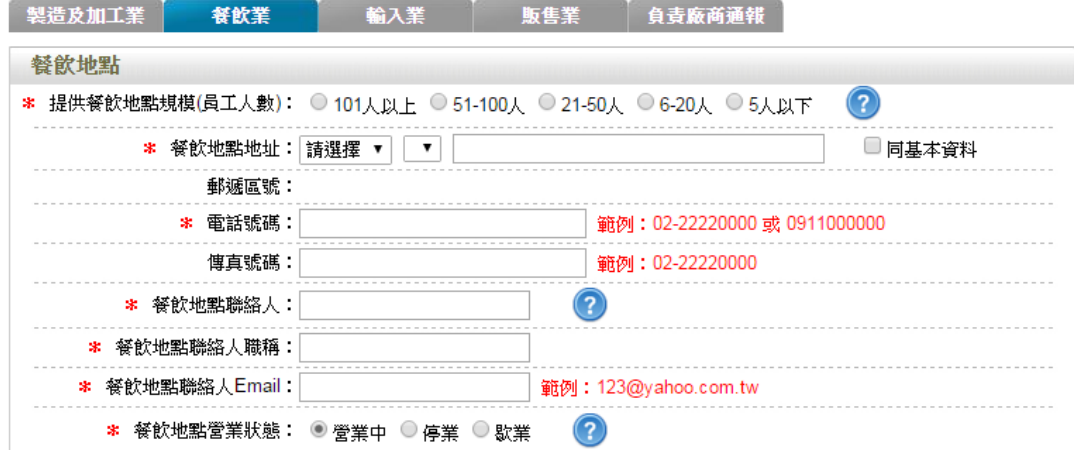

c. 請依實際營業情形勾選,本範例之餐飲業態請勾選「機關**/**構附設廚房」。

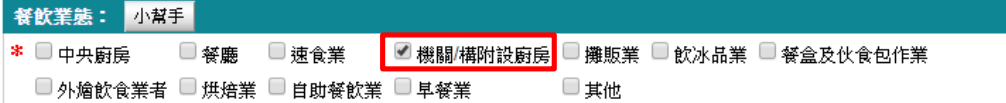
d. 技術士持證人數、供給學校家數及統一編號資料請依實際營業情形勾選,完 成填寫後請點選【儲存場所資料】鍵。

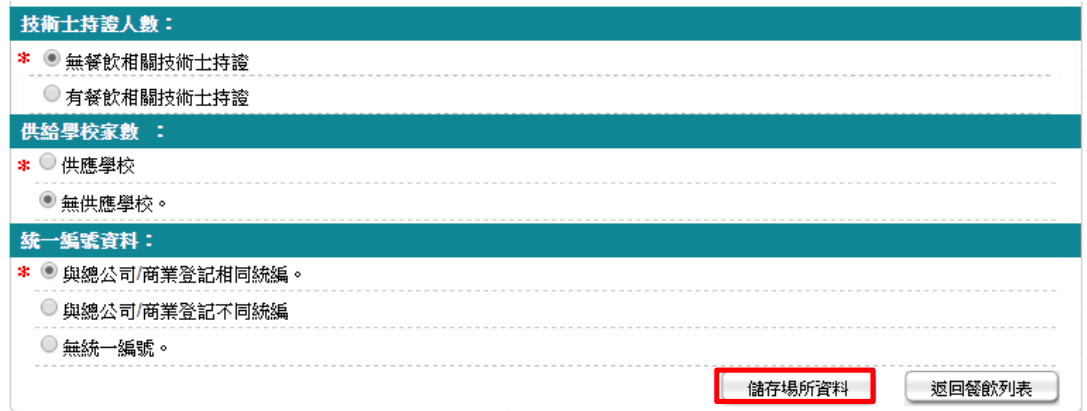

e. 儲存成功後,於餐飲頁籤下方餐飲地點處將出現該筆資料。

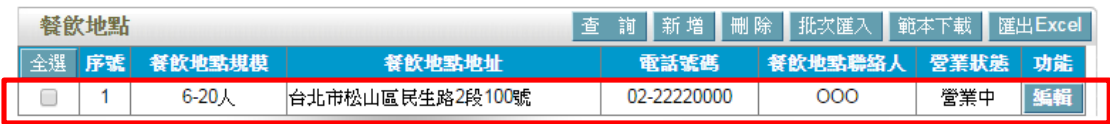

f. 新增第二筆資料,請重複上述 a-c 步驟,填寫其他餐飲地點之相關資料,完成 填寫後請點選【儲存場所資料】鍵。

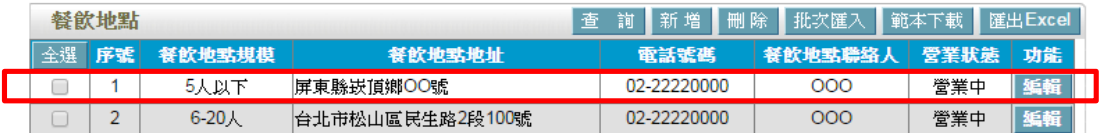

(2) 編輯餐飲場所資料:請點選【編輯】鍵,即可進入該筆餐飲場所資料進行修 改。

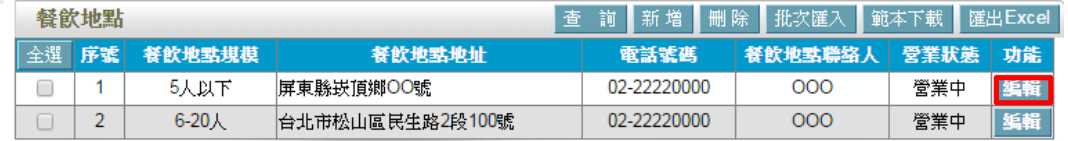

(3) 刪除餐飲場所資料:請先勾選欲刪除的餐飲場所,然後按【刪除】鍵即可。

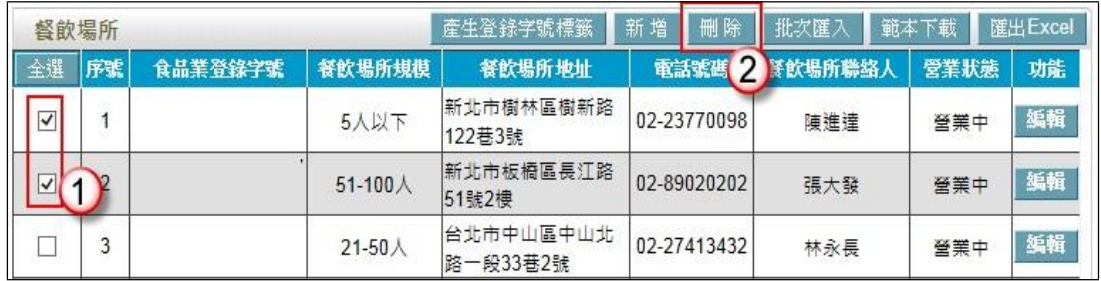

範例五:攤販業

好難吃炸雞店屬經地方經建主管機管許可之攤(鋪)位之使用人,販賣油炸雞塊、 雞排與其他炸物,現場可立即食用或外帶服務,該如何登錄?

Ans:

依據餐飲業之定義,該公司屬「有餐飲場所但無工廠/製造場所」之分類,且餐 飲業態屬「攤販業」之類別,故應依循下方操作方式登錄該公司之資料。

註:

「有餐飲場所但無工廠/製造場所」定義:係指該餐飲業者提供餐飲場所,但無 專門生產製造於餐飲場所販賣之產品的工廠或製造場所(可短時間大量製造相同 產品)。

「攤販業」定義:從事調理餐食或飲料提供現場立即食用之固定或流動攤販。包 括麵攤、小吃攤、快餐車、冷飲攤、行動咖啡車等。

## 登錄操作說明:

一、填報人基本資料

1. 點選「填報人」頁籤,即可填寫或瀏覽填報人相關基本資料。

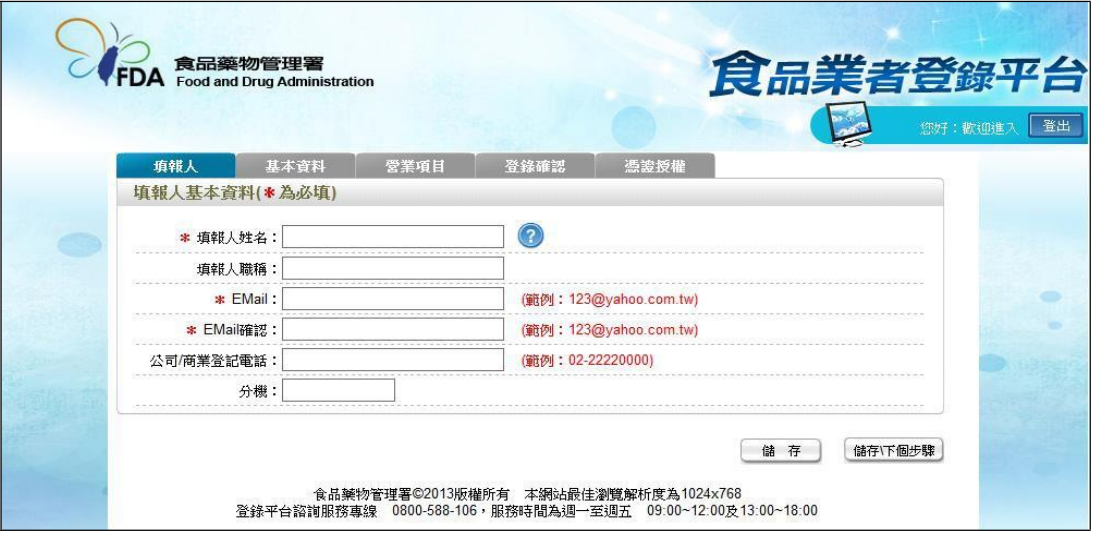

- (1) 欄位左方若有紅色星號\*,表示該欄位為必填。
- (2) 欄位右方若有範例時,請依範例格式進行填寫,如 Email、電話等。
- (3) 畫面上若有看到藍底白色問號的圖示,為系統提供之輔助說明,可點選後 瀏覽內容。

2. 填寫完成後,請點選【儲存/下個步驟】鍵,系統將儲存本頁面資料並進入下個 步驟。

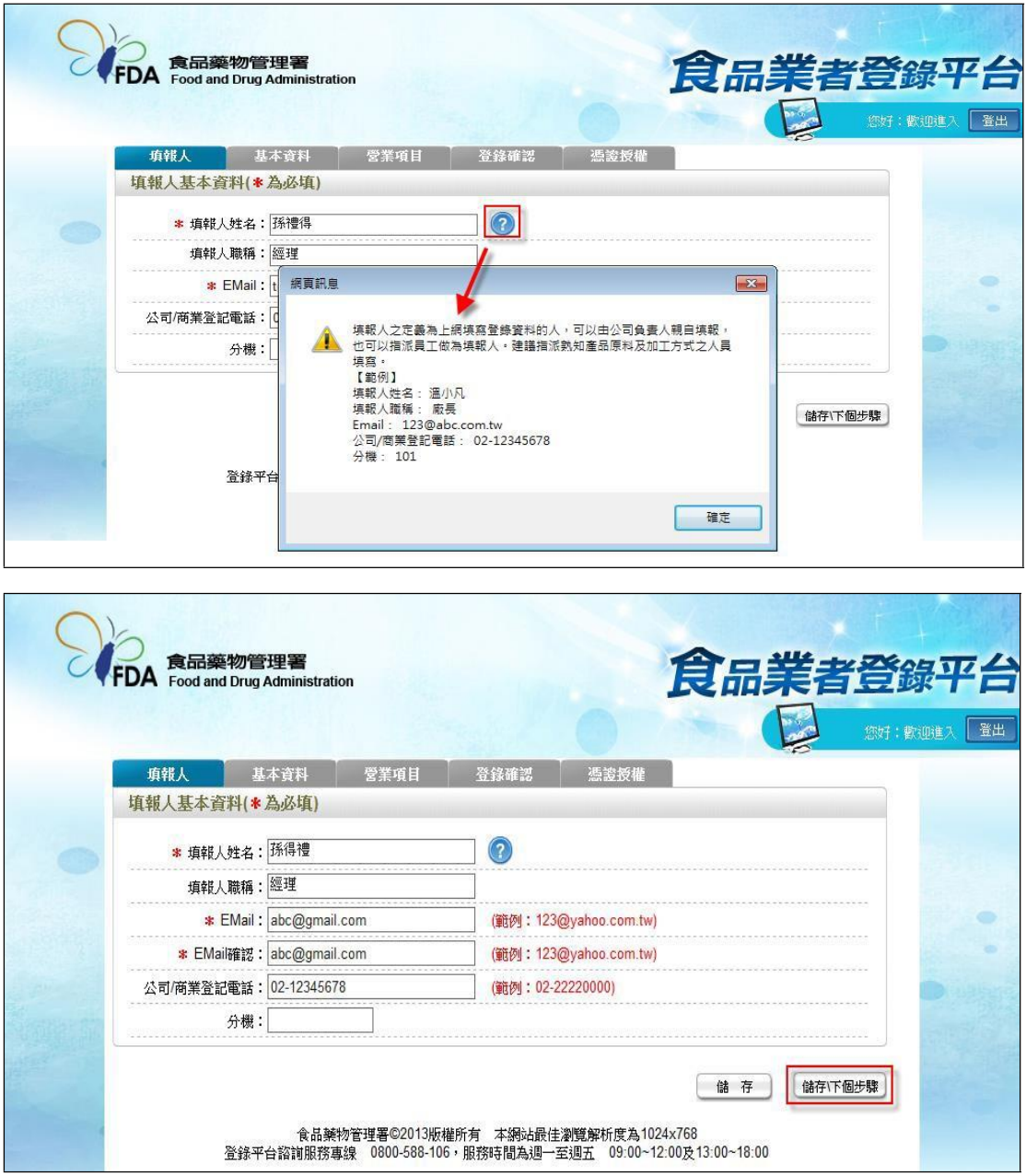

- 二、公司/商業登記基本資料
- 1. 點選「基本資料」頁籤,即可瀏覽或填寫公司/商業登記資料。

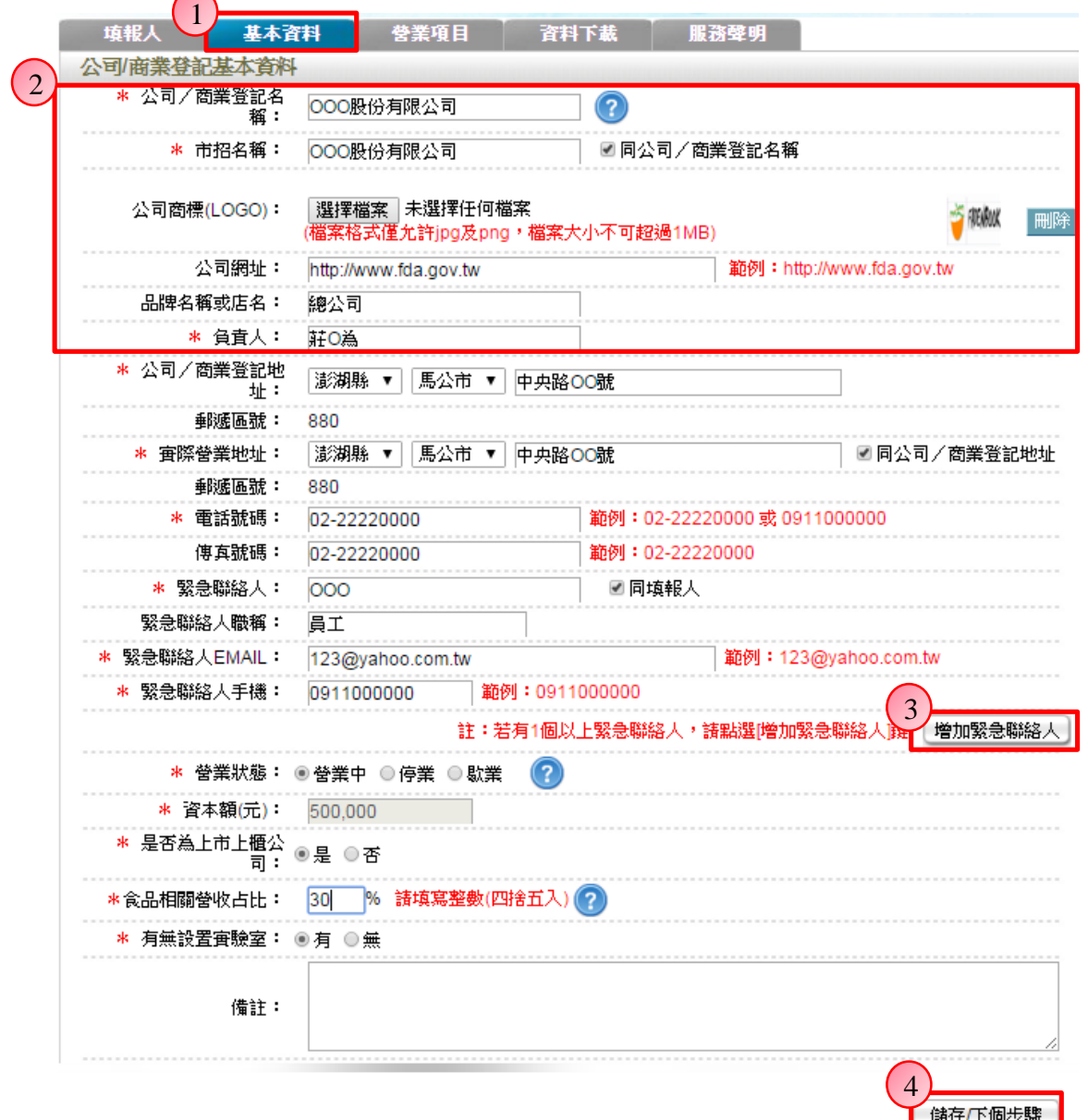

2. 若業者具有商業或公司登記,使用工商憑證進行登錄,系統將依據業者統一 編號,自經濟部商工登記系統自動帶出業者之商業或公司登記名稱、負責人、商 業或公司登記地址、營業狀態等欄位且不開放修改。(如欲修改,請至經濟部辦 理資料變更,變更完成後系統將自動同步更新)

3. 如有一位以上的緊急聯絡人,請點選【增加緊急聯絡人】鍵。

4. 有\*號標示處務必依實際情況填寫,若未填寫,將無法儲存本頁資料,填寫完 成後,請點選【儲存/下個步驟】鍵,系統將儲存本頁面資料並進入下個步驟。

三、營業項目

1. 點選「營業項目」頁籤,即可填寫或瀏覽各營業項目之資料。

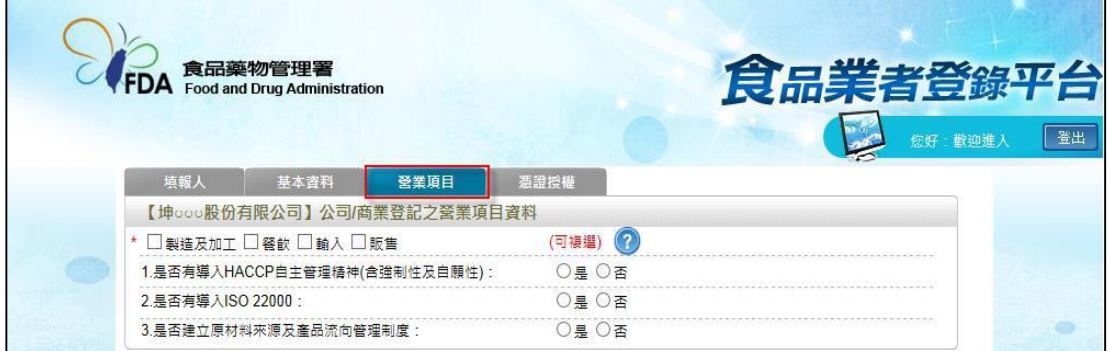

2. 營業項目分為:製造及加工、餐飲、輸入、販售,請依實際營業項目勾選。 本範例勾選餐飲業。

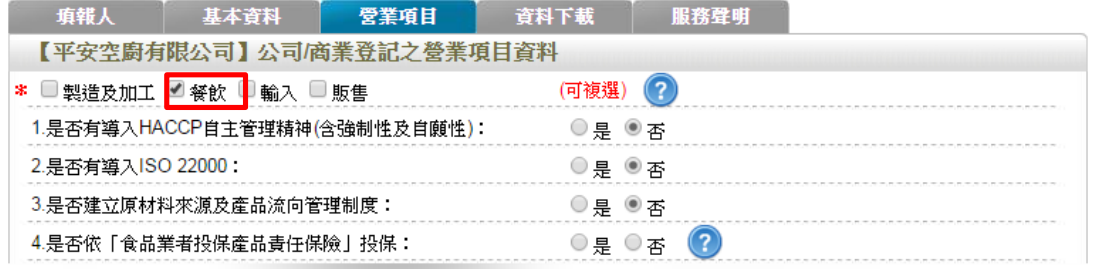

3. 營業項目勾選「餐飲」後,即可看到「餐飲業」頁籤。

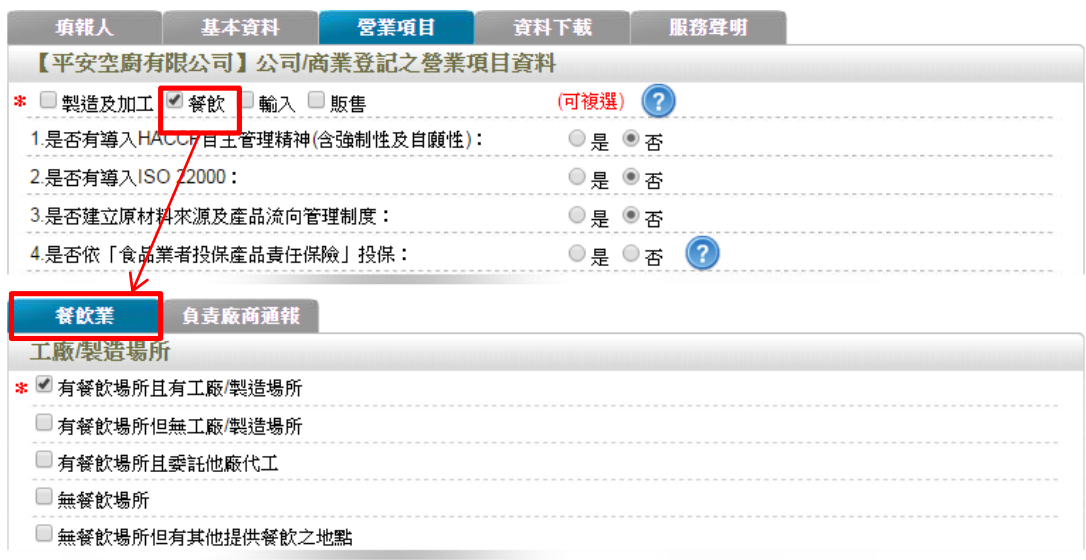

4. 於【是否有導入 HACCP 自主管理精神(含強制性及自願性)】、【是否有導入 ISO22000】、【是否建立原材料來源及產品流向管理制度】與【是否依「食品業 者投保產品責任保險」投保】欄位,請依實際情形勾選。

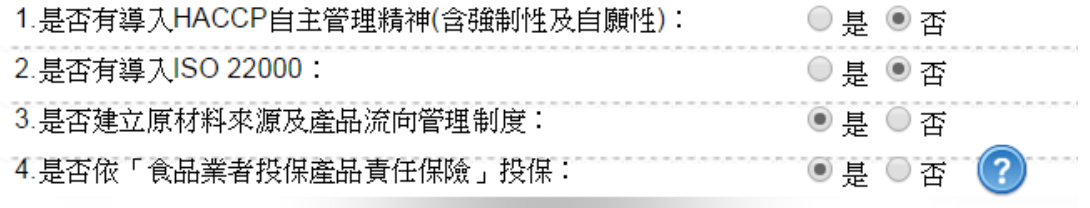

5. 依不同餐飲業之工廠/製造場所型態來進行勾選,分為:「有餐飲場所且有工廠 /製造場所」、「有餐飲場所但無工廠/製造場所」、「有餐飲場所且委託他廠代工」、 「無餐飲場所、為所作有其他提供餐飲之地點」五種選項,請依實際

# 情形勾選。本範例請勾選「有餐飲場所但無工廠**/**製造場所」。

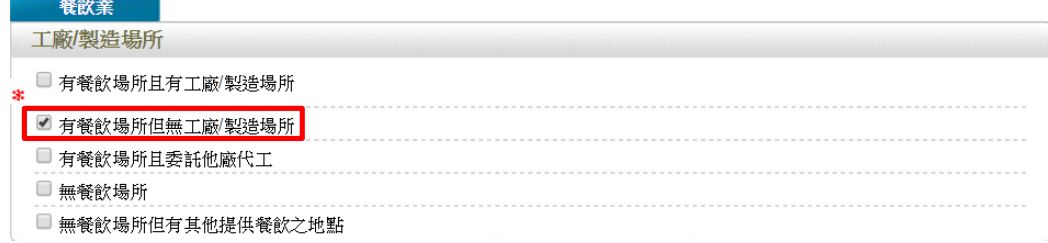

6. 連鎖店/同一地址有多個餐飲場所分為「:無連鎖店」、「有直營連鎖店」、「有加盟 連鎖店」、「同一地址有多個餐飲場所」四種選項,請依實際營業情形勾選,若 貴公司有連鎖加盟之店面,請勾選「有直營連鎖店」或「有加盟連鎖店」;本範

# 例請勾選「無連鎖店」。

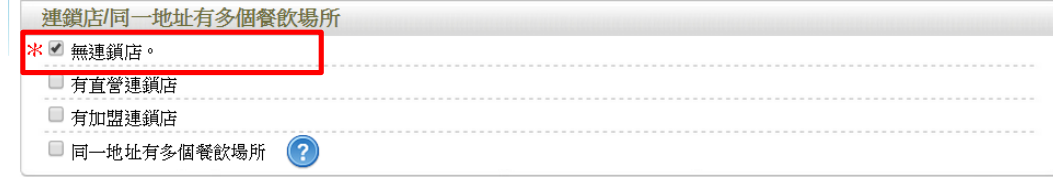

- 7. 餐飲場所
- (1) 點選【新增】鍵,即可進行單筆餐飲場所之新增作業。

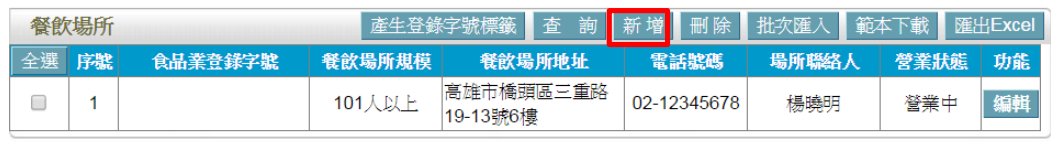

儲存下個步驟 回基本資料

(2) 請依據該公司實際營業內容,填寫餐飲場所資料。

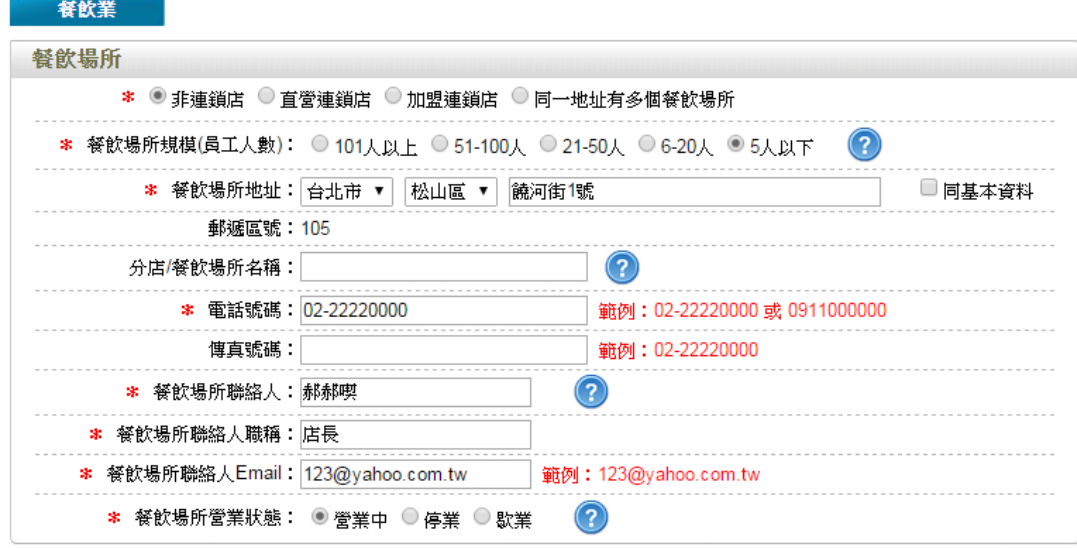

(3) 請依實際營業情形勾選,本範例之餐飲業態請勾選「攤販業」。

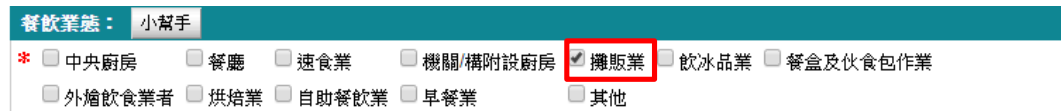

(4) 技術士持證人數、供給學校家數及統一編號資料請依實際營業情形勾選,完 成填寫後請點選【儲存場所資料】鍵。

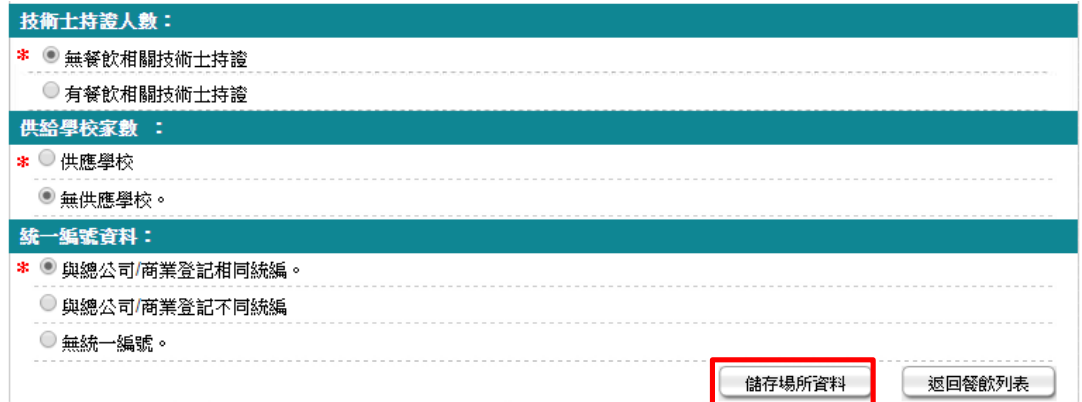

(5) 儲存成功後,於餐飲頁籤下方餐飲場所處將出現該筆資料。

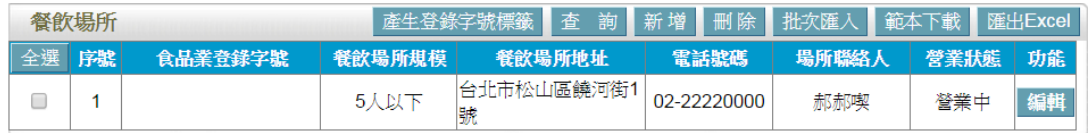

(6) 編輯餐飲場所資料:請點選【編輯】鍵,即可進入該筆餐飲場所資料進行修 改。

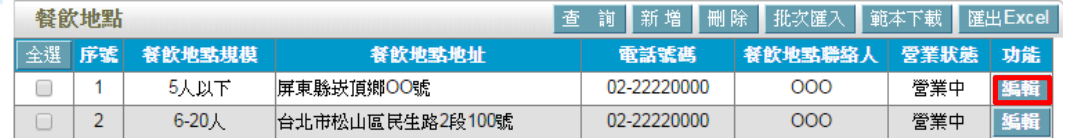

(7) 刪除餐飲場所資料:請先勾選欲刪除的餐飲場所,然後按【刪除】鍵即可。

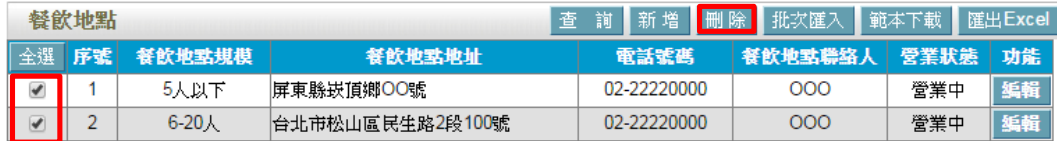

範例六:飲冰品業

來一杯手搖販賣手搖杯飲料,大台北地區目前已擴店20家,成為北區飲冰品龍 頭,為控管品質,各分店皆為直營店,近日參加食品業者登錄宣導說明會得知符 合公告之食品業者須完成登錄,需填寫什麼資料及如何登錄?

Ans:

依據餐飲業之定義,該公司屬「有餐飲場所但無工廠/製造場所」之分類,且餐 飲業態屬「飲冰品業」之類別,故應依循下方操作方式登錄該公司之資料。 註:

「有餐飲場所但無工廠/製造場所」定義:係指該餐飲業者提供餐飲場所,但無 專門生產製造於餐飲場所販賣之產品的工廠或製造場所(可短時間大量製造相同 產品)。

「飲冰品業」定義:從事供現場立即飲用之非酒精飲料供應店。冰果店亦歸入本 類。

#### 登錄操作說明:

一、填報人基本資料

1. 點選「填報人」頁籤,即可填寫或瀏覽填報人相關基本資料。

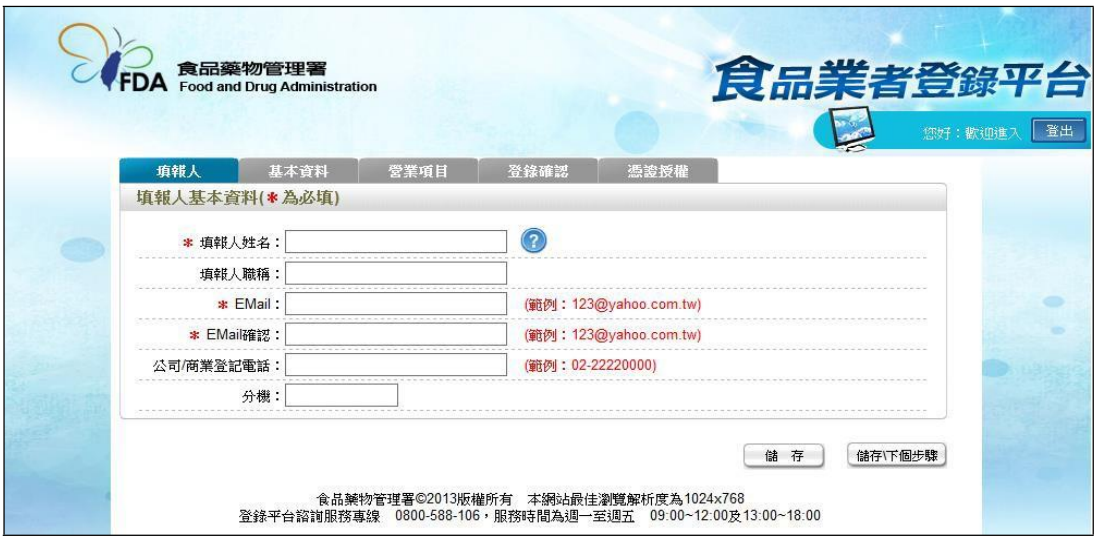

- (1) 欄位左方若有紅色星號\*,表示該欄位為必填。
- (2) 欄位右方若有範例時,請依範例格式進行填寫,如 Email、電話等。
- (3) 畫面上若有看到藍底白色問號的圖示,為系統提供之輔助說明,可點選後 瀏覽內容。

2. 填寫完成後,請點選【儲存/下個步驟】鍵,系統將儲存本頁面資料並進入下個 步驟。

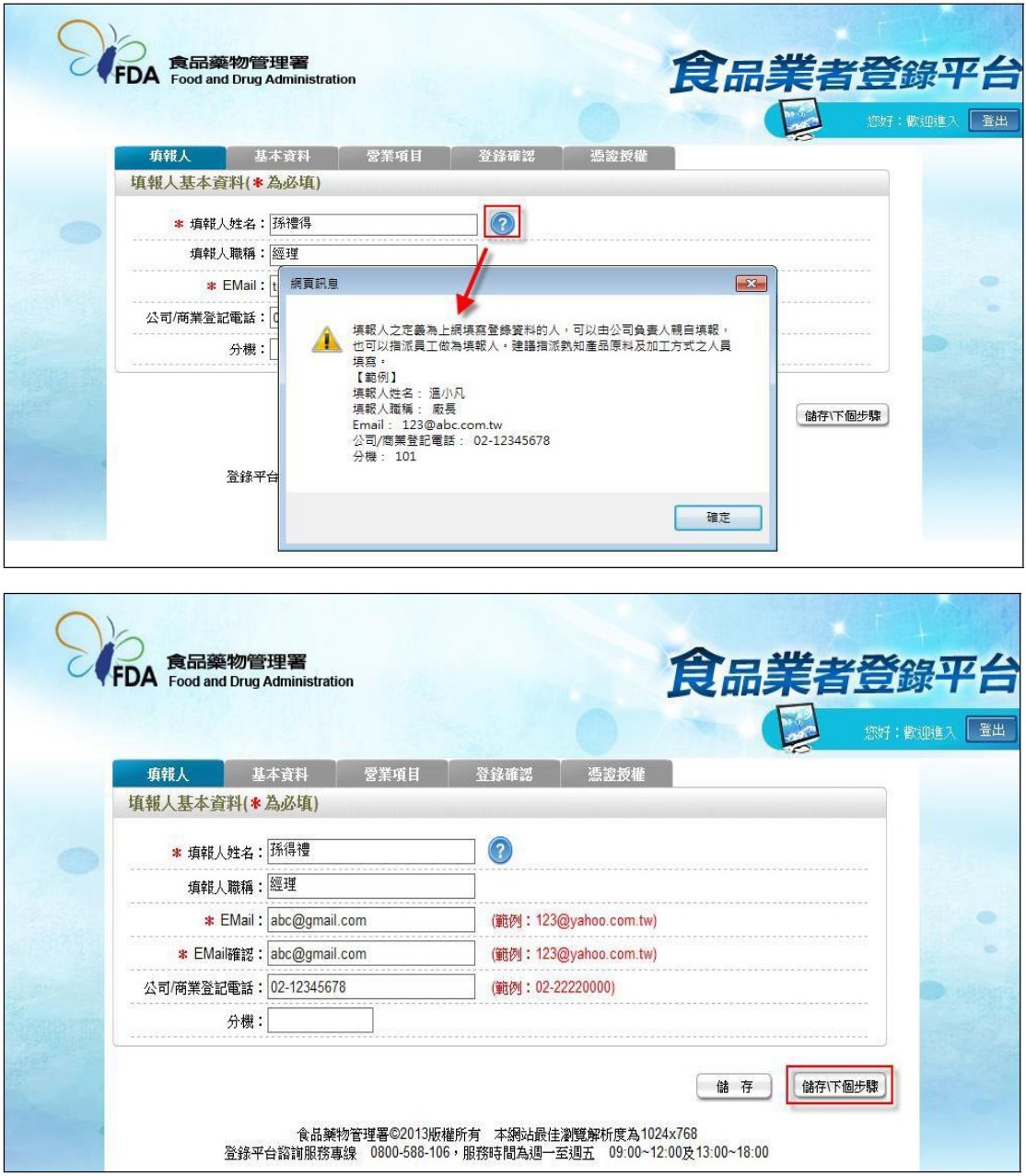

- 二、公司/商業登記基本資料
- 1. 點選「基本資料」頁籤,即可瀏覽或填寫公司/商業登記資料。

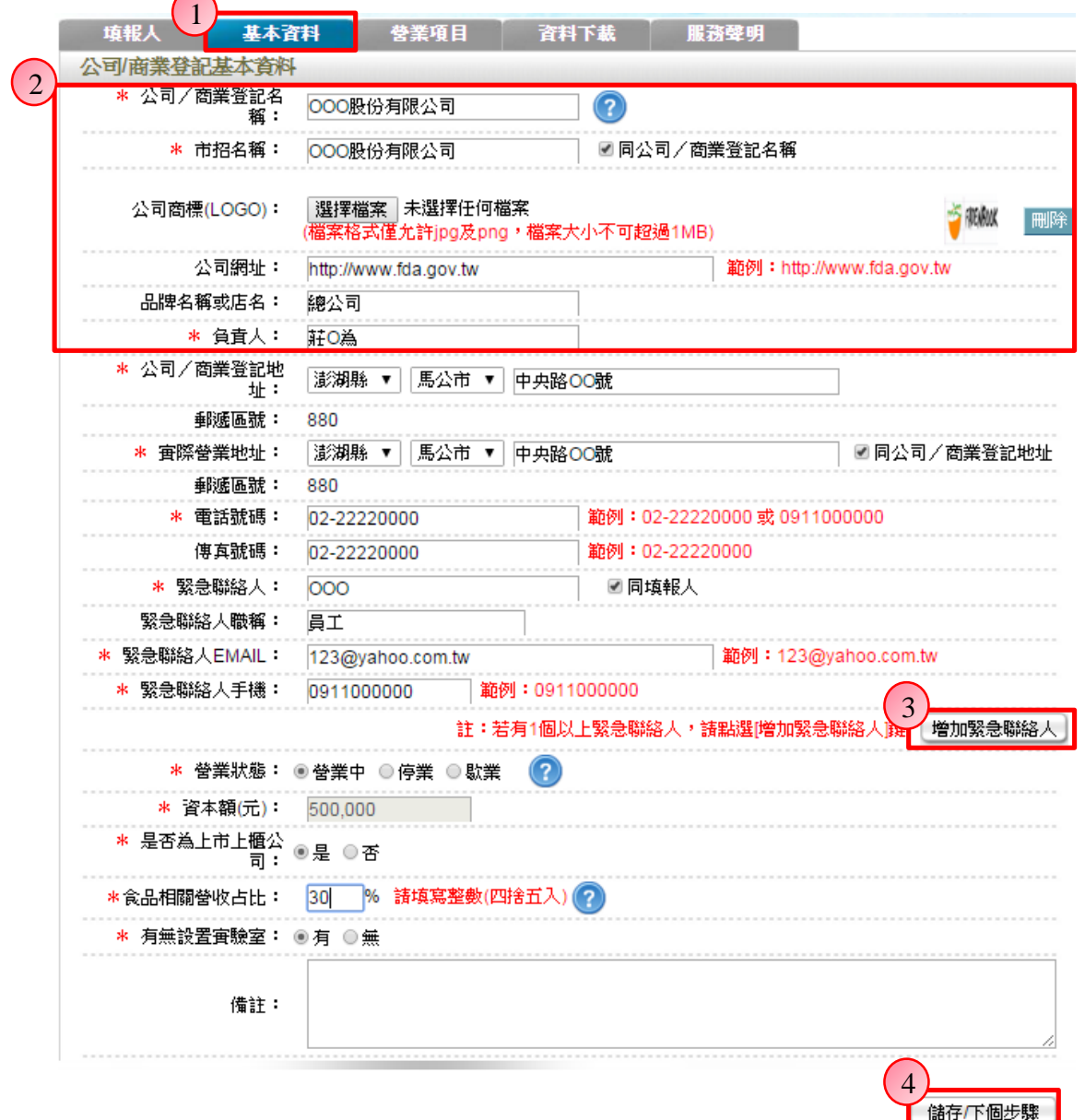

2. 若業者具有商業或公司登記,使用工商憑證進行登錄,系統將依據業者統一 編號,自經濟部商工登記系統自動帶出業者之商業或公司登記名稱、負責人、商 業或公司登記地址、營業狀態等欄位且不開放修改。(如欲修改,請至經濟部辦 理資料變更,變更完成後系統將自動同步更新)

3. 如有一位以上的緊急聯絡人,請點選【增加緊急聯絡人】鍵。

4. 有\*號標示處務必依實際情況填寫,若未填寫,將無法儲存本頁資料,填寫完 成後,請點選【儲存/下個步驟】鍵,系統將儲存本頁面資料並進入下個步驟。

三、營業項目

1. 點選「營業項目」頁籤,即可填寫或瀏覽各營業項目之資料。

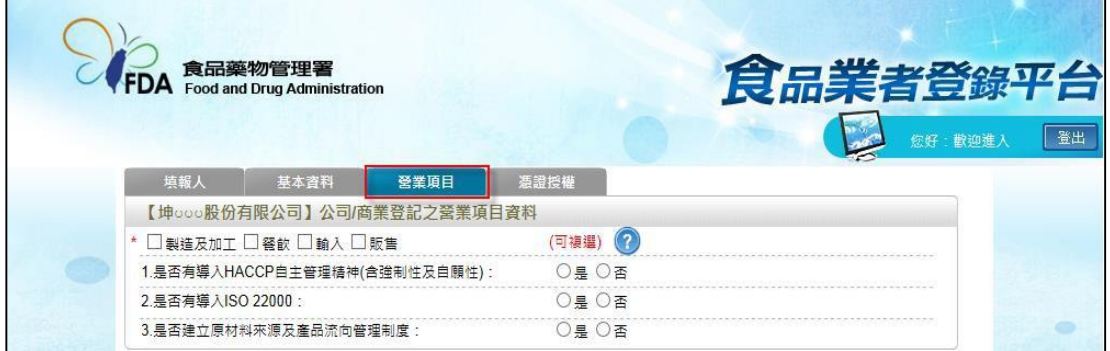

2. 營業項目分為:製造及加工、餐飲、輸入、販售,請依實際營業項目勾選。 本範例勾選餐飲業。

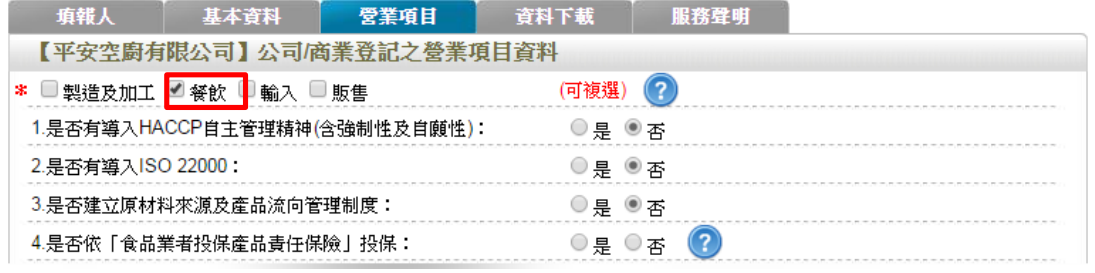

3. 營業項目勾選「餐飲」後,即可看到「餐飲業」頁籤。

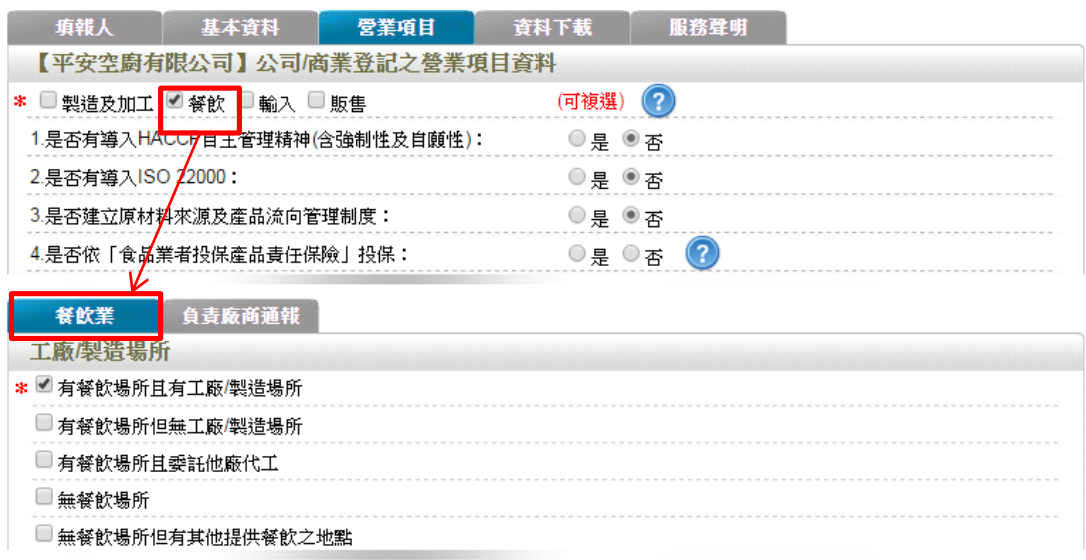

4. 於【是否有導入 HACCP 自主管理精神(含強制性及自願性)】、【是否有導入 ISO22000】、【是否建立原材料來源及產品流向管理制度】與【是否依「食品業 者投保產品責任保險」投保】欄位,請依實際情形勾選。

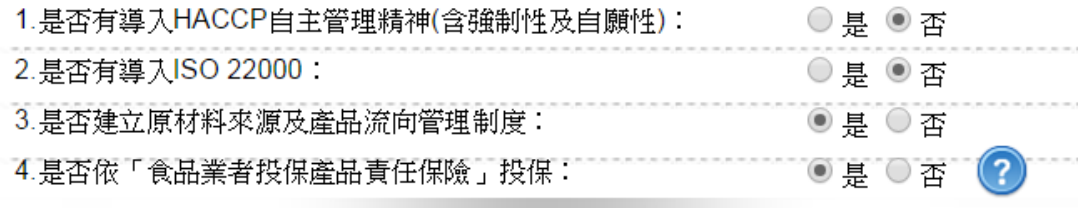

5. 依不同餐飲業之工廠/製造場所型態來進行勾選,分為:「有餐飲場所且有工廠 /製造場所」、「有餐飲場所但無工廠/製造場所」、「有餐飲場所且委託他廠代工」、 「無餐飲場所」及「無餐飲場所但有其他提供餐飲之地點」五種選項,請勾選「有

# 餐飲場所但無工廠**/**製造場所」。

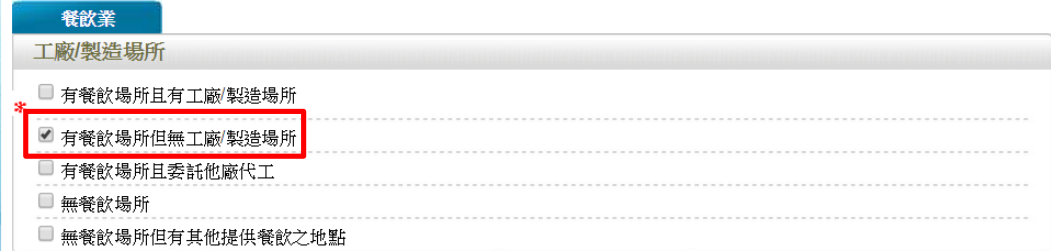

6. 連鎖店/同一地址有多個餐飲場所分為:「無連鎖店」、「有直營連鎖店」、「有加 盟連鎖店」及「同一地址有多個餐飲場所」四種選項,請依實際營業情形勾選; 若貴公司於百貨公司、機場或車站、美食街、大賣場、學生餐廳等地開設飲冰品 店,請勾選「同一地址有多個餐飲場所」並填寫家數。本範例請勾選「有直營連

# 鎖店」,並於後方方格中填入家數「**20**」。

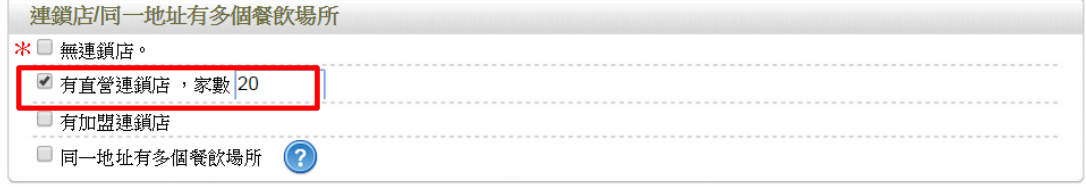

- 7. 餐飲場所
- (1) 提供「單筆新增」及「批次匯入」兩種方式,新增餐飲場所資料。
- (2) 單筆新增餐飲場所
- a. 點選【新增】鍵,即可進行單筆餐飲場所之新增作業。

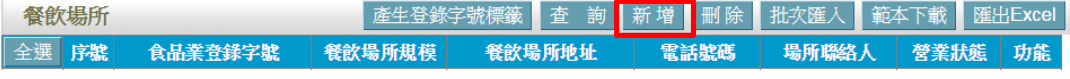

b. 請依據該公司實際營業內容,填寫餐飲場所資料。

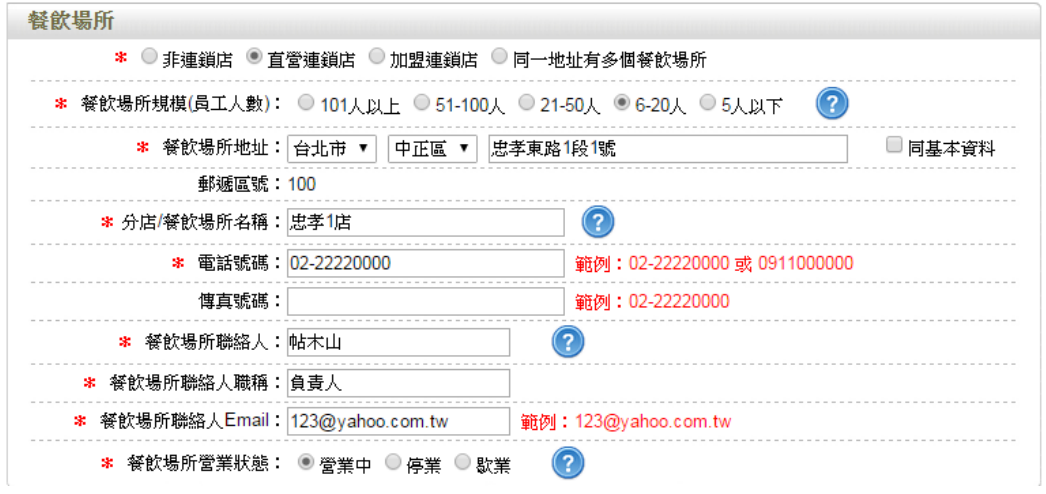

c.請依實際營業情況勾選,本範例之餐飲業態請勾選「飲冰品業」。

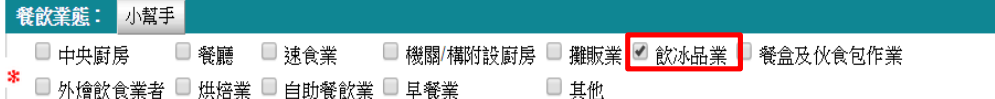

d. 技術士持證人數、供給學校家數及統一編號資料請依實際營業行為勾選,完 成填寫後請點選【儲存場所資料】鍵。

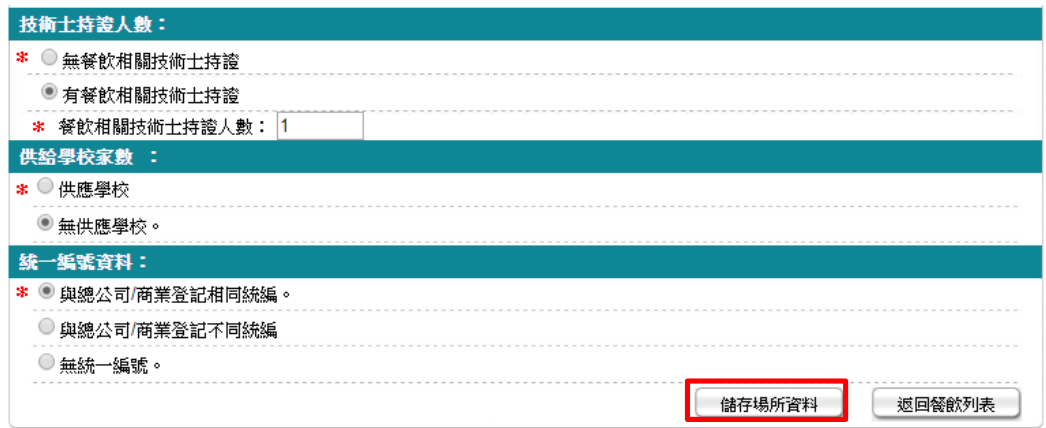

e. 儲存成功後,於餐飲頁籤下方餐飲場所處將出現該筆資料。

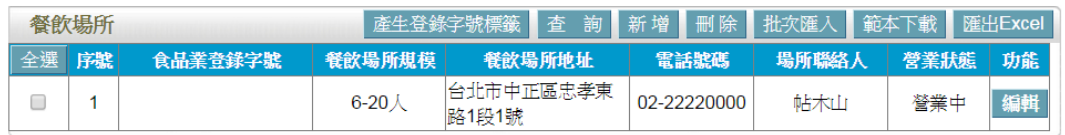

f. 新增第二筆資料,請重複上述 a-c 步驟,填寫第二家直營店之相關資料。

- (3) 批次匯入餐飲場所
- a. 請先點選【範本下載】鍵,下載 EXCEL 範本。

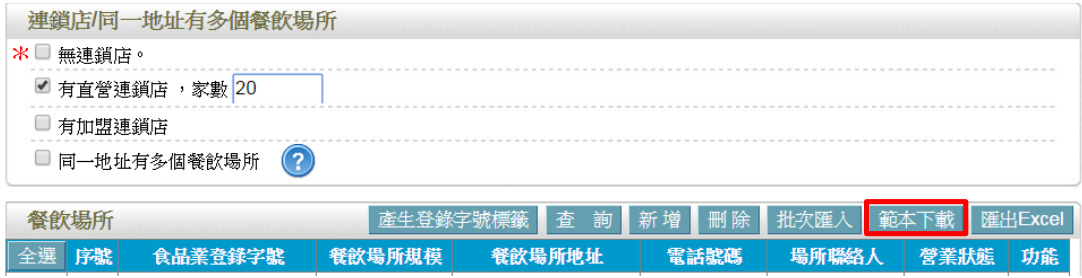

b. 範本下載後,請注意檔案內會有多個工作表,請將要分店之20 筆資料填寫在 「Sheet1」工作表內。

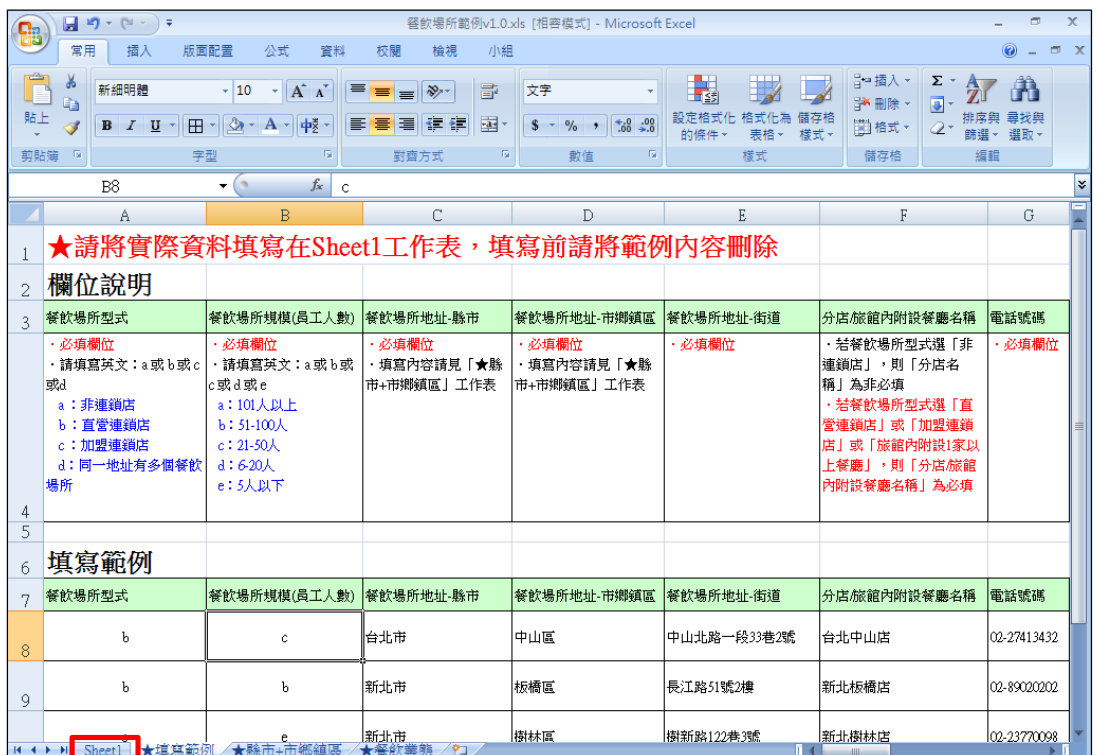

c. 依據範本格式填寫後,點選【批次匯入】鍵,此時請再按【選擇檔案】鍵挑 選欲匯入的 EXCEL 檔案,最後點選【上傳匯入】鍵即完成批次上傳。

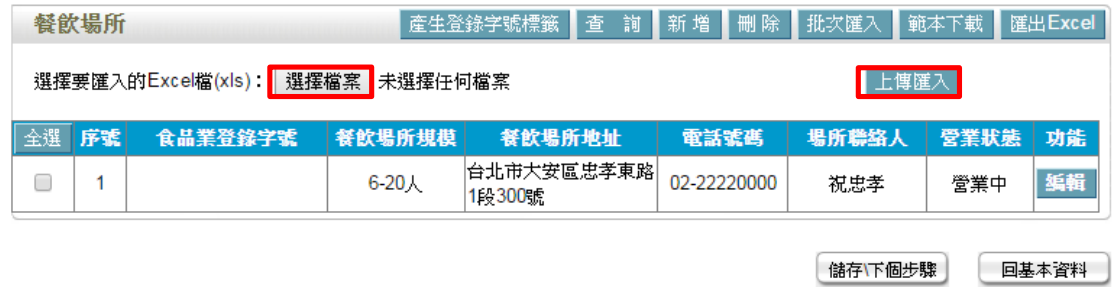

(4) 編輯餐飲場所資料:請點選【編輯】鍵,即可進入該筆餐飲場所資料進行修 改。

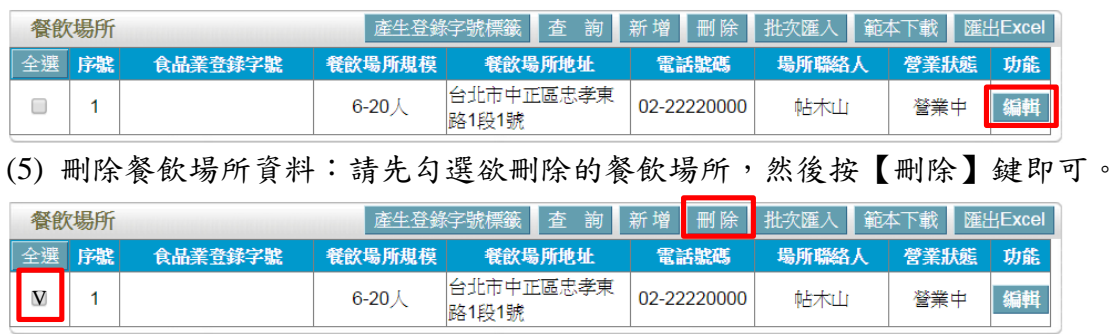

範例七:餐盒及伙食包作業

台帖便當店負責供應便當給附近消費者,大台北地區目前已擴店 20 家,皆為直 營店,各分店皆有1名含有廚師證照之廚師,但無供應給學校,統一編號與總公 司/商業登記相同,該如何登錄?

Ans:

依據餐飲業之定義,該公司屬「有餐飲場所但無工廠/製造場所」之分類,且餐 飲業態屬「餐盒及伙食包作業」之類別,故應依循下方操作方式登錄該公司之資 料。

註:

「有餐飲場所但無工廠/製造場所」定義:係指該餐飲業者提供餐飲場所,但無 專門生產製造於餐飲場所販賣之產品的工廠或製造場所(可短時間大量製造相同 產品)。

「餐盒及伙食包作業」定義:

餐盒:製作便當、餐盒等固定菜餚之業者。 伙食包作業:係指經營學校、醫院、工廠等機關團體伙食包辦者。

#### 登錄操作說明:

一、填報人基本資料

1. 點選「填報人」頁籤,即可填寫或瀏覽填報人相關基本資料。

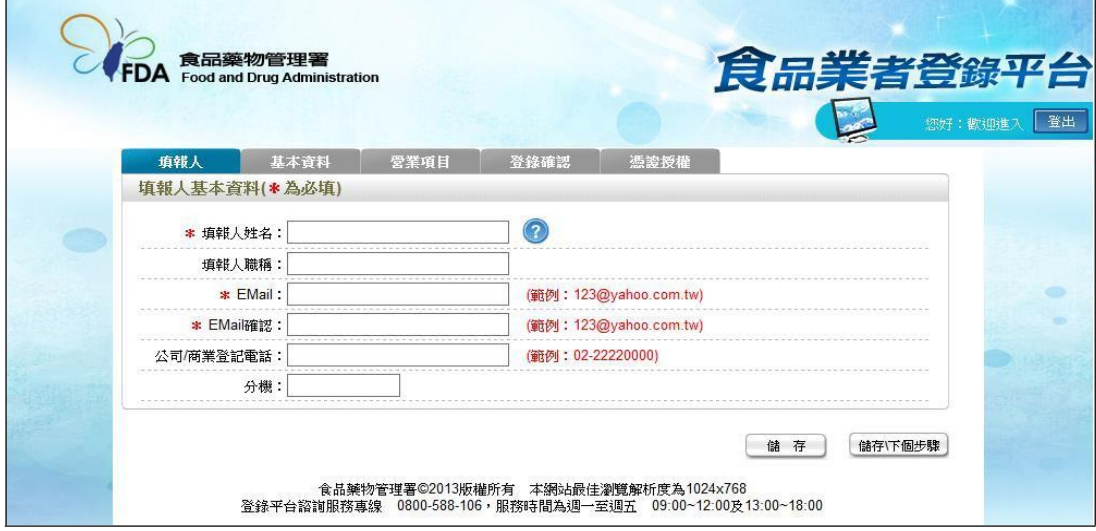

- (1) 欄位左方若有紅色星號\*,表示該欄位為必填。
- (2) 欄位右方若有範例時,請依範例格式進行填寫,如 Email、電話等。
- (3) 畫面上若有看到藍底白色問號的圖示,為系統提供之輔助說明,可點選後 瀏覽內容。

2. 填寫完成後,請點選【儲存/下個步驟】鍵,系統將儲存本頁面資料並進入下個 步驟。

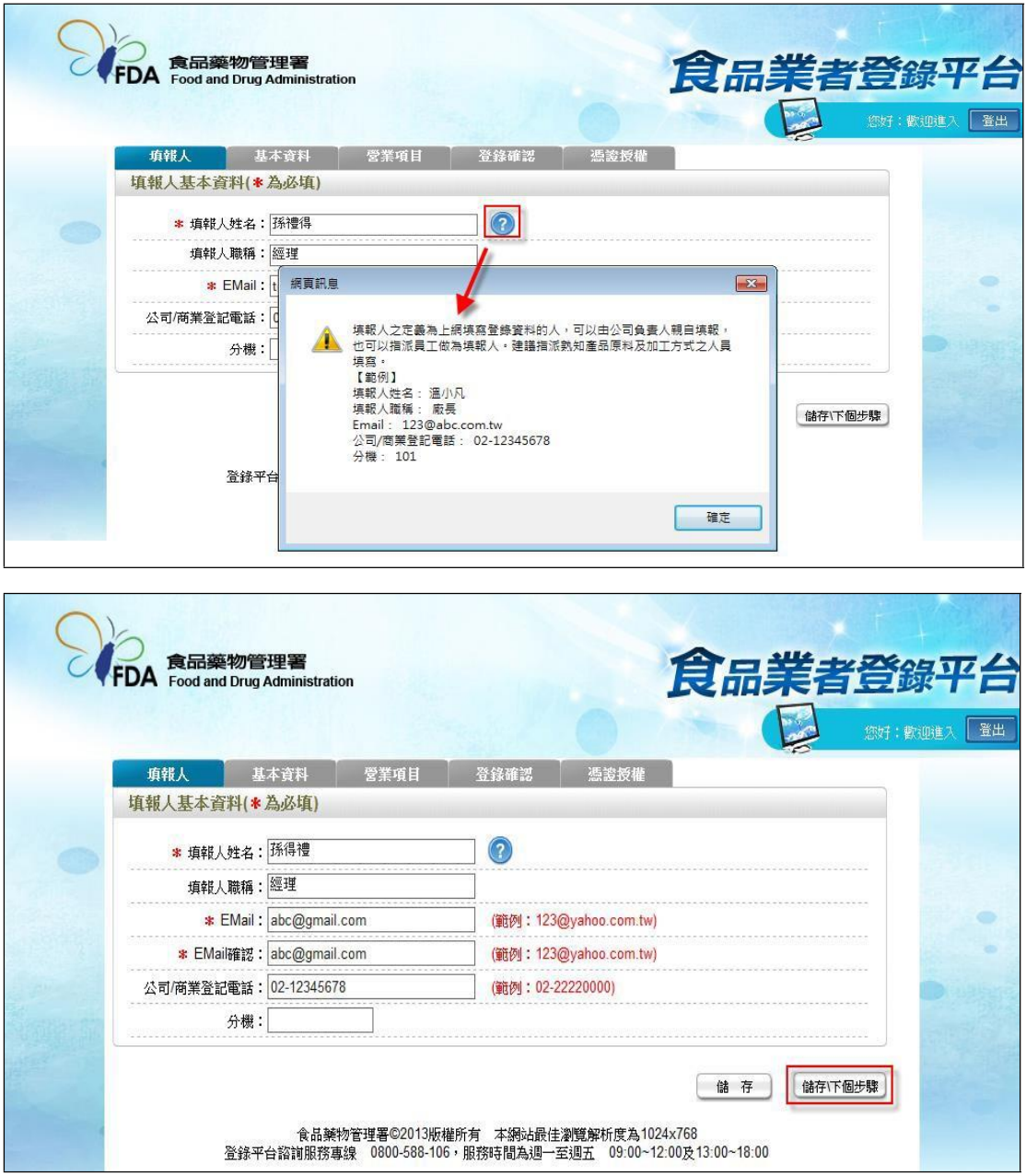

- 二、公司/商業登記基本資料
- 1. 點選「基本資料」頁籤,即可瀏覽或填寫公司/商業登記資料。

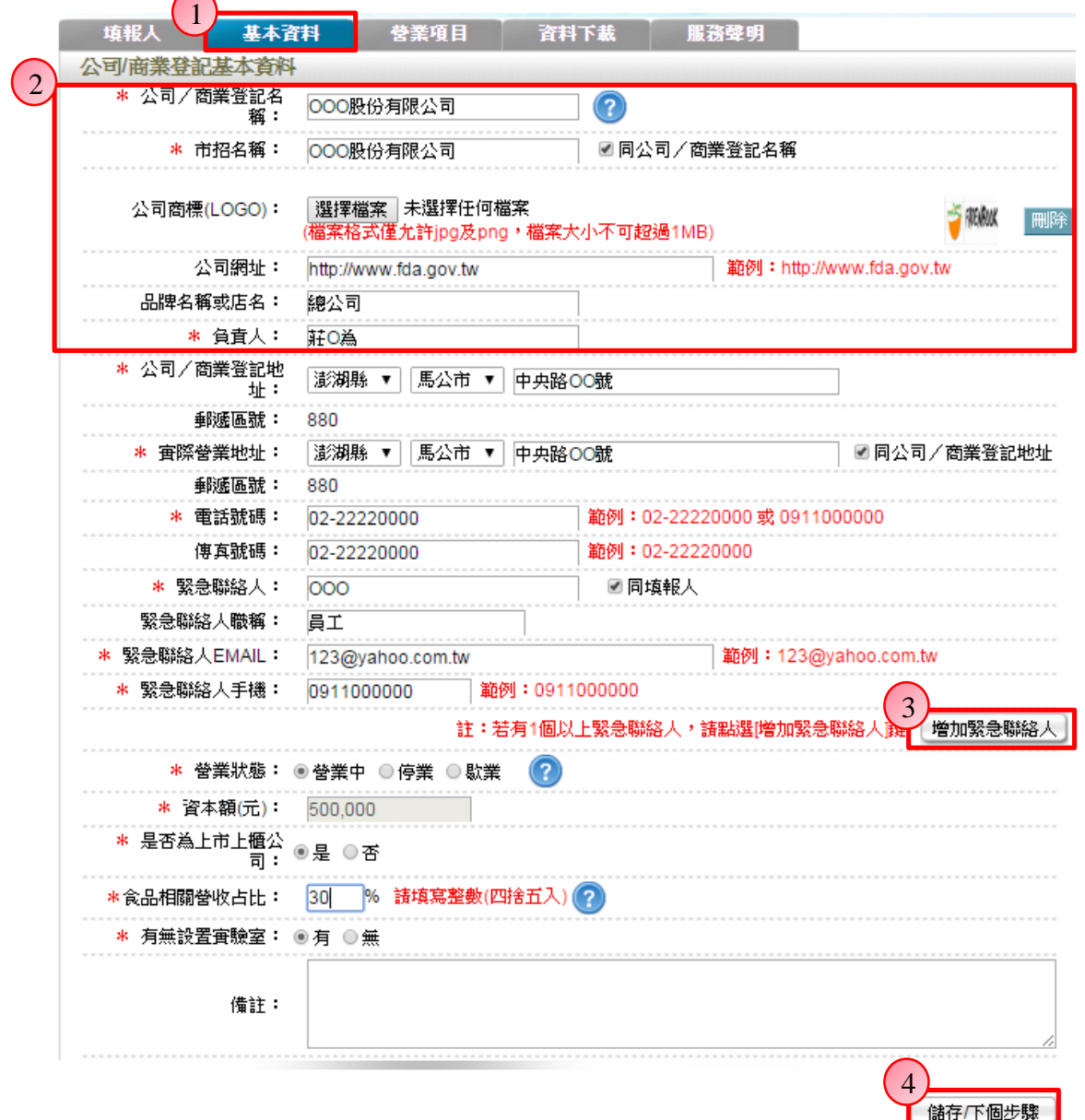

2. 若業者具有商業或公司登記,使用工商憑證進行登錄,系統將依據業者統一 編號,自經濟部商工登記系統自動帶出業者之商業或公司登記名稱、負責人、商 業或公司登記地址、營業狀態等欄位且不開放修改。(如欲修改,請至經濟部辦 理資料變更,變更完成後系統將自動同步更新)

3. 如有一位以上的緊急聯絡人,請點選【增加緊急聯絡人】鍵。

4. 有\*號標示處務必依實際情況填寫,若未填寫,將無法儲存本頁資料,填寫完 成後,請點選【儲存/下個步驟】鍵,系統將儲存本頁面資料並進入下個步驟。

三、營業項目

1. 點選「營業項目」頁籤,即可填寫或瀏覽各營業項目之資料。

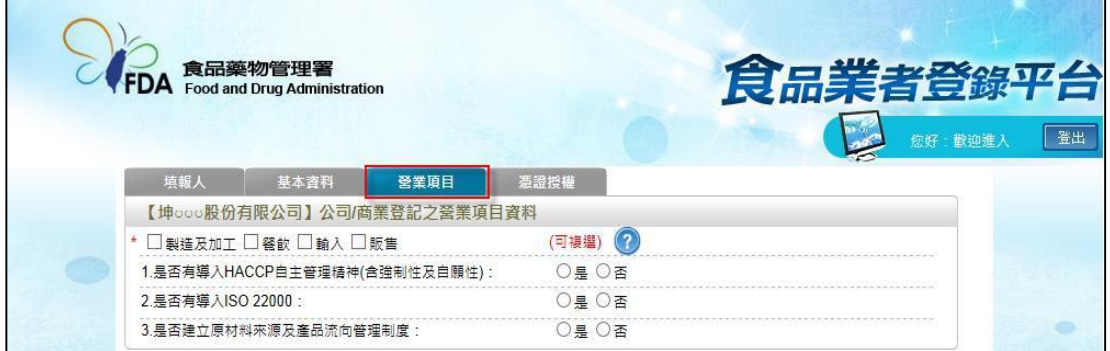

2. 營業項目分為:製造及加工、餐飲、輸入、販售,請依實際營業項目勾選。 本範例勾選餐飲業。

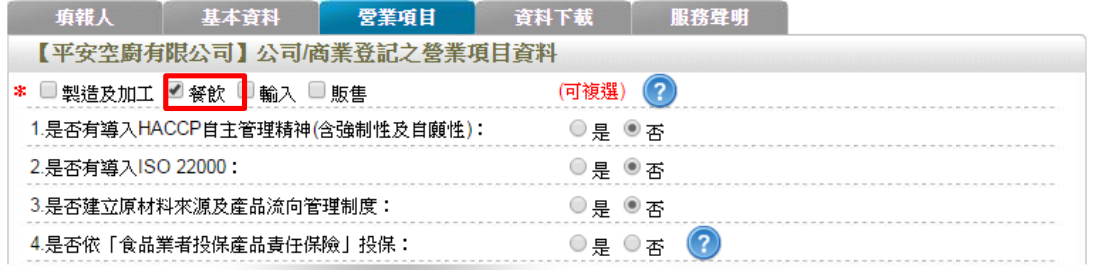

3. 營業項目勾選「餐飲」後,即可看到「餐飲業」頁籤。

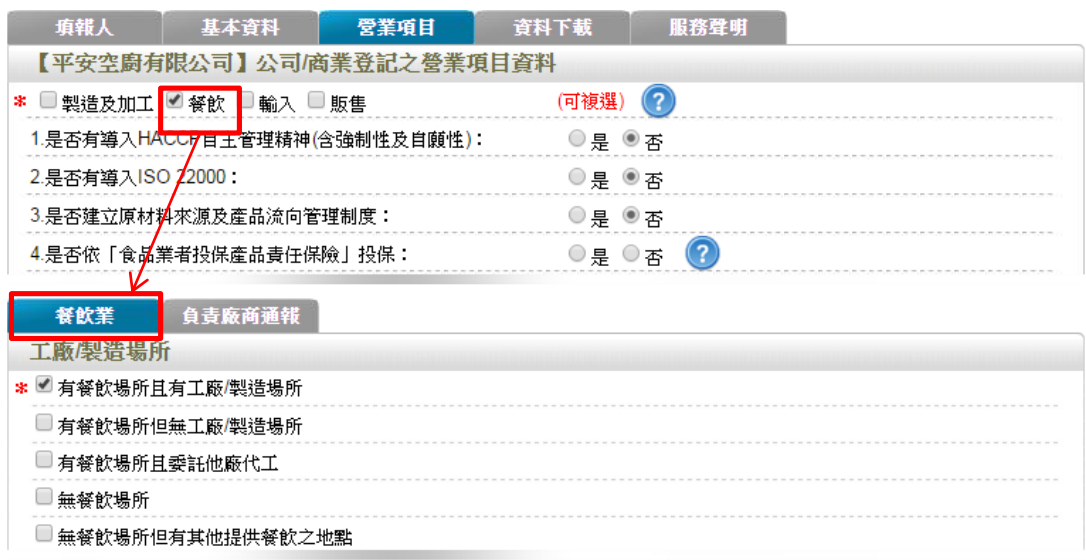

4. 於【是否有導入 HACCP 自主管理精神(含強制性及自願性)】、【是否有導入 ISO22000】、【是否建立原材料來源及產品流向管理制度】與【是否依「食品業 者投保產品責任保險」投保】欄位,請依實際情形勾選。

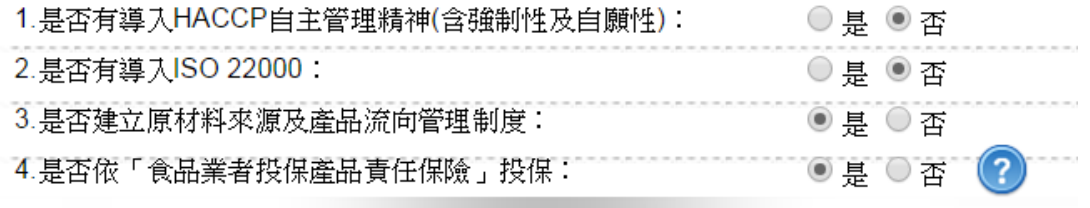

5. 依不同餐飲業之工廠/製造場所型態來進行勾選,分為:「有餐飲場所且有工廠 /製造場所」、「有餐飲場所但無工廠/製造場所」、「有餐飲場所且委託他廠代工」、 「無餐飲場所」及「無餐飲場所但有其他提供餐飲之地點」五種選項,請依實際 營業情形勾選;若貴公司有提供餐飲給固定之學校或廠商,請勾選「無餐飲場所 但有其他提供餐飲之地點」。本範例請勾選「有餐飲場所但無工廠**/**製造場所」。

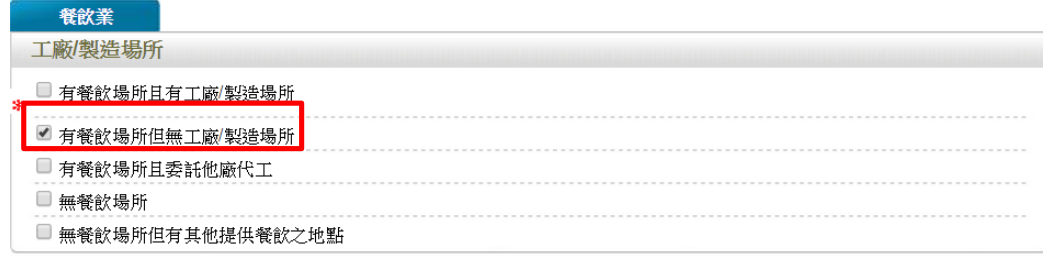

6. 連鎖店/同一地址有多個餐飲場所分為:「無連鎖店」、「有直營連鎖店」、「有加 盟連鎖店」、同一地址有多個餐飲場所」四種選項,請依實際營業情形勾選;若 貴公司於百貨公司、機場或車站、美食街、大賣場等地開設餐飲場所,請勾選「同 一地址有多個餐飲場所」並填寫家數。本範例請勾選「有直營連鎖店」,並於後方 方格中填入家數「**20**」。

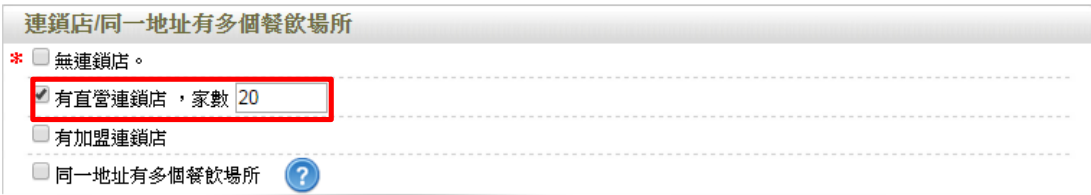

- 7. 餐飲場所
- (1) 提供「單筆新增」及「批次匯入」兩種方式,新增餐飲場所資料。
- (2) 單筆新增餐飲場所
- a. 點選【新增】鍵,即可進行單筆餐飲場所之新增作業。

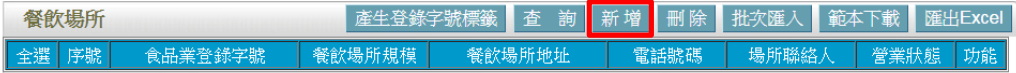

b. 請依據該公司實際營業內容,填寫餐飲場所資料。

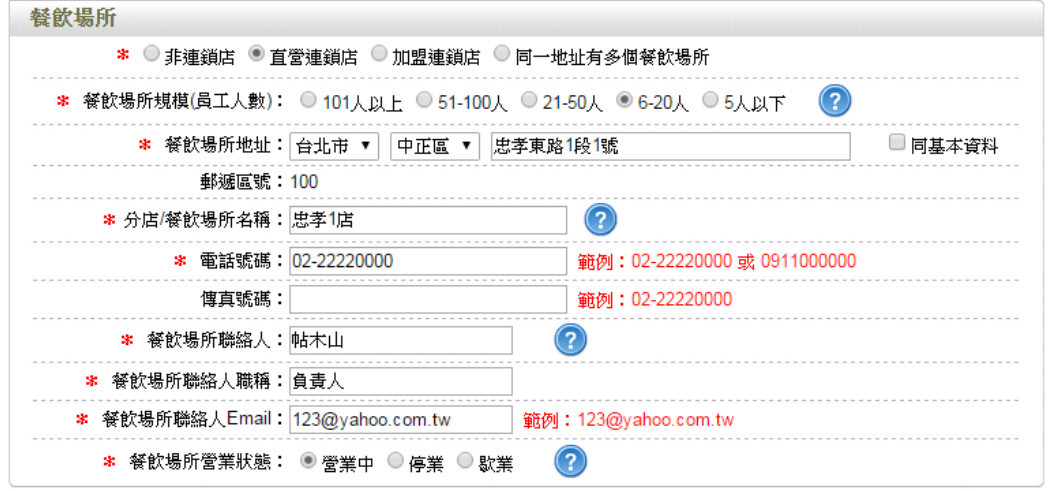

c. 請依實際營業情形勾選,本範例之餐飲業態請勾選「餐盒及伙食包作業」。

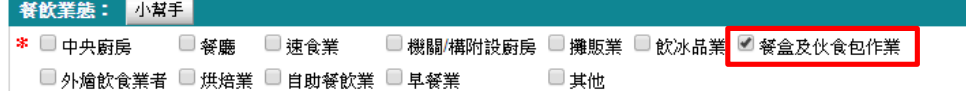

d. 技術士持證人數、供給學校家數及統一編號資料請依實際營業行為勾選,完 成填寫後請點選【儲存場所資料】鍵。

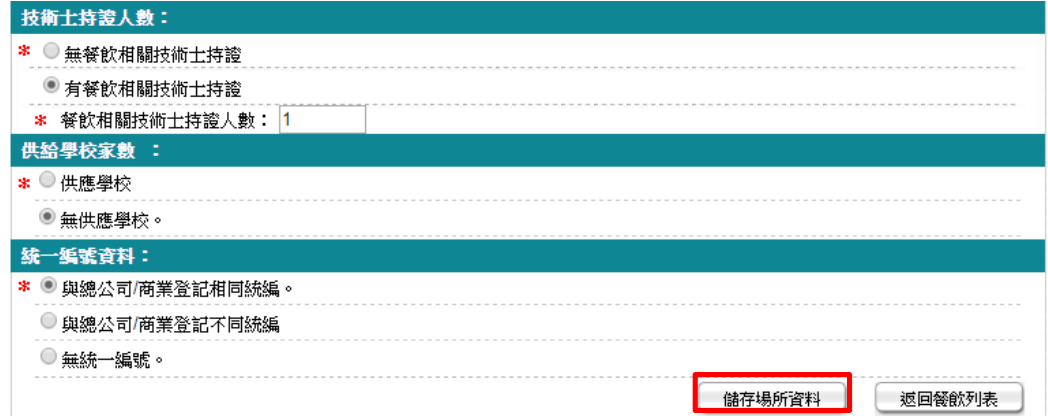

c. 儲存成功後,於餐飲頁籤下方餐飲場所處將出現該筆資料。

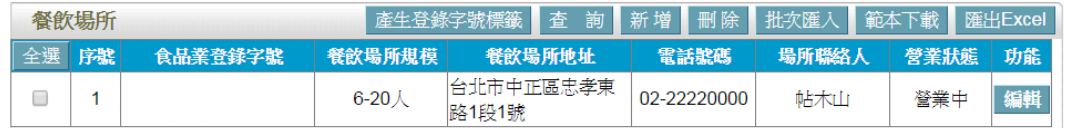

d. 新增第二筆資料,請重複上述 a-c 步驟,填寫台帖便當第二家直營店之相關資 料。

(3) 批次匯入餐飲場所

a. 請先點選【範本下載】鍵,下載 EXCEL 範本。

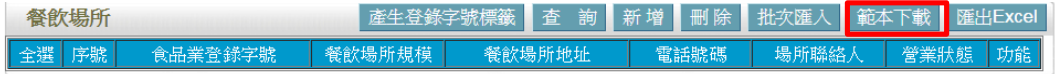

b. 範本下載後,請注意檔案內會有多個工作表,請將其他分店之20 筆資料填寫 在「Sheet1」工作表內。

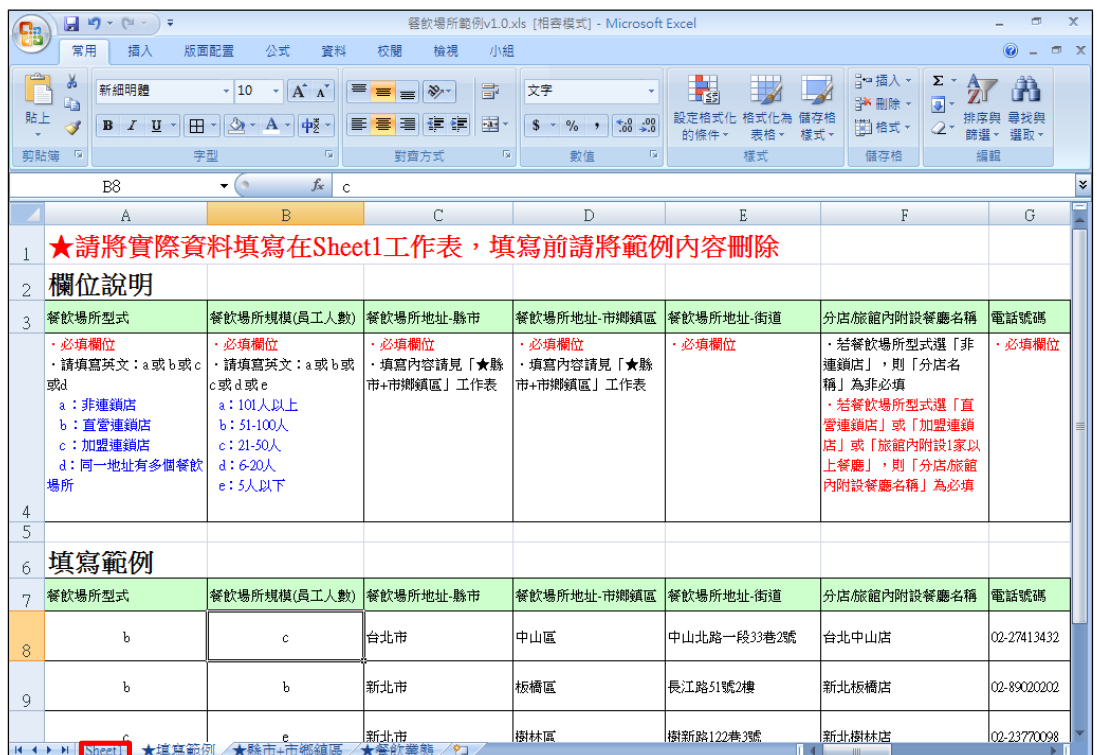

c. 依據範本格式填寫後,點選【批次匯入】鍵,此時請再按【選擇檔案】鍵挑 選欲匯入的 EXCEL 檔案,最後點選【上傳匯入】鍵即完成批次上傳。

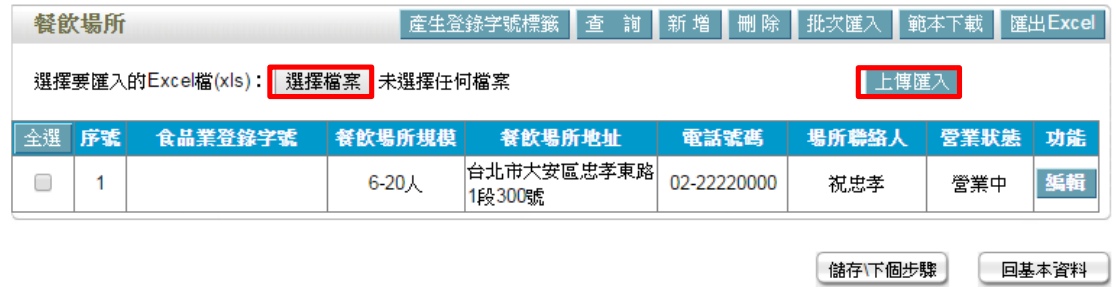

(4) 編輯餐飲場所資料:請點選【編輯】鍵,即可進入該筆餐飲場所資料進行修 改。

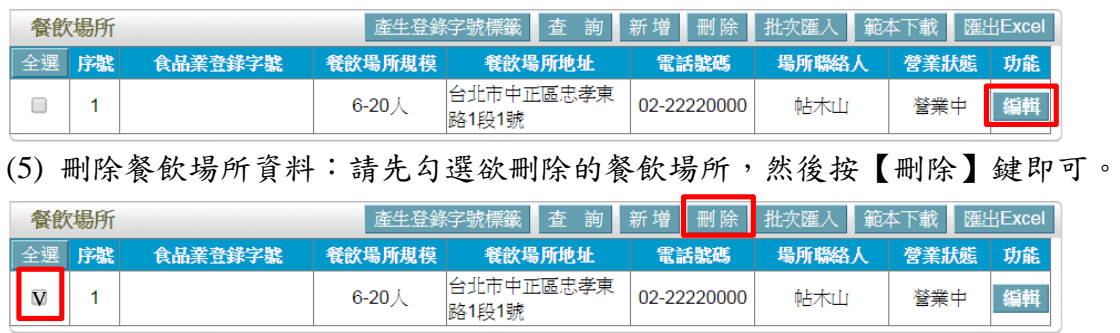

範例八:外燴餐飲業者

吃到吐股份有限公司主要提供大台中地區流水席或宴席承包之服務,供餐地點將 依據買家要求設宴於路旁,沒有固定提供餐飲之地點,該如何登錄? Ans:

依據餐飲業之定義,該公司屬「無餐飲場所」之分類,且餐飲業態屬「外燴餐飲 業者 , 之類別,故應依循下方操作方式登錄該公司之資料。

「無餐飲場所」定義:係指該餐飲業者本身無提供餐飲場所,如外燴業者、坐月 子餐業者。

「外燴餐飲業者」定義:無提供固定餐飲場所,餐飲承包服務者(含宴席承辦、 團膳供應等)。

## 登錄操作說明:

註:

- 一、填報人基本資料
- 1. 點選「填報人」頁籤,即可填寫或瀏覽填報人相關基本資料。

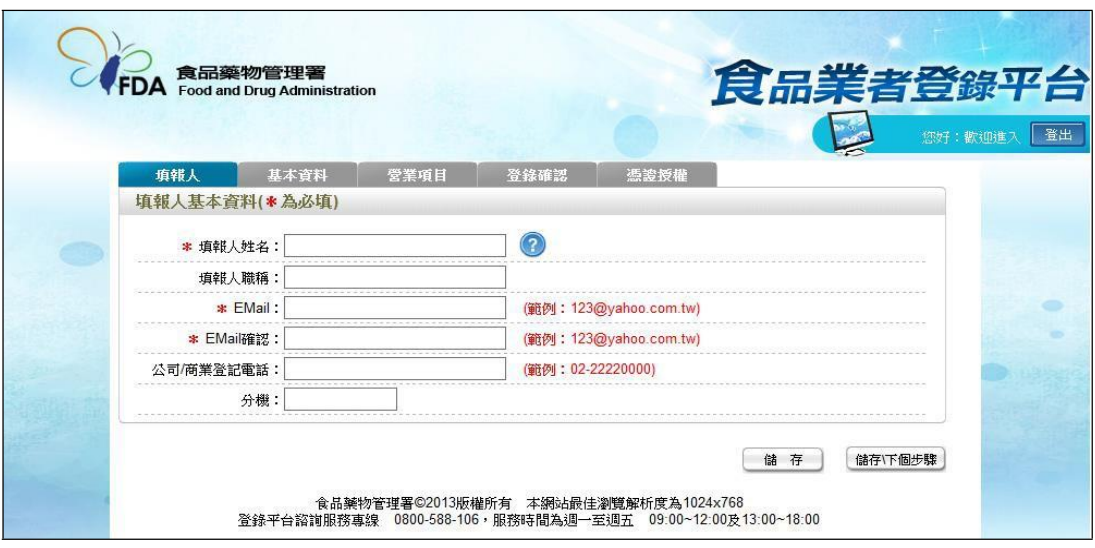

- (1) 欄位左方若有紅色星號\*,表示該欄位為必填。
- (2) 欄位右方若有範例時,請依範例格式進行填寫,如 Email、電話等。
- (3) 畫面上若有看到藍底白色問號的圖示,為系統提供之輔助說明,可點選後 瀏覽內容。

2. 填寫完成後,請點選【儲存/下個步驟】鍵,系統將儲存本頁面資料並進入下個 步驟。

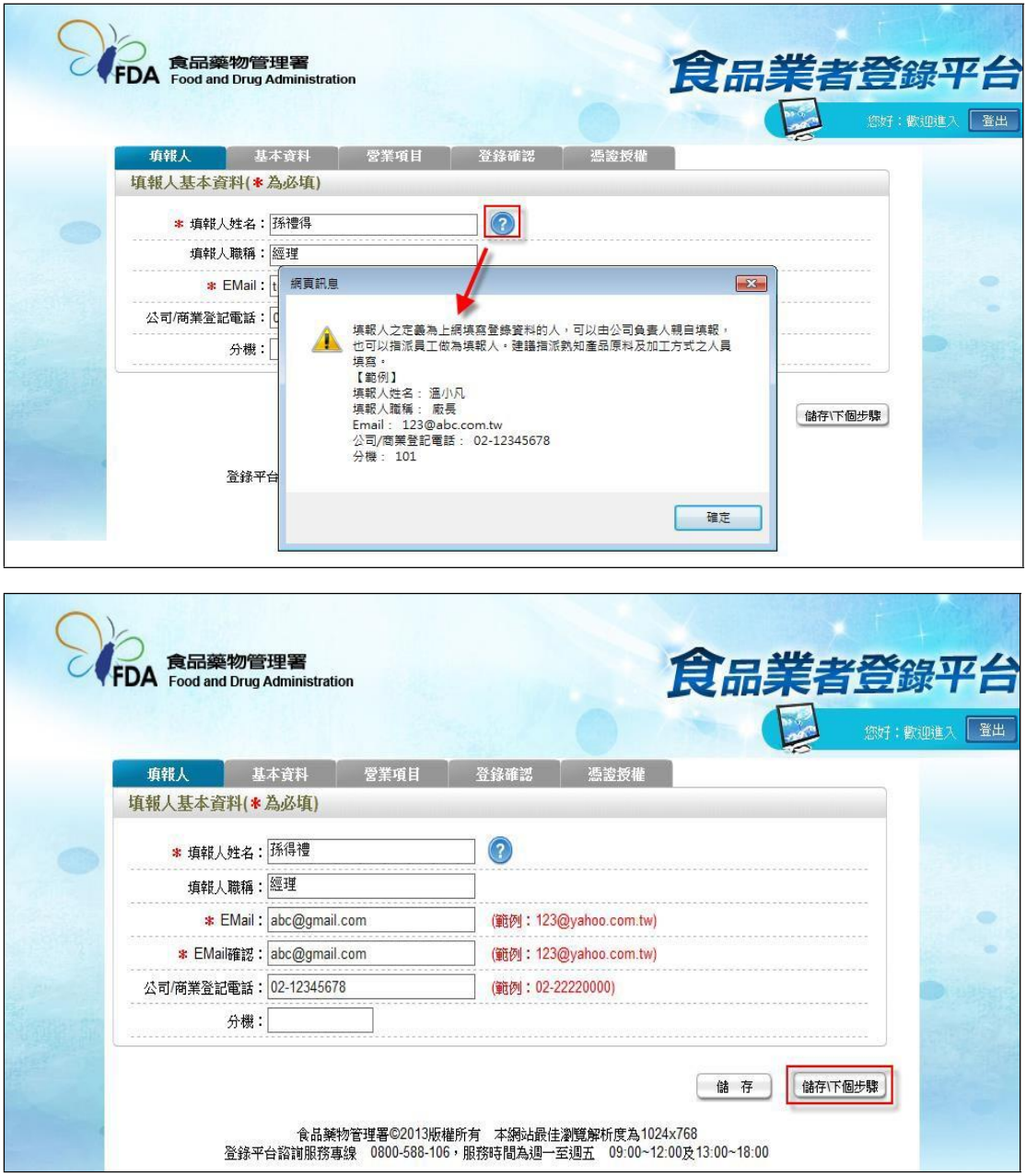

- 二、公司/商業登記基本資料
- 1. 點選「基本資料」頁籤,即可瀏覽或填寫公司/商業登記資料。

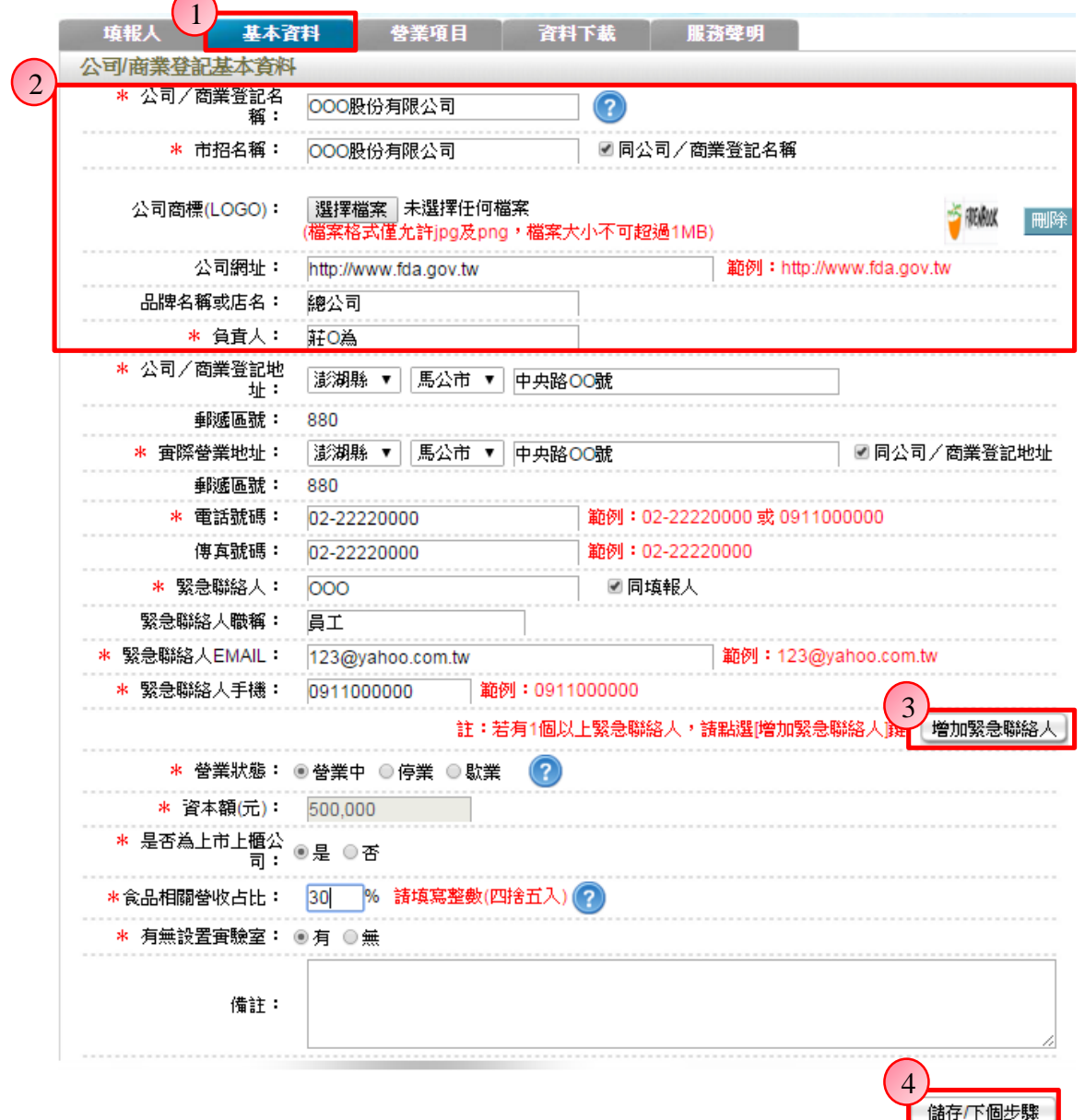

2. 若業者具有商業或公司登記,使用工商憑證進行登錄,系統將依據業者統一 編號,自經濟部商工登記系統自動帶出業者之商業或公司登記名稱、負責人、商 業或公司登記地址、營業狀態等欄位且不開放修改。(如欲修改,請至經濟部辦 理資料變更,變更完成後系統將自動同步更新)

3. 如有一位以上的緊急聯絡人,請點選【增加緊急聯絡人】鍵。

4. 有\*號標示處務必依實際情況填寫,若未填寫,將無法儲存本頁資料,填寫完 成後,請點選【儲存/下個步驟】鍵,系統將儲存本頁面資料並進入下個步驟。

三、營業項目

1. 點選「營業項目」頁籤,即可填寫或瀏覽各營業項目之資料。

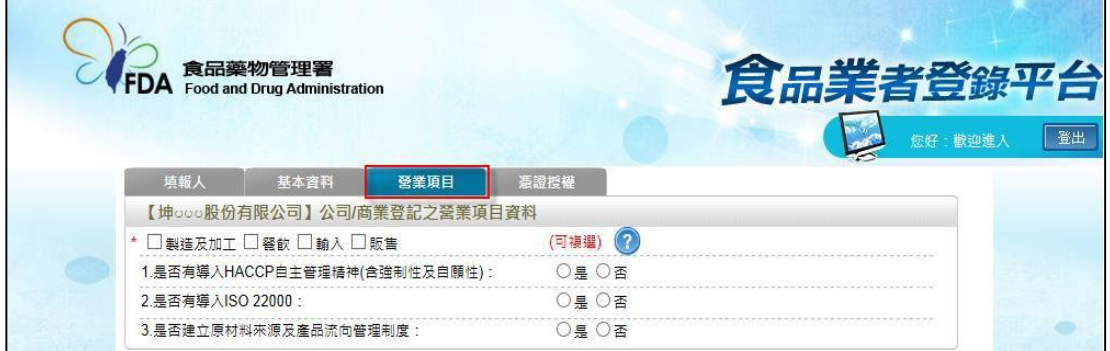

2. 營業項目分為:製造及加工、餐飲、輸入、販售,請依實際營業項目勾選。 本範例勾選餐飲業。

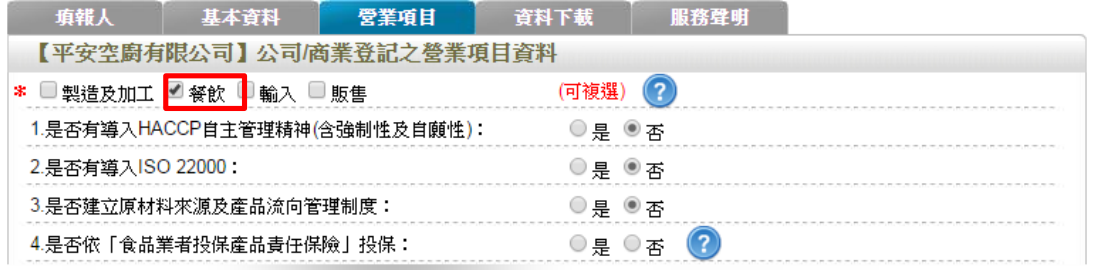

3. 營業項目勾選「餐飲」後,即可看到「餐飲業」頁籤。

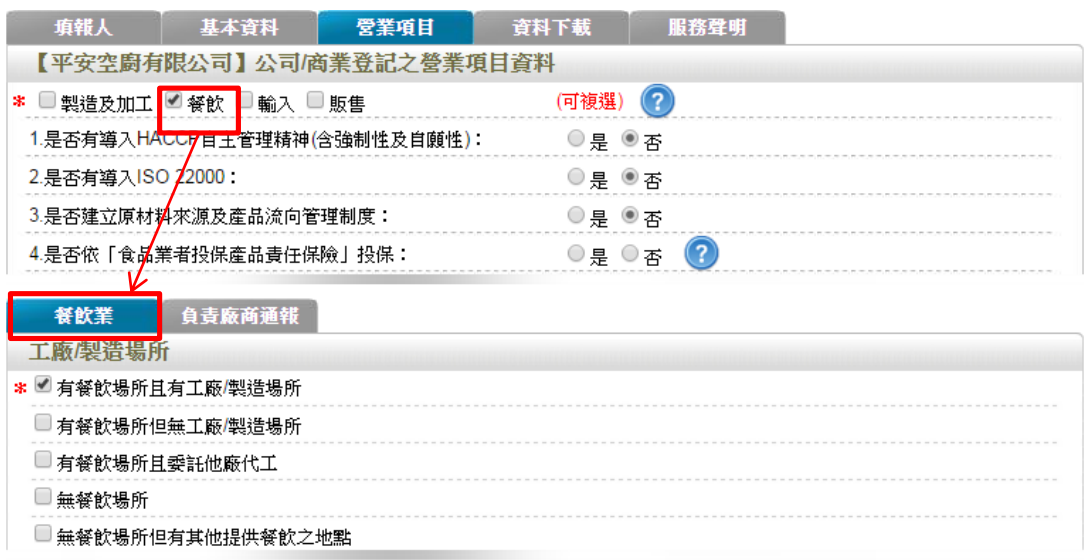

4. 於【是否有導入 HACCP 自主管理精神(含強制性及自願性)】、【是否有導入 ISO22000】、【是否建立原材料來源及產品流向管理制度】與【是否依「食品業 者投保產品責任保險」投保】欄位,請依實際情形勾選。

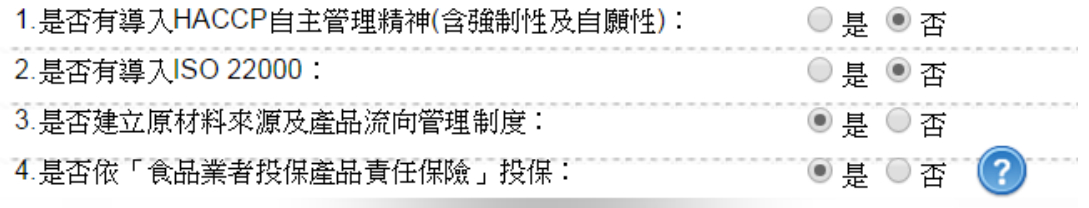

5. 依不同餐飲業之工廠/製造場所型態來進行勾選,分為:「有餐飲場所且有工廠 /製造場所」、「有餐飲場所但無工廠/製造場所」、「有餐飲場所且委託他廠代工」、 「無餐飲場所、無餐飲場所但有其他提供餐飲之地點」五種選項,請依實際

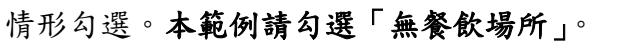

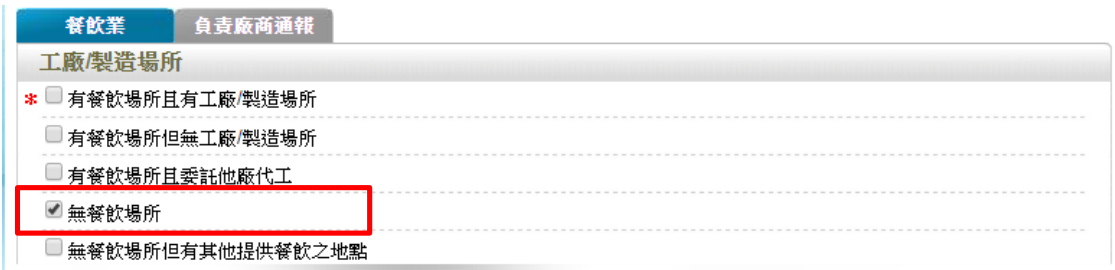

6. 提供餐飲規模(員工人數):請依據該公司實際營業內容勾選。

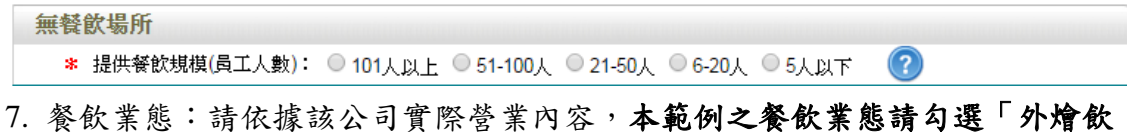

食業者」。

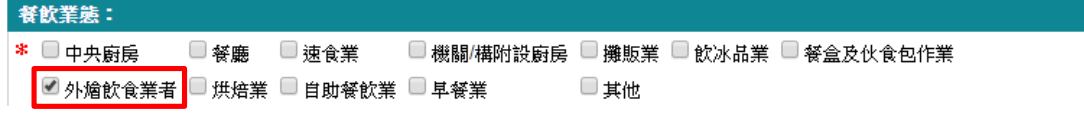

8. 統一編號資料:請依據該公司實際營業內容勾選,填寫完成後,請按【儲存\ 下個步驟】即可。

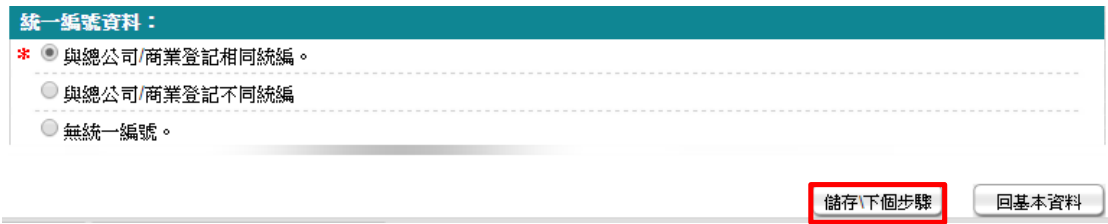

範例九:烘焙業

很恐怖麵包店即將開幕,同行轉知在營業前,須至食品業者登錄平台完成登錄, 才可營業;需登錄什麼資料且不熟悉系統操作,該如何完成登錄? Ans:

依據餐飲業之定義,該公司屬「有餐飲場所但無工廠/製造場所」之分類,且餐 飲業態屬「烘焙業」之類別,故應依循下方操作方式登錄該公司之資料。 註:

「有餐飲場所但無工廠/製造場所」定義:係指該餐飲業者提供餐飲場所,但無 專門生產製造於餐飲場所販賣之產品的工廠或製造場所(可短時間大量製造相同 產品)。

「烘焙業」定義:前店後廠型之烘焙炊蒸食品製造業者。

## 登錄操作說明:

一、填報人基本資料

1. 點選「填報人」頁籤,即可填寫或瀏覽填報人相關基本資料。

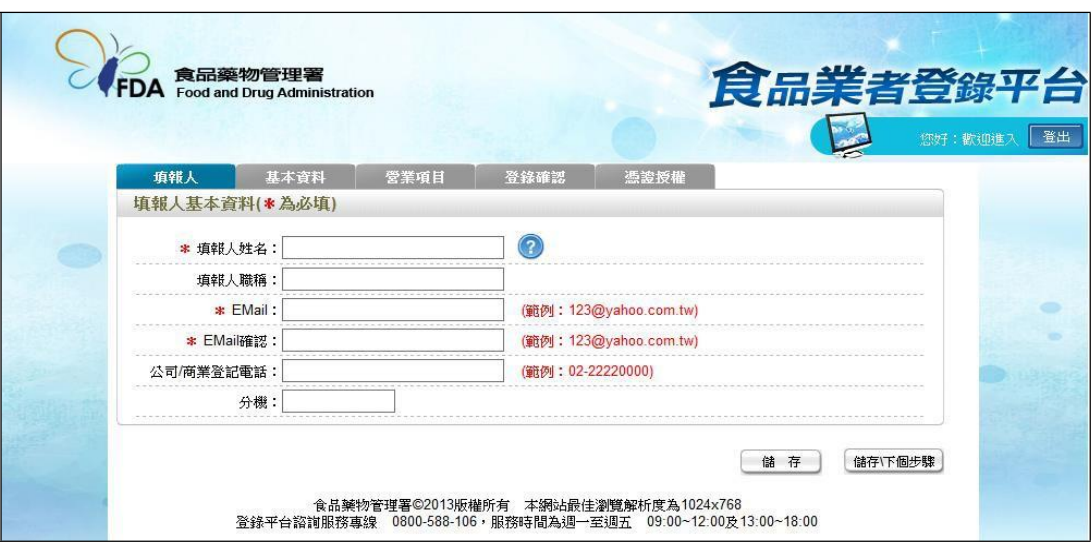

- (1) 欄位左方若有紅色星號\*,表示該欄位為必填。
- (2) 欄位右方若有範例時,請依範例格式進行填寫,如 Email、電話等。
- (3) 畫面上若有看到藍底白色問號的圖示,為系統提供之輔助說明,可點選後 瀏覽內容。

2. 填寫完成後,請點選【儲存/下個步驟】鍵,系統將儲存本頁面資料並進入下個 步驟。

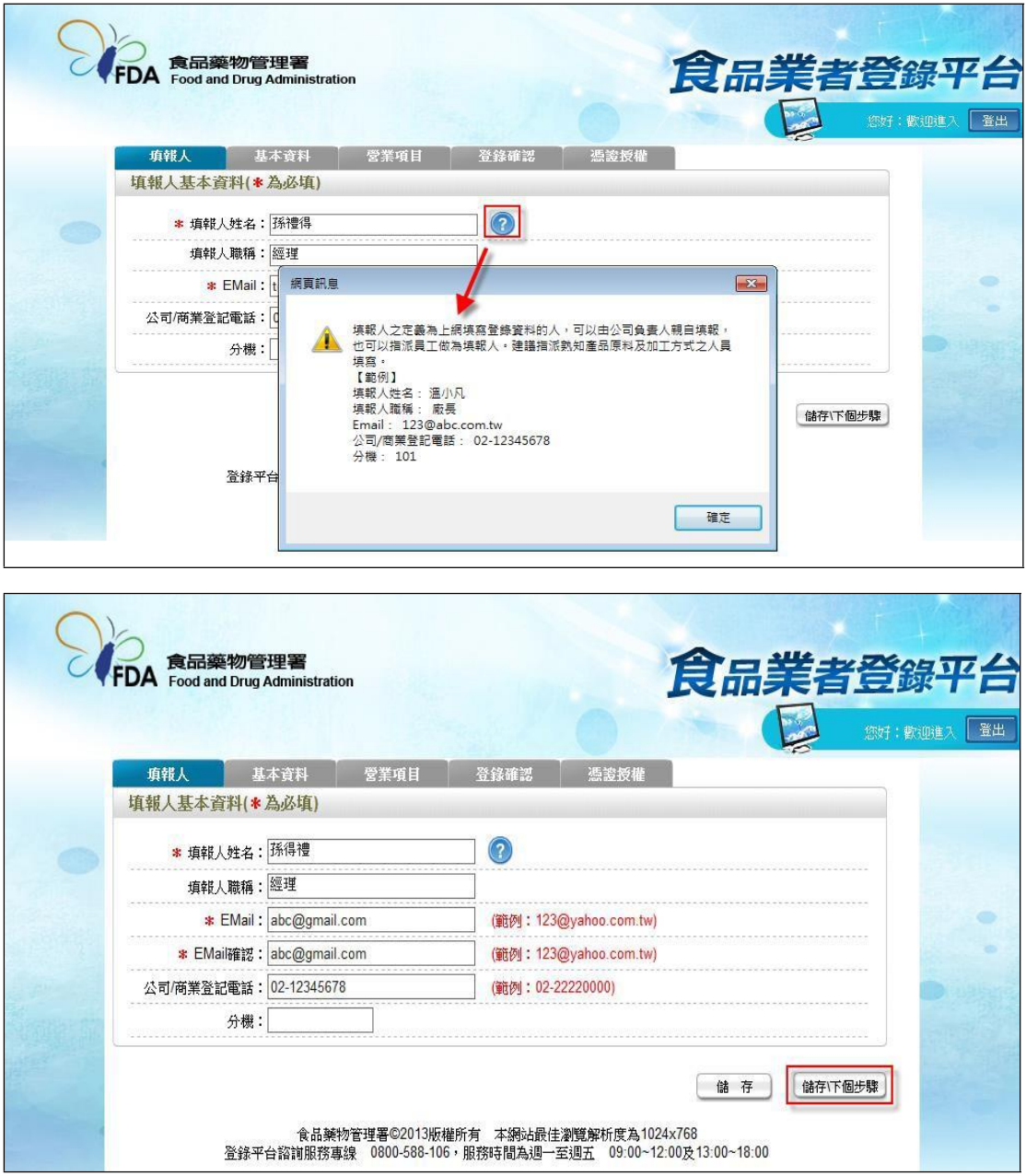

- 二、公司/商業登記基本資料
- 1. 點選「基本資料」頁籤,即可瀏覽或填寫公司/商業登記資料。

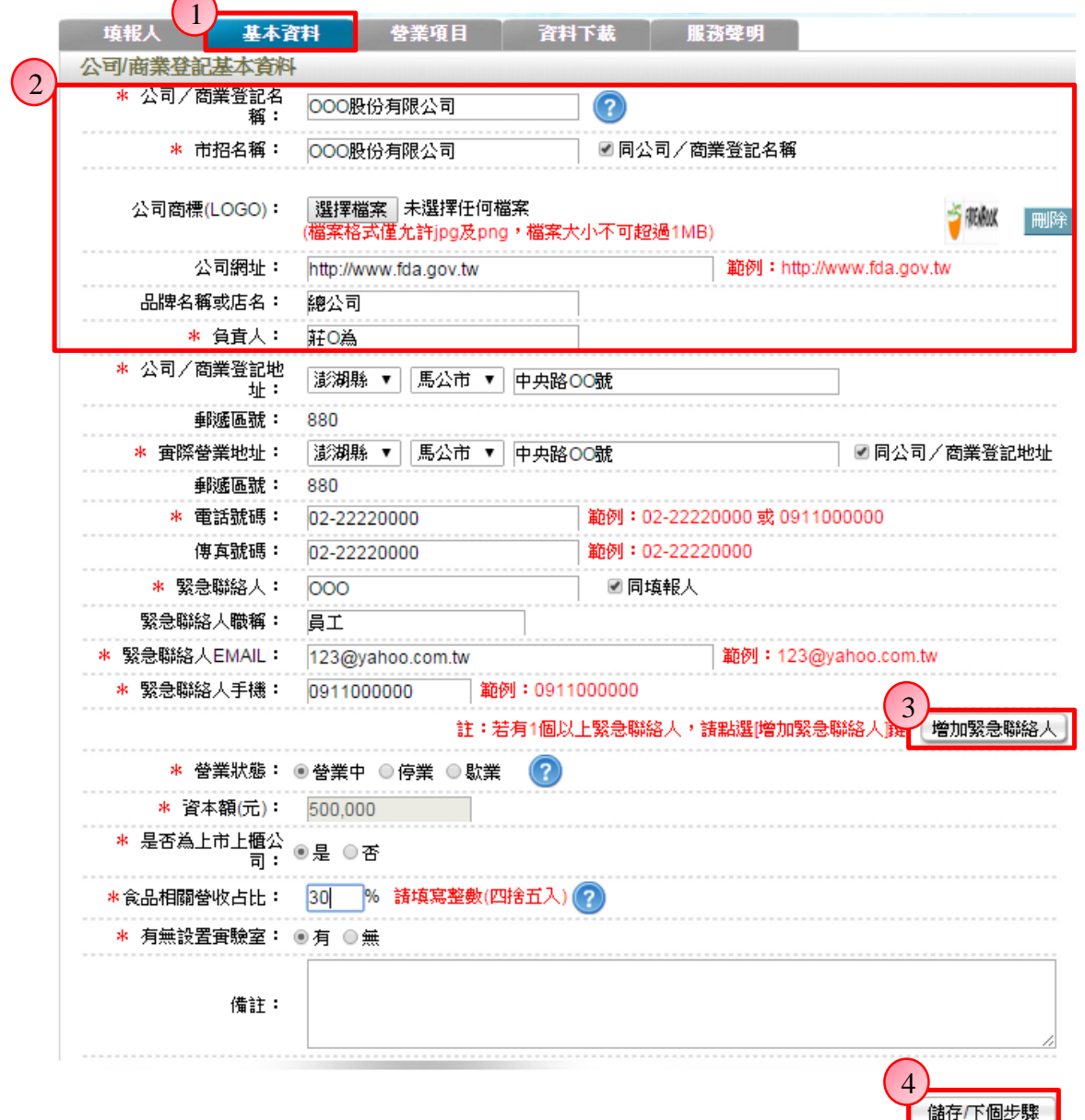

2. 若業者具有商業或公司登記,使用工商憑證進行登錄,系統將依據業者統一 編號,自經濟部商工登記系統自動帶出業者之商業或公司登記名稱、負責人、商 業或公司登記地址、營業狀態等欄位且不開放修改。(如欲修改,請至經濟部辦 理資料變更,變更完成後系統將自動同步更新)

3. 如有一位以上的緊急聯絡人,請點選【增加緊急聯絡人】鍵。

4. 有\*號標示處務必依實際情況填寫,若未填寫,將無法儲存本頁資料,填寫完 成後,請點選【儲存/下個步驟】鍵,系統將儲存本頁面資料並進入下個步驟。

三、營業項目

1. 點選「營業項目」頁籤,即可填寫或瀏覽各營業項目之資料。

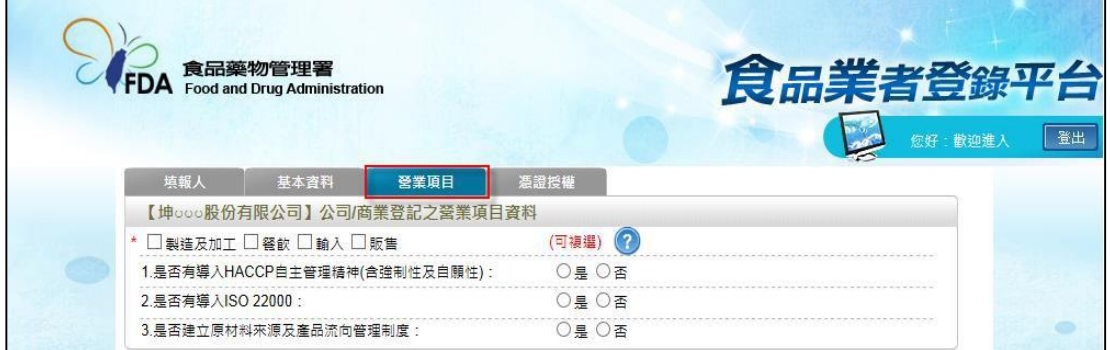

2. 營業項目分為:製造及加工、餐飲、輸入、販售,請依實際營業項目勾選。 本範例勾選餐飲業。

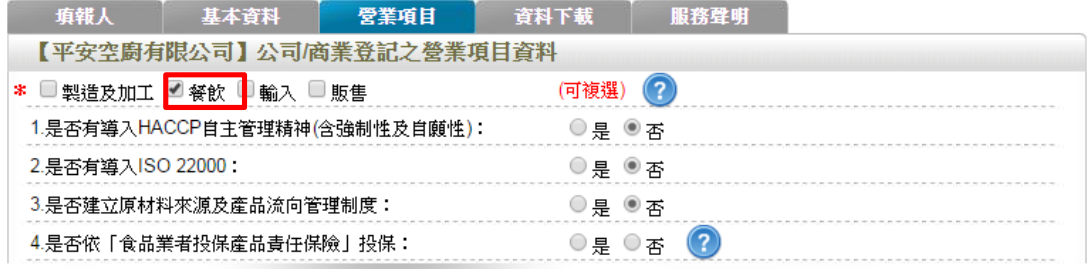

3. 營業項目勾選「餐飲」後,即可看到「餐飲業」頁籤。

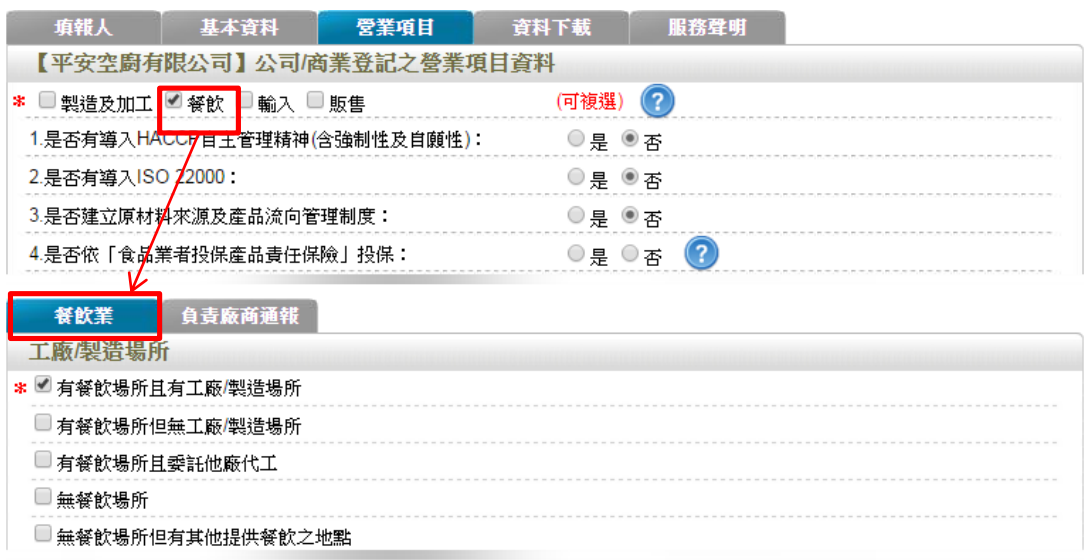

4. 於【是否有導入 HACCP 自主管理精神(含強制性及自願性)】、【是否有導入 ISO22000】、【是否建立原材料來源及產品流向管理制度】與【是否依「食品業 者投保產品責任保險」投保】欄位,請依實際情形勾選。

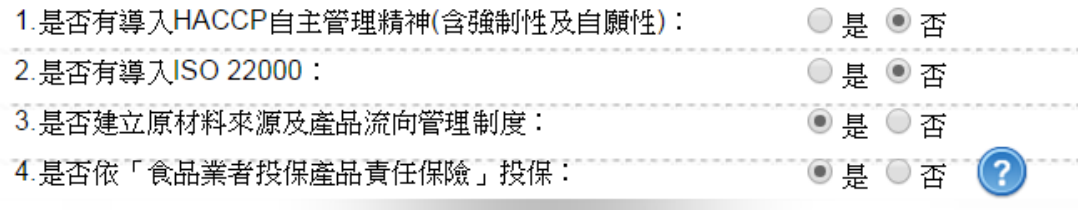

5. 依不同餐飲業之工廠/製造場所型態來進行勾選,分為:「有餐飲場所且有工廠 /製造場所」、「有餐飲場所但無工廠/製造場所」、「有餐飲場所且委託他廠代工」、

「無餐飲場所」及「無餐飲場所但有其他提供餐飲之地點」五種選項,請依實際 情形勾選;若貴公司之中央廚房具有工廠登記且將食材或半成品配送至餐飲門市, 請勾選「有餐飲場所且有工廠/製造場所」。本範例請勾選「有餐飲場所但無工廠 **/**製造場所」。

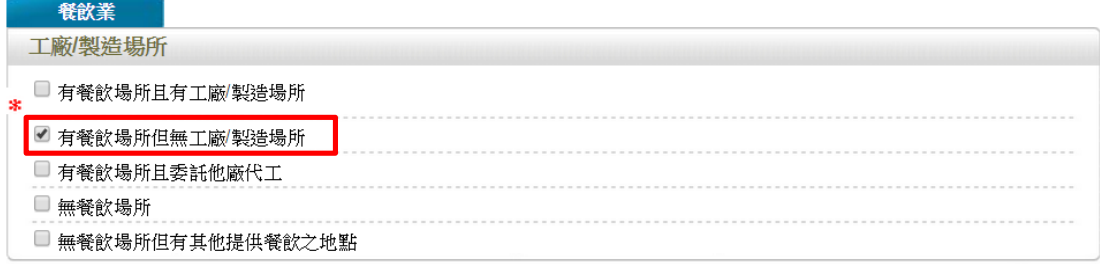

6. 連鎖店/同一地址有多個餐飲場所分為:

「無連鎖店」、「有直營連鎖店」、「有加盟連鎖店」、「同一地址有多個餐飲場所」 四種選項,請依實際營業情形勾選;若貴公司於百貨公司、機場或車站、美食街、 大賣場、學生餐廳等地開設餐飲場所,請勾選「同一地址有多個餐飲場所」並填 寫家數。本範例請勾選「無連鎖店」。

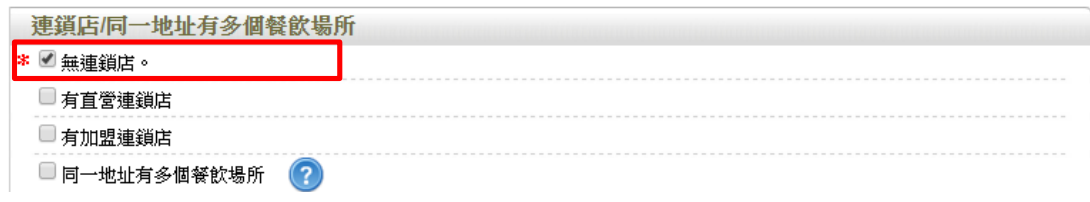

- 7. 餐飲場所
- (1) 點選【新增】鍵,即可進行單筆餐飲場所之新增作業。

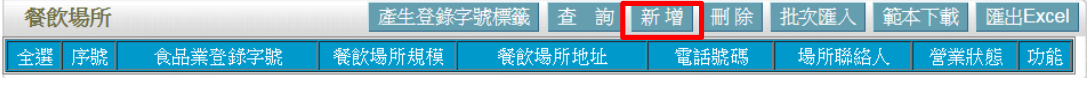

(2). 請依據該公司實際營業內容,填寫餐飲場所資料。

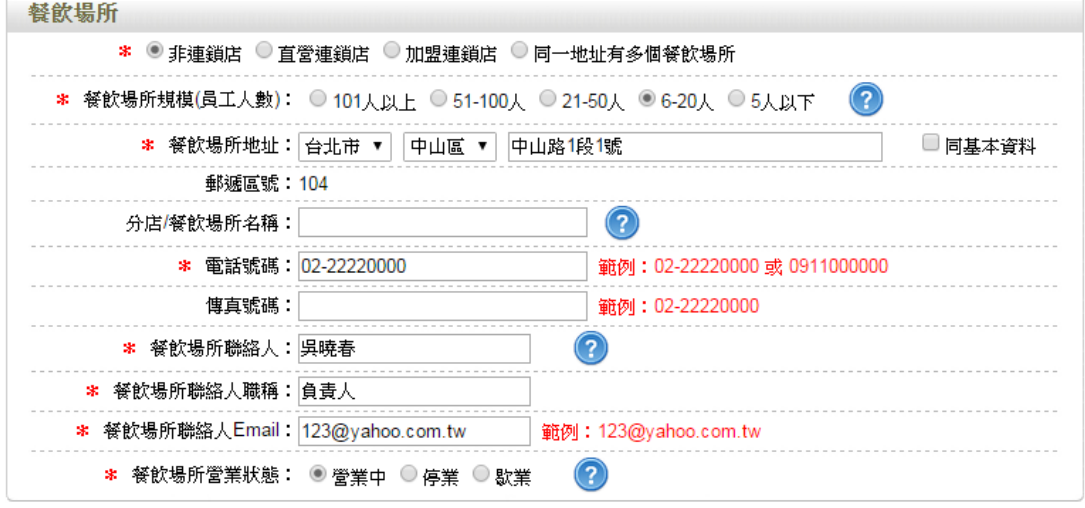

(3) 請依實際營業情形勾選,本範例之餐飲業態請勾選「烘焙業」。

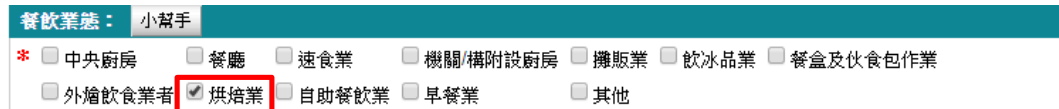

(4) 技術士持證人數、供給學校家數及統一編號資料請依實際營業行為勾選,完 成填寫後請點選【儲存場所資料】鍵。

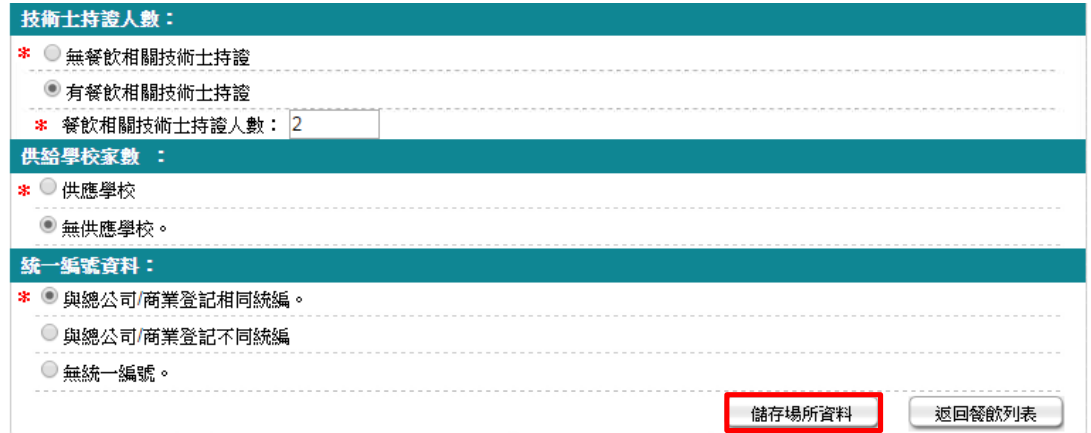

## (5) 儲存成功後,於餐飲頁籤下方餐飲場所處將出現該筆資料。

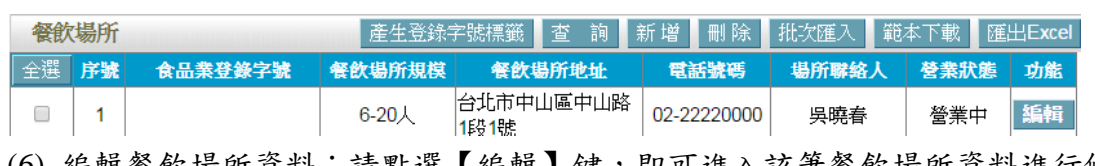

(6) 編輯餐飲場所資料:請點選【編輯】鍵,即可進入該筆餐飲場所資料進行修 改。

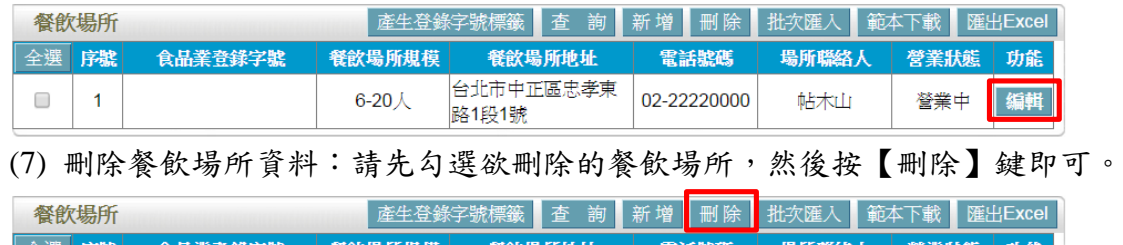

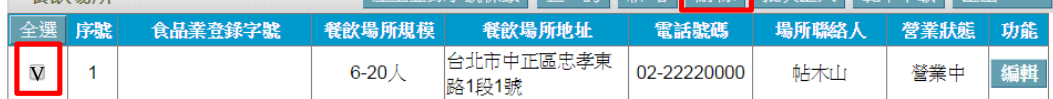

範例十:自助餐飲業

免免費吃到飽於高雄鬧區開設一家知名自助餐店,店內有許多菜色(例:豬、牛 雞、鴨、魚肉等主餐搭配 3-4 樣的青菜),供應附近上班族午晚餐,可於店內食 用或外帶(外送),近日參加食品藥物管理署舉辦的食品業者登錄宣導說明會,得 知符合公告的餐飲業須完成登錄,需要登錄甚麼資料及該如何完成登錄呢?

Ans:

依據餐飲業之定義,該公司屬「有餐飲場所但無工廠/製造場所」之分類,且餐 飲業態屬「自助餐飲業」之類別,故應依循下方操作方式登錄該公司之資料。 註:

「有餐飲場所但無工廠/製造場所」定義:係指該餐飲業者提供餐飲場所,但無 專門生產製造於餐飲場所販賣之產品的工廠或製造場所(可短時間大量製造相同 產品)。

「自助餐飲業」定義:主要以自助型式提供一般顧客選取菜餚,供顧客於店內食 用或外帶(外送)者,顧客多於進食前付帳,產品價格平價。兼賣便當、餐盒等 固定菜餚者亦屬之。

### 登錄操作說明:

一、填報人基本資料

1. 點選「填報人」頁籤,即可填寫或瀏覽填報人相關基本資料。

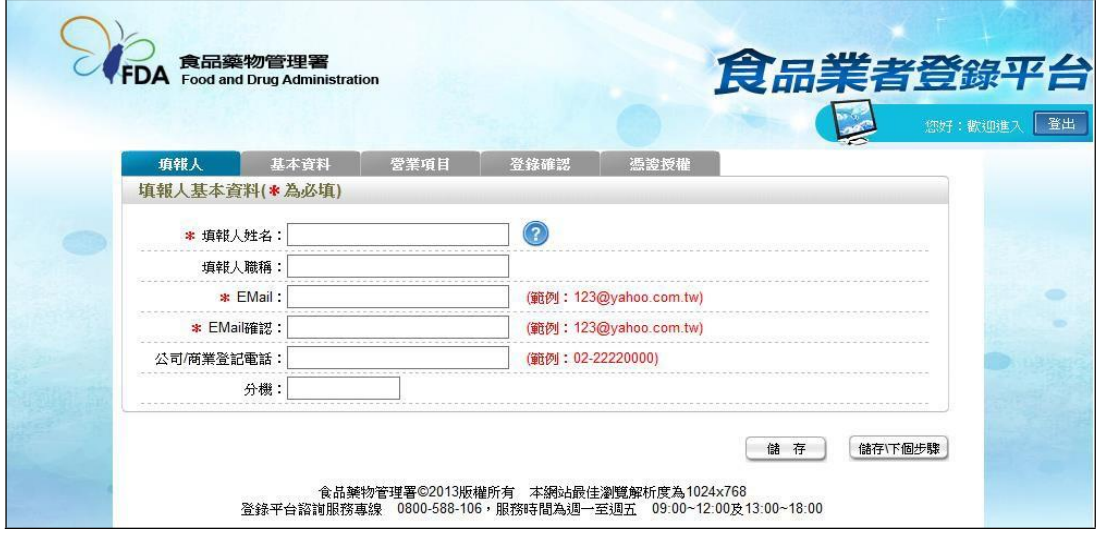

- (1) 欄位左方若有紅色星號\*,表示該欄位為必填。
- (2) 欄位右方若有範例時,請依範例格式進行填寫,如 Email、電話等。
- (3) 畫面上若有看到藍底白色問號的圖示,為系統提供之輔助說明,可點選後 瀏覽內容。

2. 填寫完成後,請點選【儲存/下個步驟】鍵,系統將儲存本頁面資料並進入下個 步驟。

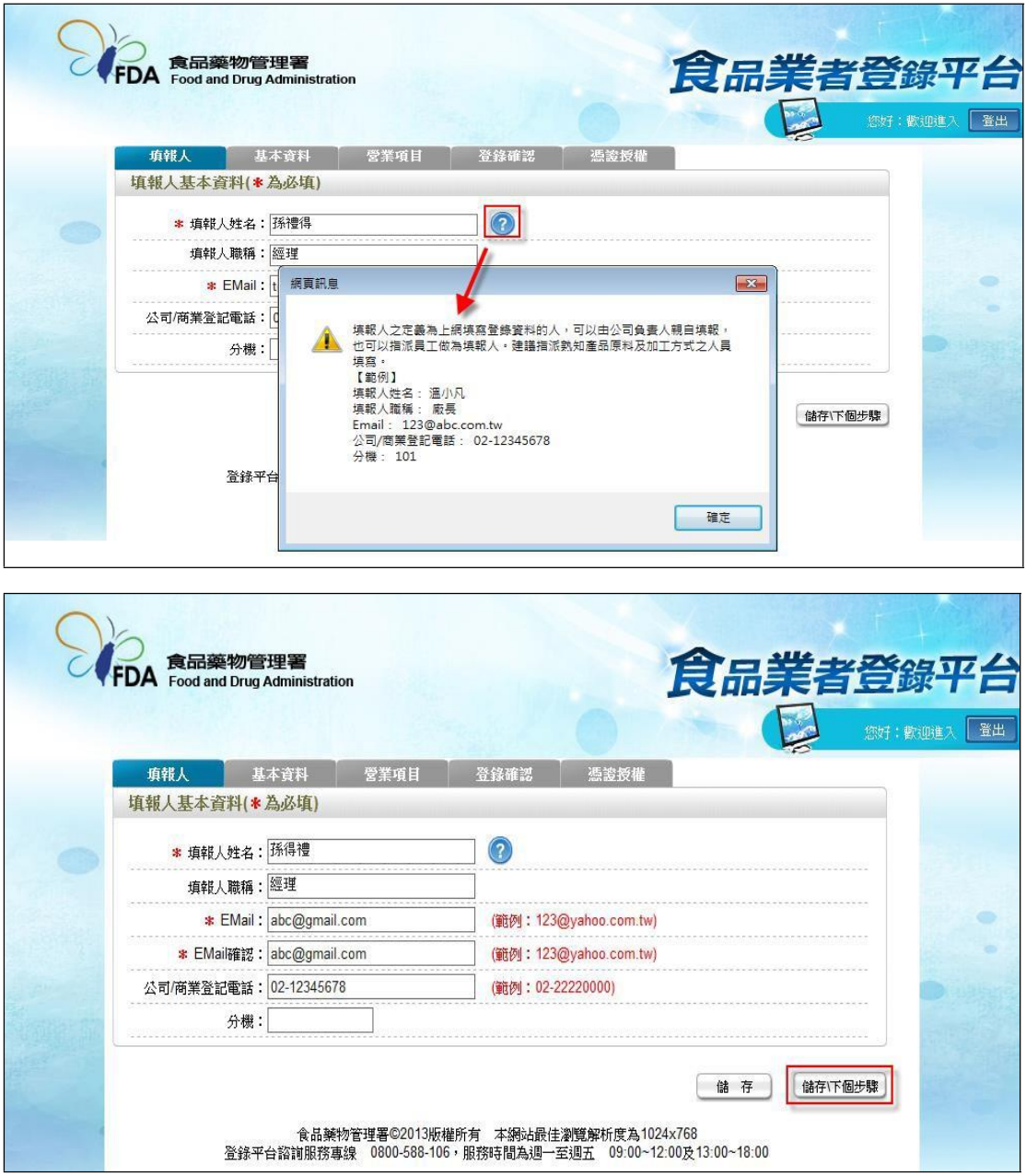

- 二、公司/商業登記基本資料
- 1. 點選「基本資料」頁籤,即可瀏覽或填寫公司/商業登記資料。

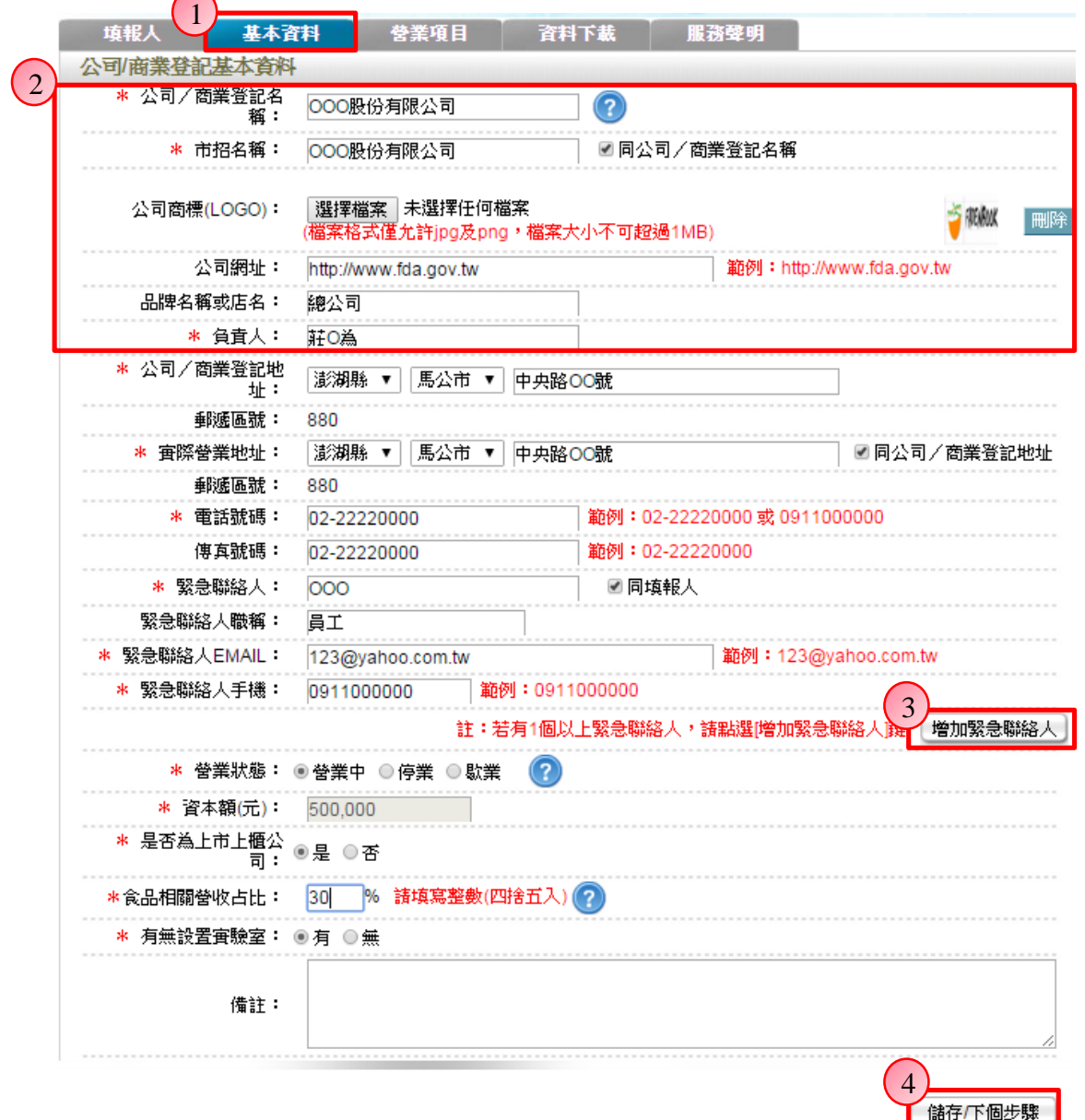

2. 若業者具有商業或公司登記,使用工商憑證進行登錄,系統將依據業者統一 編號,自經濟部商工登記系統自動帶出業者之商業或公司登記名稱、負責人、商 業或公司登記地址、營業狀態等欄位且不開放修改。(如欲修改,請至經濟部辦 理資料變更,變更完成後系統將自動同步更新)

3. 如有一位以上的緊急聯絡人,請點選【增加緊急聯絡人】鍵。

4. 有\*號標示處務必依實際情況填寫,若未填寫,將無法儲存本頁資料,填寫完 成後,請點選【儲存/下個步驟】鍵,系統將儲存本頁面資料並進入下個步驟。

三、營業項目

1. 點選「營業項目」頁籤,即可填寫或瀏覽各營業項目之資料。

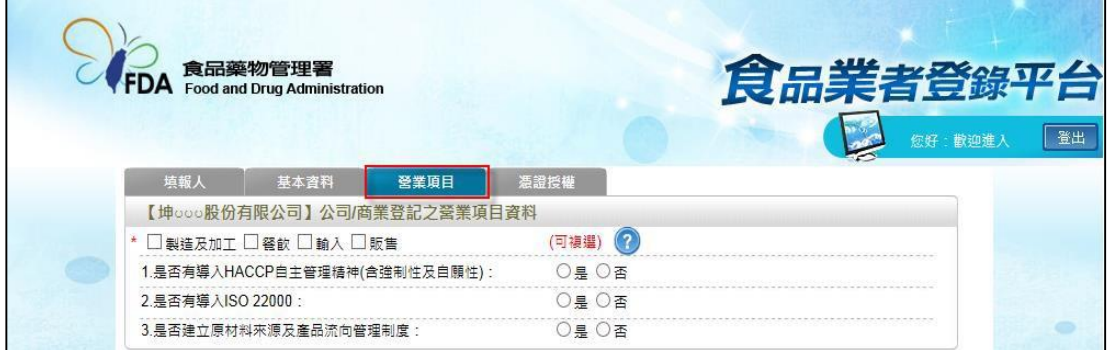

2. 營業項目分為:製造及加工、餐飲、輸入、販售,請依實際營業項目勾選。 本範例勾選餐飲業。

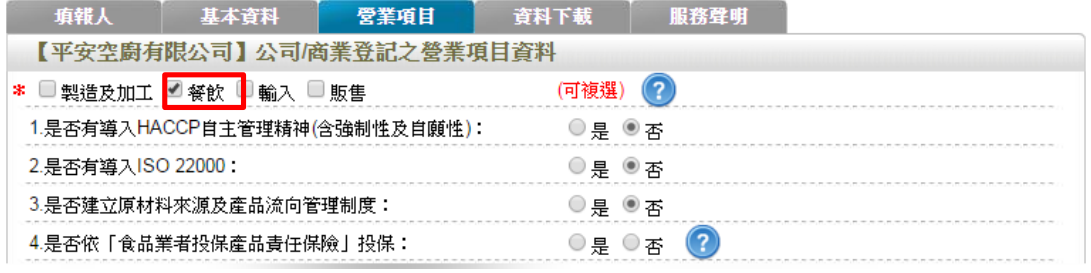

3. 營業項目勾選「餐飲」後,即可看到「餐飲業」頁籤。

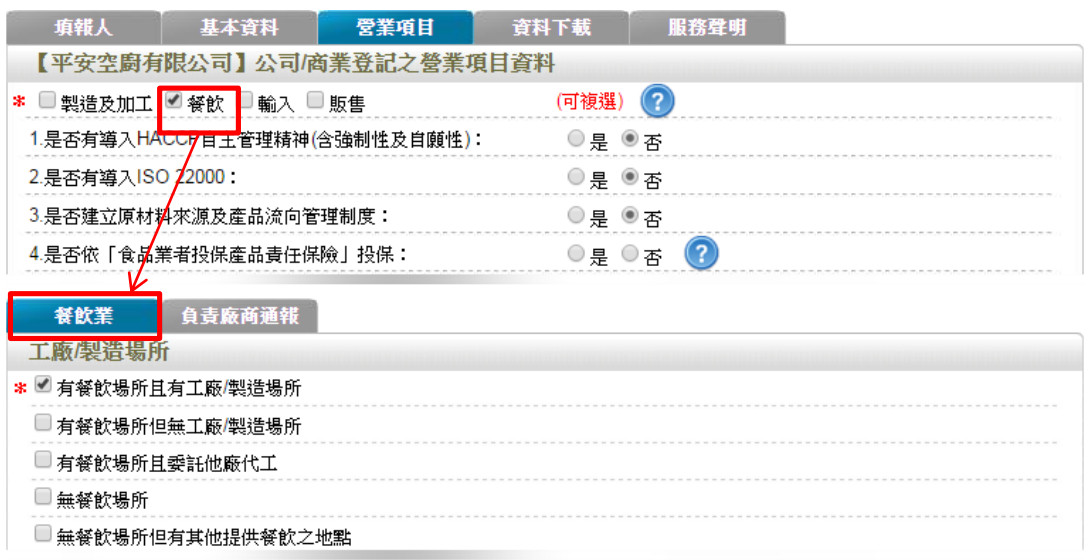

4. 於【是否有導入 HACCP 自主管理精神(含強制性及自願性)】、【是否有導入 ISO22000】、【是否建立原材料來源及產品流向管理制度】與【是否依「食品業 者投保產品責任保險」投保】欄位,請依實際情形勾選。

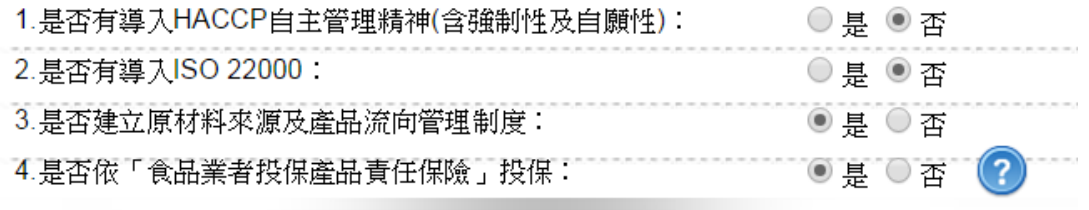
5. 依不同餐飲業之工廠/製造場所型態來進行勾選,分為:「有餐飲場所且有工廠 /製造場所」、「有餐飲場所但無工廠/製造場所」、「有餐飲場所且委託他廠代工」、 「無餐飲場所」及「無餐飲場所但有其他提供餐飲之地點」五種選項,請依實際 營業情形勾選。本範例請勾選「有餐飲場所但無工廠**/**製造場所」。

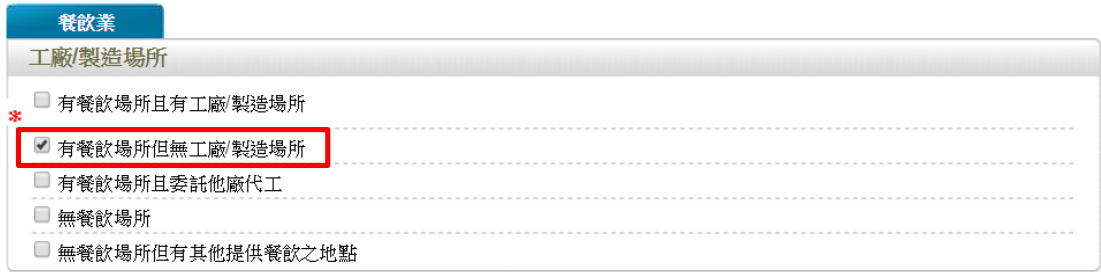

6. 連鎖店/同一地址有多個餐飲場所分為:「無連鎖店」、「有直營連鎖店」、「有加 盟連鎖店」、「同一地址有多個餐飲場所」四種選項,請依實際營業情形勾選;若 貴公司於百貨公司、機場或車站、美食街、大賣場等地開設餐飲場所,請勾選「同 一地址有多個餐飲場所」並填寫家數。本範例請勾選「無連鎖店」。

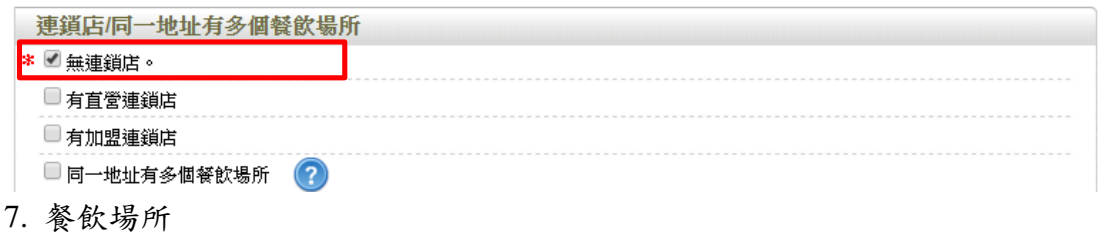

(1) 點選【新增】鍵,即可進行單筆餐飲場所之新增作業。

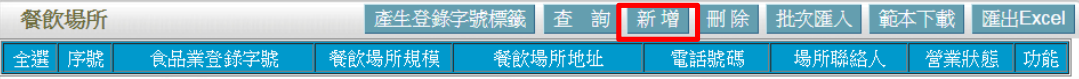

(2) 請依據該公司實際營業內容,填寫餐飲場所資料。

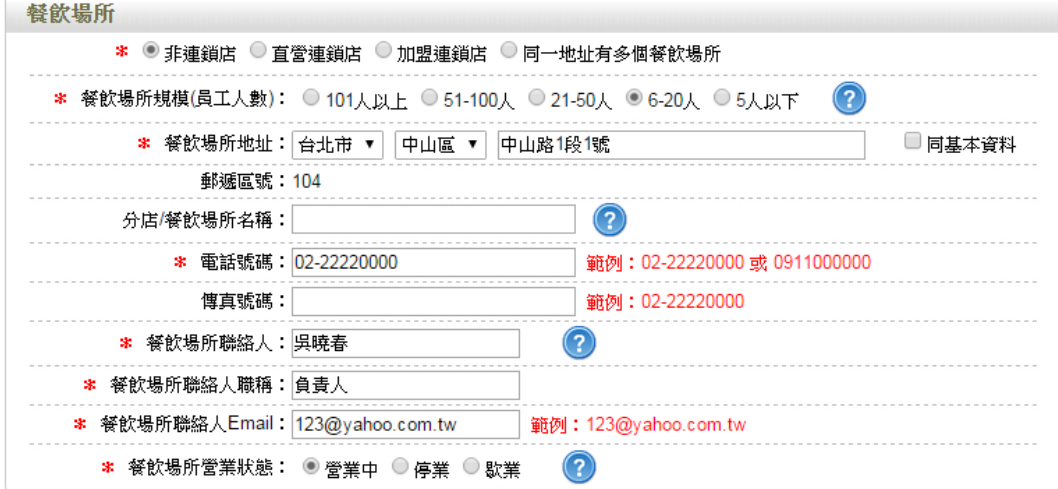

(3) 請依實際營業情形勾選,本範例之餐飲業態請勾選「自助餐飲業」。

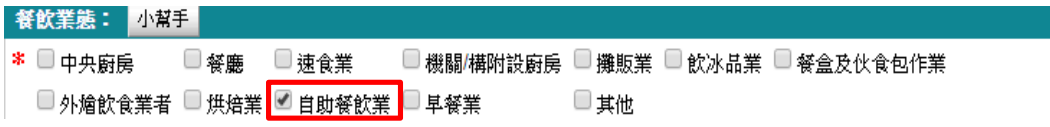

(4) 技術士持證人數、供給學校家數及統一編號資料請依實際營業行為勾選,完 成填寫後請點選【儲存場所資料】鍵。

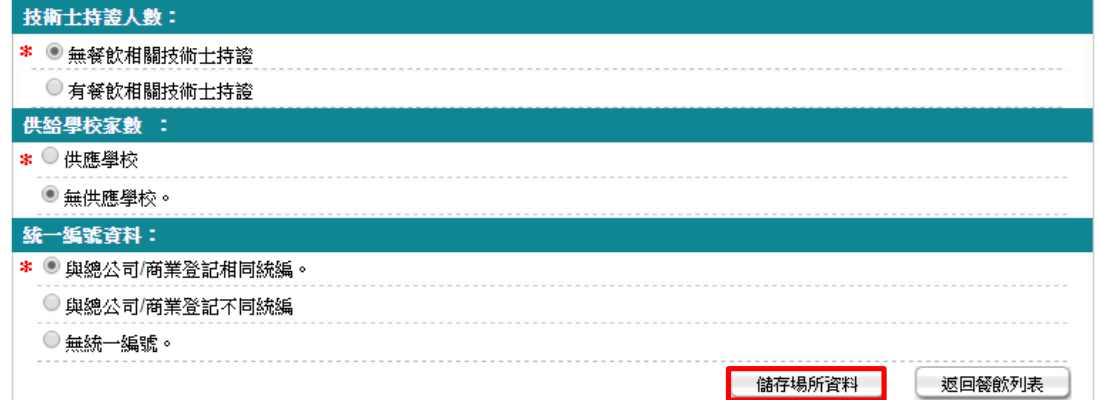

(5) 儲存成功後,於餐飲頁籤下方餐飲場所處將出現該筆資料。

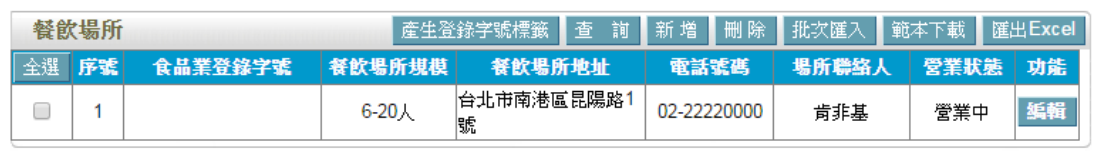

储存下個步驟 回基本資料

(6) 編輯餐飲場所資料:請點選【編輯】鍵,即可進入該筆餐飲場所資料進行修 改。

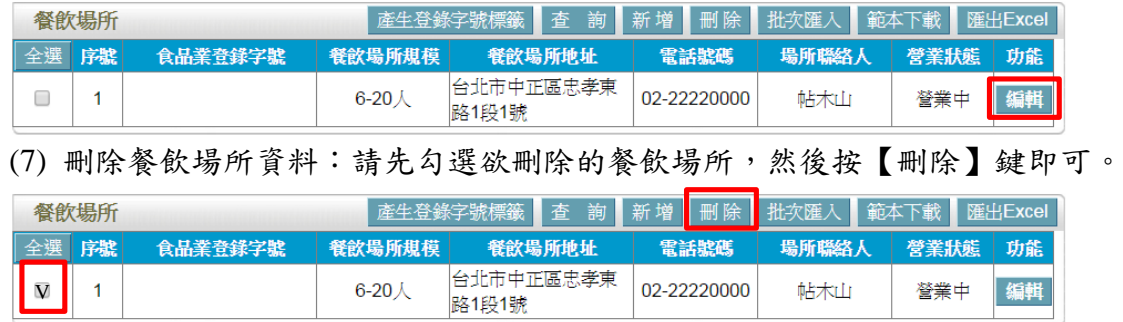

範例十一:早餐業

雙 O 漢堡為南部知名連鎖早餐店,負責提供中式早餐給消費者,分店設有 20 家, 皆為直營連鎖店,該如何登錄?

Ans:

依據餐飲業之定義,該公司屬「有餐飲場所但無工廠/製造場所」之分類,且餐 飲業態屬「早餐業」之類別,故應依循下方操作方式登錄該公司之資料。 註:

「有餐飲場所但無工廠/製造場所」定義:係指該餐飲業者提供餐飲場所,但無 專門生產製造於餐飲場所販賣之產品的工廠或製造場所(可短時間大量製造相同 產品)。

「早餐業」定義:包括提供顧客內用或外帶之餐點服務,並以三明治、漢堡等西 式早點或饅頭、燒餅、飯糰、豆米漿等中式早點或其他類型早點為主要商品者。

## 登錄操作說明:

一、填報人基本資料

1. 點選「填報人」頁籤,即可填寫或瀏覽填報人相關基本資料。

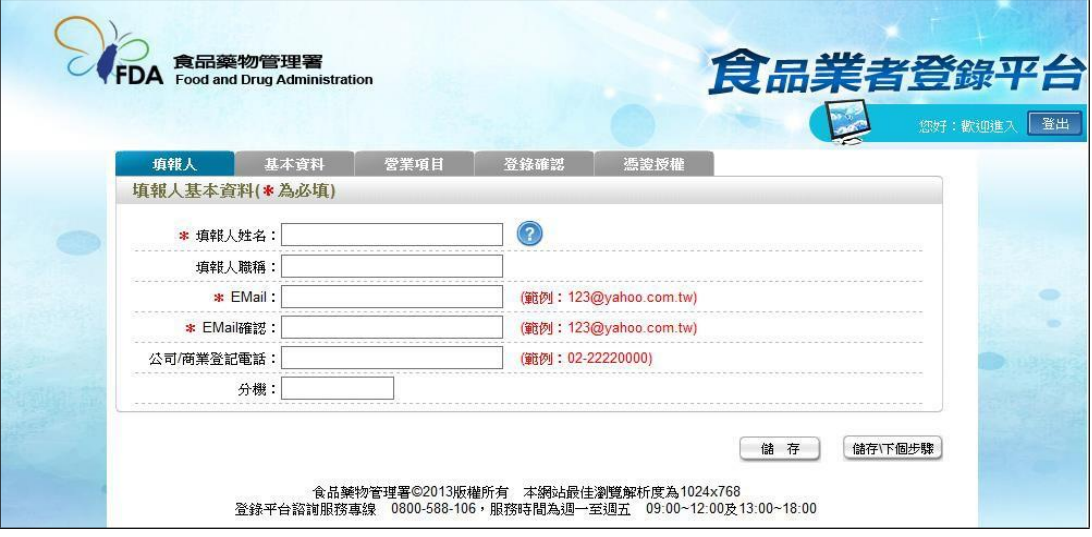

- (1) 欄位左方若有紅色星號\*,表示該欄位為必填。
- (2) 欄位右方若有範例時,請依範例格式進行填寫,如 Email、電話等。
- (3) 畫面上若有看到藍底白色問號的圖示,為系統提供之輔助說明,可點選後 瀏覽內容。

2. 填寫完成後,請點選【儲存/下個步驟】鍵,系統將儲存本頁面資料並進入下個 步驟。

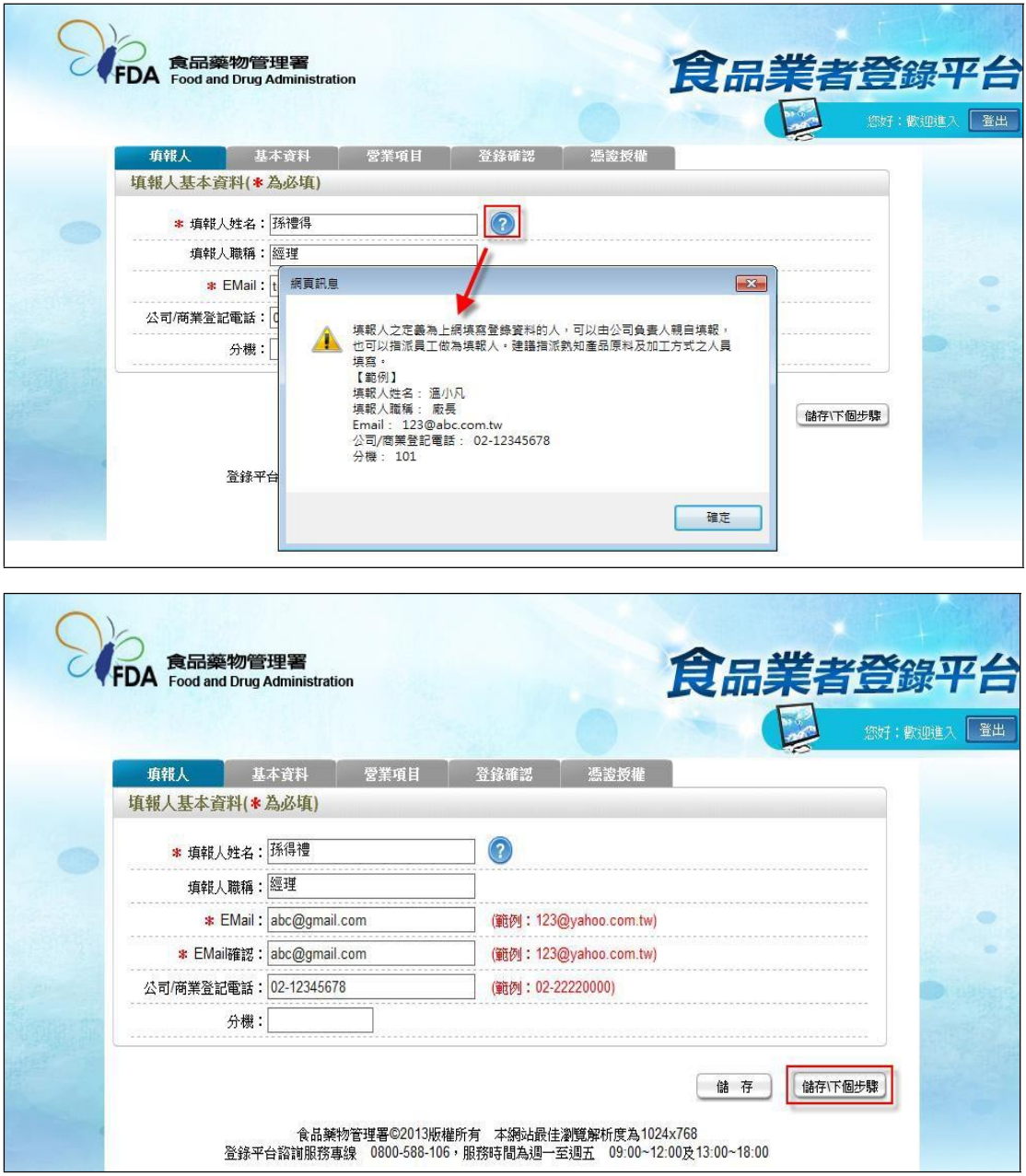

- 二、公司/商業登記基本資料
- 1. 點選「基本資料」頁籤,即可瀏覽或填寫公司/商業登記資料。

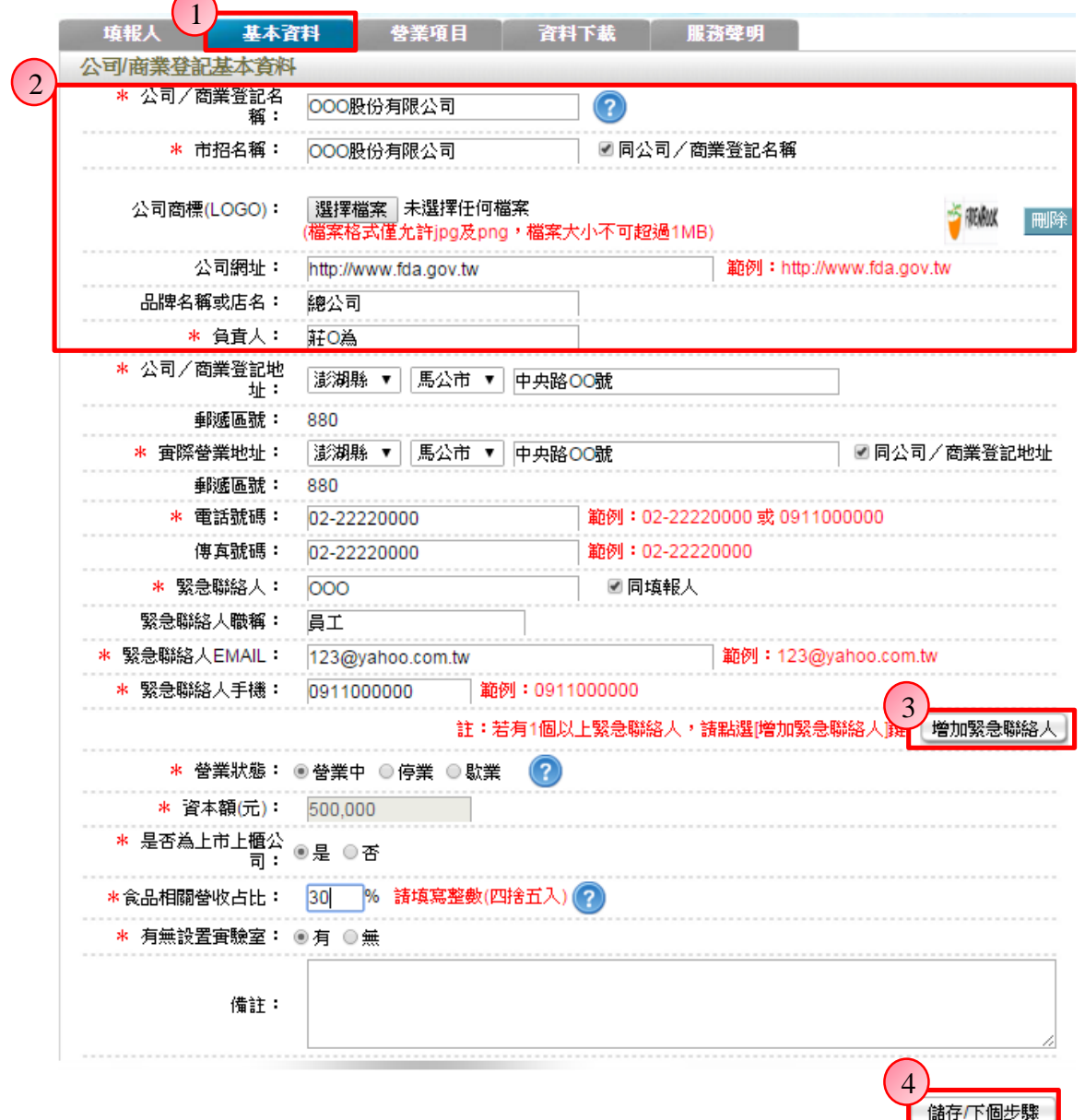

2. 若業者具有商業或公司登記,使用工商憑證進行登錄,系統將依據業者統一 編號,自經濟部商工登記系統自動帶出業者之商業或公司登記名稱、負責人、商 業或公司登記地址、營業狀態等欄位且不開放修改。(如欲修改,請至經濟部辦 理資料變更,變更完成後系統將自動同步更新)

3. 如有一位以上的緊急聯絡人,請點選【增加緊急聯絡人】鍵。

4. 有\*號標示處務必依實際情況填寫,若未填寫,將無法儲存本頁資料,填寫完 成後,請點選【儲存/下個步驟】鍵,系統將儲存本頁面資料並進入下個步驟。

三、營業項目

1. 點選「營業項目」頁籤,即可填寫或瀏覽各營業項目之資料。

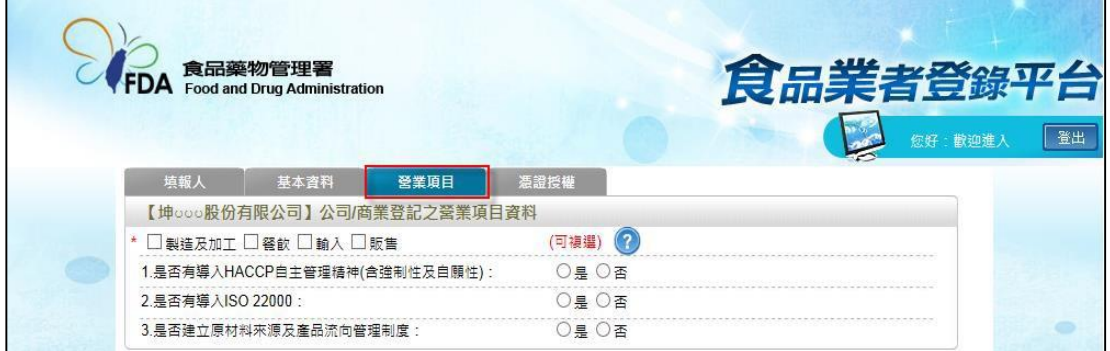

2. 營業項目分為:製造及加工、餐飲、輸入、販售,請依實際營業項目勾選。 本範例勾選餐飲業。

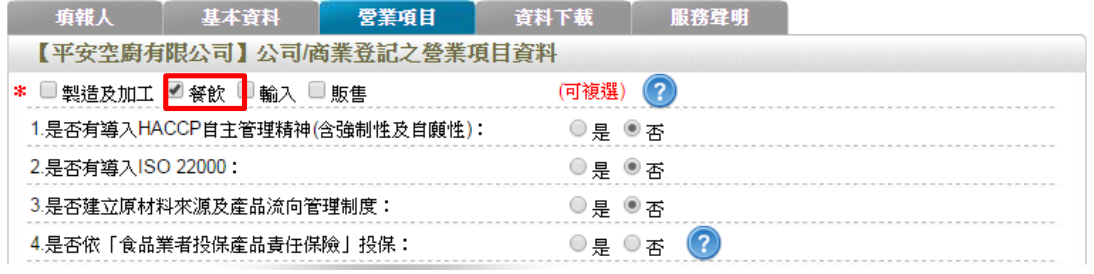

3. 營業項目勾選「餐飲」後,即可看到「餐飲業」頁籤。

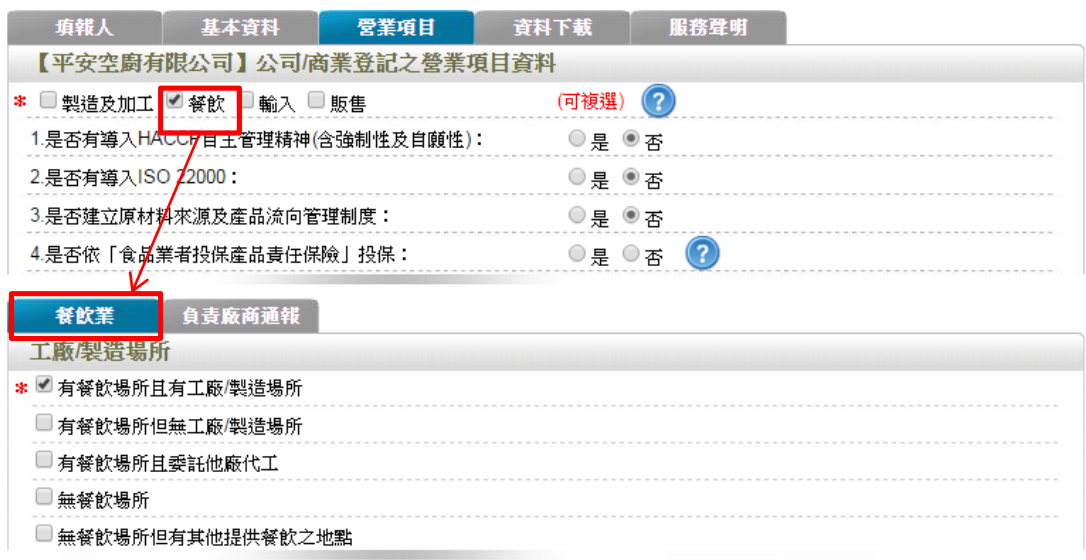

4. 於【是否有導入 HACCP 自主管理精神(含強制性及自願性)】、【是否有導入 ISO22000】、【是否建立原材料來源及產品流向管理制度】與【是否依「食品業 者投保產品責任保險」投保】欄位,請依實際情形勾選。

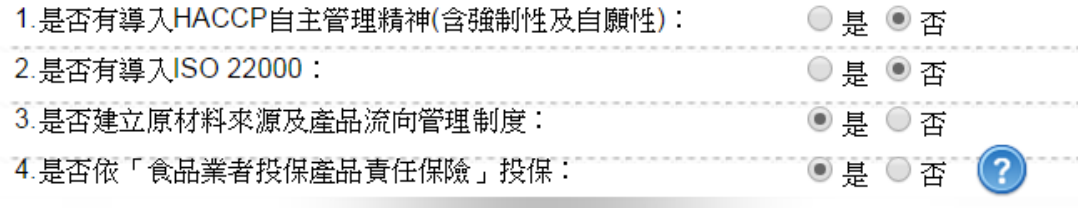

5. 依不同餐飲業之工廠/製造場所型態來進行勾選,分為:「有餐飲場所且有工廠 /製造場所」、「有餐飲場所但無工廠/製造場所」、「有餐飲場所且委託他廠代工」、 「無餐飲場所、無餐飲場所但有其他提供餐飲之地點」五種選項,本範例請

## 勾選「有餐飲場所但無工廠**/**製造場所」。

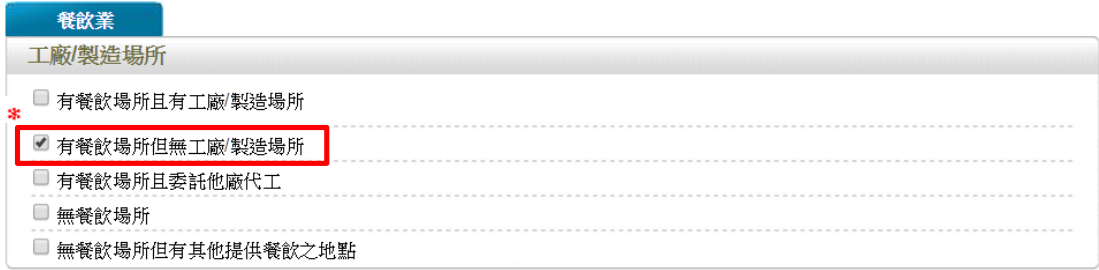

6. 連鎖店/同一地址有多個餐飲場所分為:「無連鎖店」、「有直營連鎖店」、「有加 盟連鎖店」、「同一地址有多個餐飲場所」四種選項,請依實際營業情形勾選;若 貴公司於百貨公司、機場或車站、美食街、大賣場、學生餐廳等地開設餐飲場所, 請勾選「同一地址有多個餐飲場所」並填寫家數。本範例請勾選「有直營連鎖店」, 並於後方方格中填入家數「**20**」。

## 連鎖店/同一地址有多個餐飲場所 \* ■ 無連鎖店。 ■ 有直營連鎖店,家數 20 □ 有加盟連鎖店 同同一地址有多個餐飲場所 ?

- 7. 餐飲場所
- (1) 提供「單筆新增」及「批次匯入」兩種方式,新增餐飲場所資料。
- (2) 單筆新增餐飲場所
- a. 點選【新增】鍵,即可進行單筆餐飲場所之新增作業。

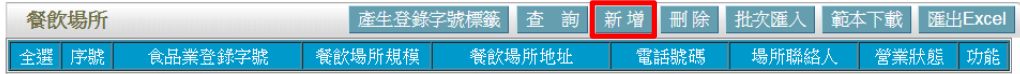

b. 請依據該公司實際營業內容,填寫餐飲場所資料。

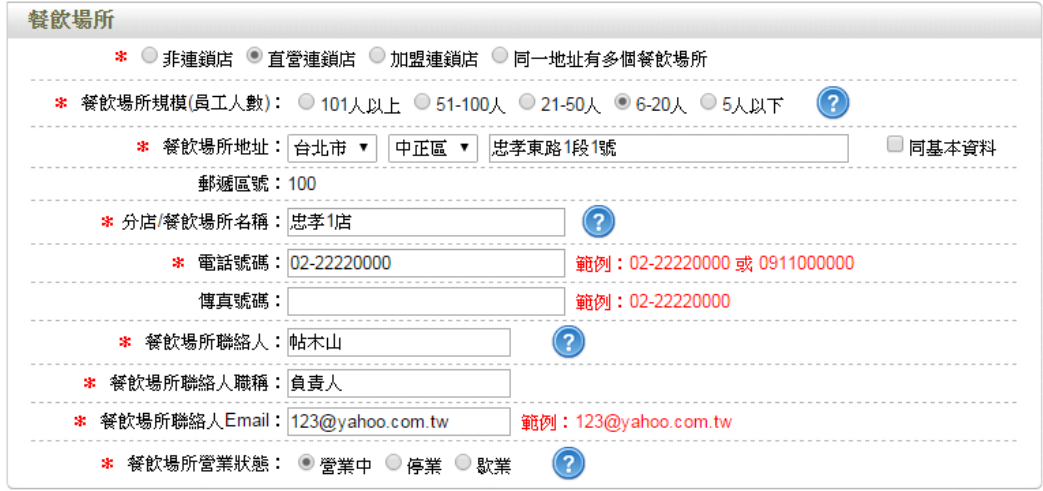

c. 請依實際營業情形勾選,本範例之餐飲業態請勾選「早餐業」。

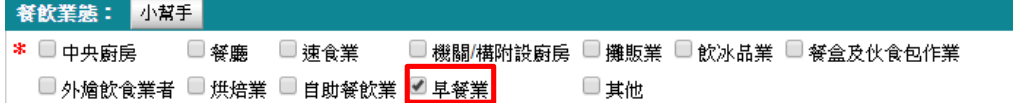

d. 技術士持證人數、供給學校家數及統一編號資料請依實際營業行為勾選,完 成填寫後請點選【儲存場所資料】鍵。

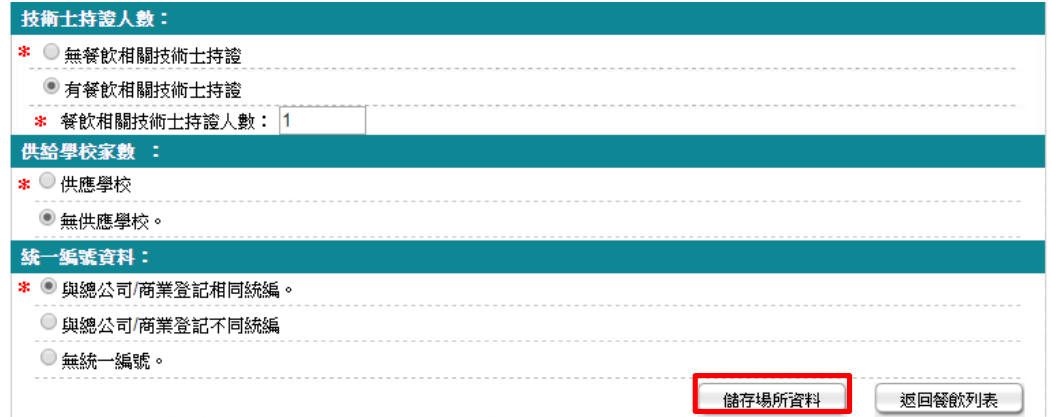

e. 儲存成功後,於餐飲頁籤下方餐飲場所處將出現該筆資料。

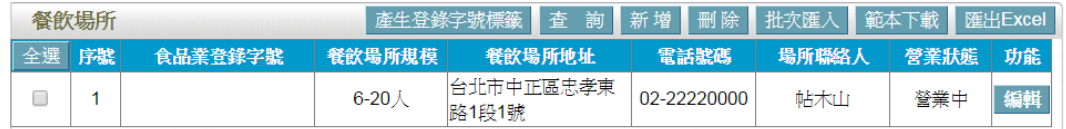

f. 新增第二筆資料,請重複上述a-c步驟,填寫早餐店第二家直營店之相關資料。 (3) 批次匯入

a. 請先點選【範本下載】鍵,下載 EXCEL 範本。

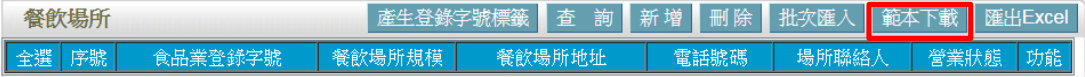

b. 範本下載後,請注意檔案內會有多個工作表,請將分店之 20 筆資料填寫在 「Sheet1」工作表內。

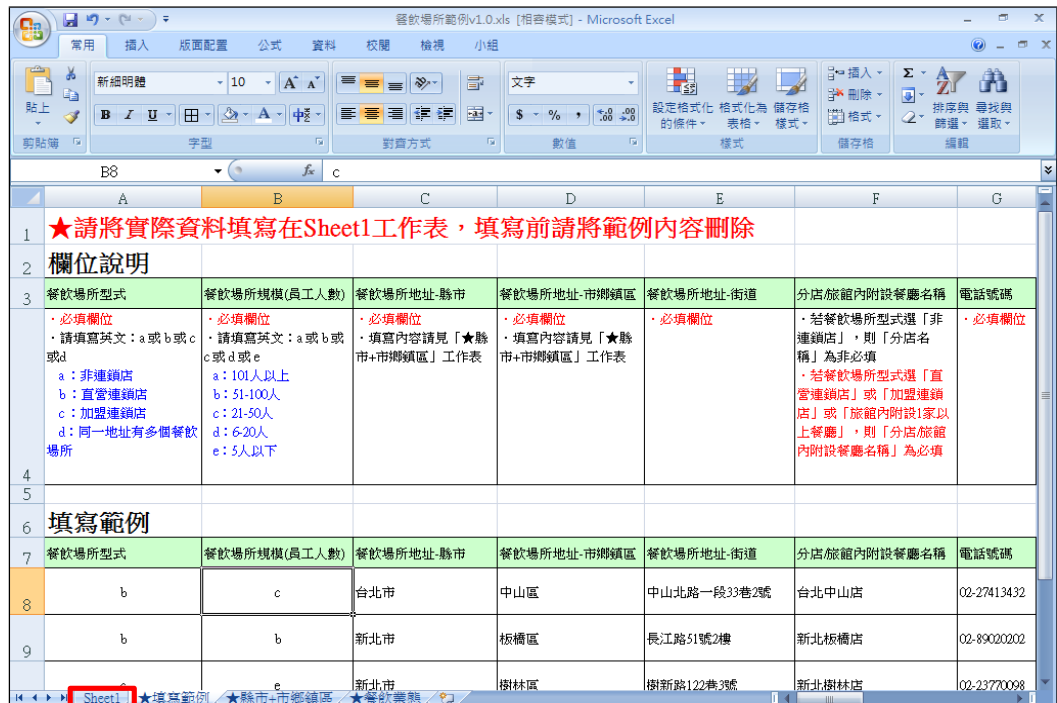

c. 依據範本格式填寫後,點選【批次匯入】鍵,此時請再按【選擇檔案】鍵挑 選欲匯入的 EXCEL 檔案,最後點選【上傳匯入】鍵即完成批次上傳。

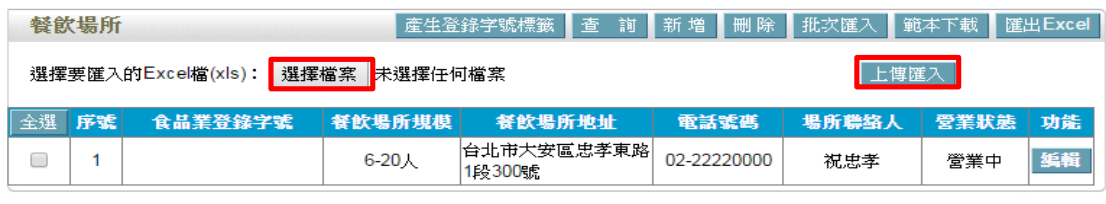

[儲存\下個步驟] 回基本資料

d. 編輯餐飲場所資料:請點選【編輯】鍵,即可進入該筆餐飲場所資料進行修 改。

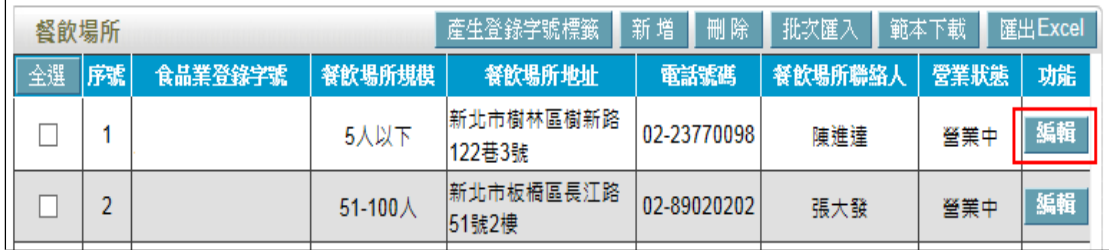

| 餐飲場所                    |                   |         |         | 刪除<br>新增<br>產生登錄字號標籤  |             | <b>匯出Excel</b><br>批次匯入<br>範本下載 |      |    |
|-------------------------|-------------------|---------|---------|-----------------------|-------------|--------------------------------|------|----|
| 全選                      | 序號                | 食品業登録字號 | 餐飲場所規模  | 餐飲場所地址                | 電話號碼        | 2 释飲場所聯絡人                      | 受業狀態 | 功能 |
| $\blacktriangledown$    |                   |         | 5人以下    | 新北市樹林區樹新路<br>122巷3號   | 02-23770098 | 陳進達                            | 營業中  | 編輯 |
| $\overline{\mathsf{v}}$ |                   |         | 51-100人 | 新北市板橋區長江路<br>51號2樓    | 02-89020202 | 張大發                            | 營業中  | 編輯 |
|                         | $\mathbf{a}$<br>J |         | 21-50人  | 台北市中山區中山北<br>路一段33巷2號 | 02-27413432 | 林永長                            | 營業中  | 編輯 |

e. 刪除餐飲場所資料:請先勾選欲刪除的餐飲場所,然後按【刪除】鍵即可。

範例十二:其他

金 O 娘股份有限公司為提供月子養生膳食及產後護理服務,該如何登錄?另, 銀 X 娘股份有限公司為知名的空廚公司,專門提供飛機上的午晚餐,又該如何 登錄?

Ans:

依據餐飲業之定義,兩家公司皆屬「無餐飲場所」之分類,且餐飲業態皆屬「其 他」之類別,故應依循下方操作方式登錄該公司之資料。

註:

「無餐飲場所」定義:係指該餐飲業者本身無提供餐飲場所,如外燴業者、坐月 子餐業者。

「其他」定義:包括交通運輸工具上之餐飲承包服務(如空廚公司)、月子餐供 應等。

## 登錄操作說明:

一、填報人基本資料

1. 點選「填報人」頁籤,即可填寫或瀏覽填報人相關基本資料。

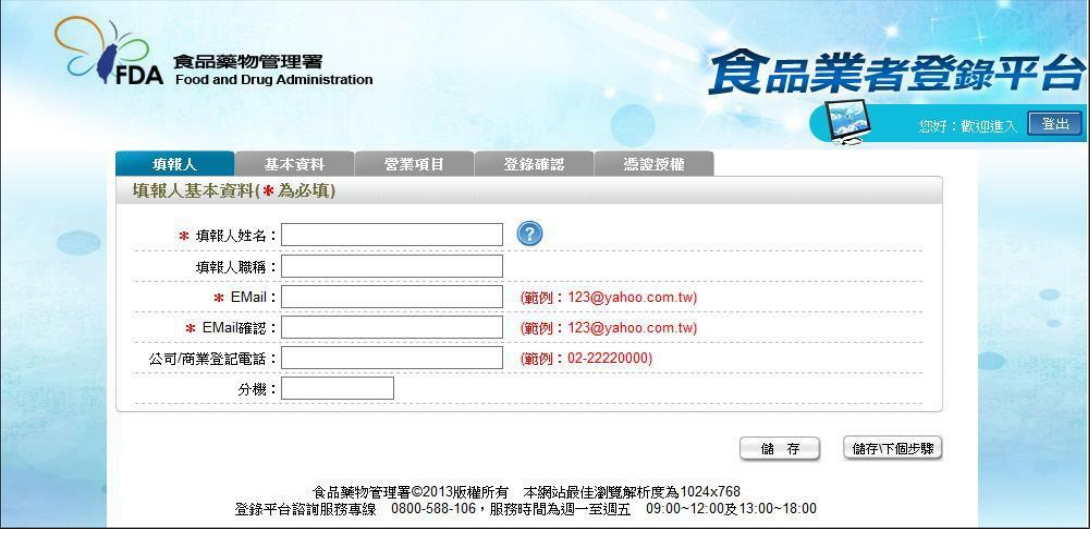

- (1) 欄位左方若有紅色星號\*,表示該欄位為必填。
- (2) 欄位右方若有範例時,請依範例格式進行填寫,如 Email、電話等。
- (3) 畫面上若有看到藍底白色問號的圖示,為系統提供之輔助說明,可點選後 瀏覽內容。

2. 填寫完成後,請點選【儲存/下個步驟】鍵,系統將儲存本頁面資料並進入下個 步驟。

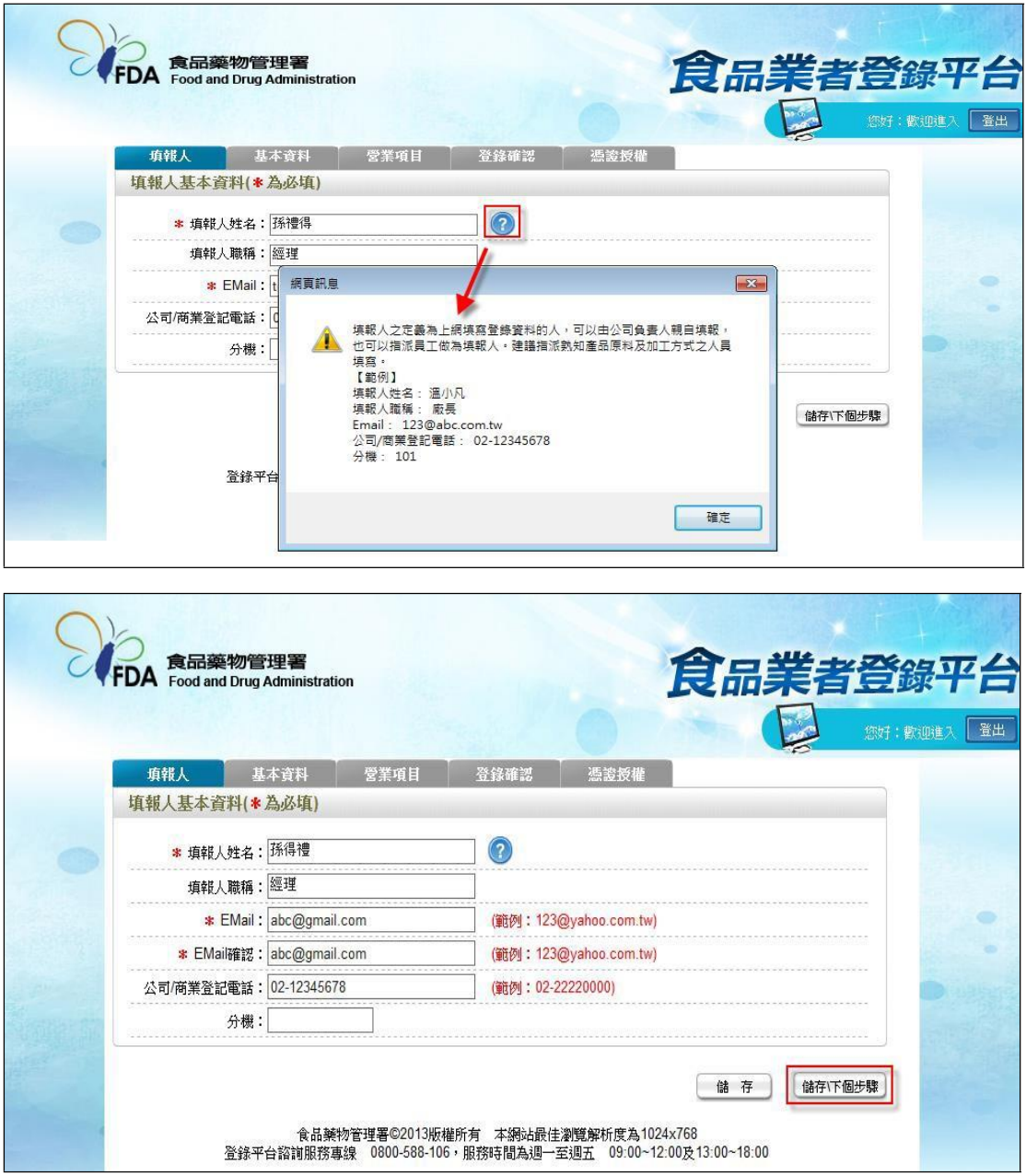

- 二、公司/商業登記基本資料
- 1. 點選「基本資料」頁籤,即可瀏覽或填寫公司/商業登記資料。

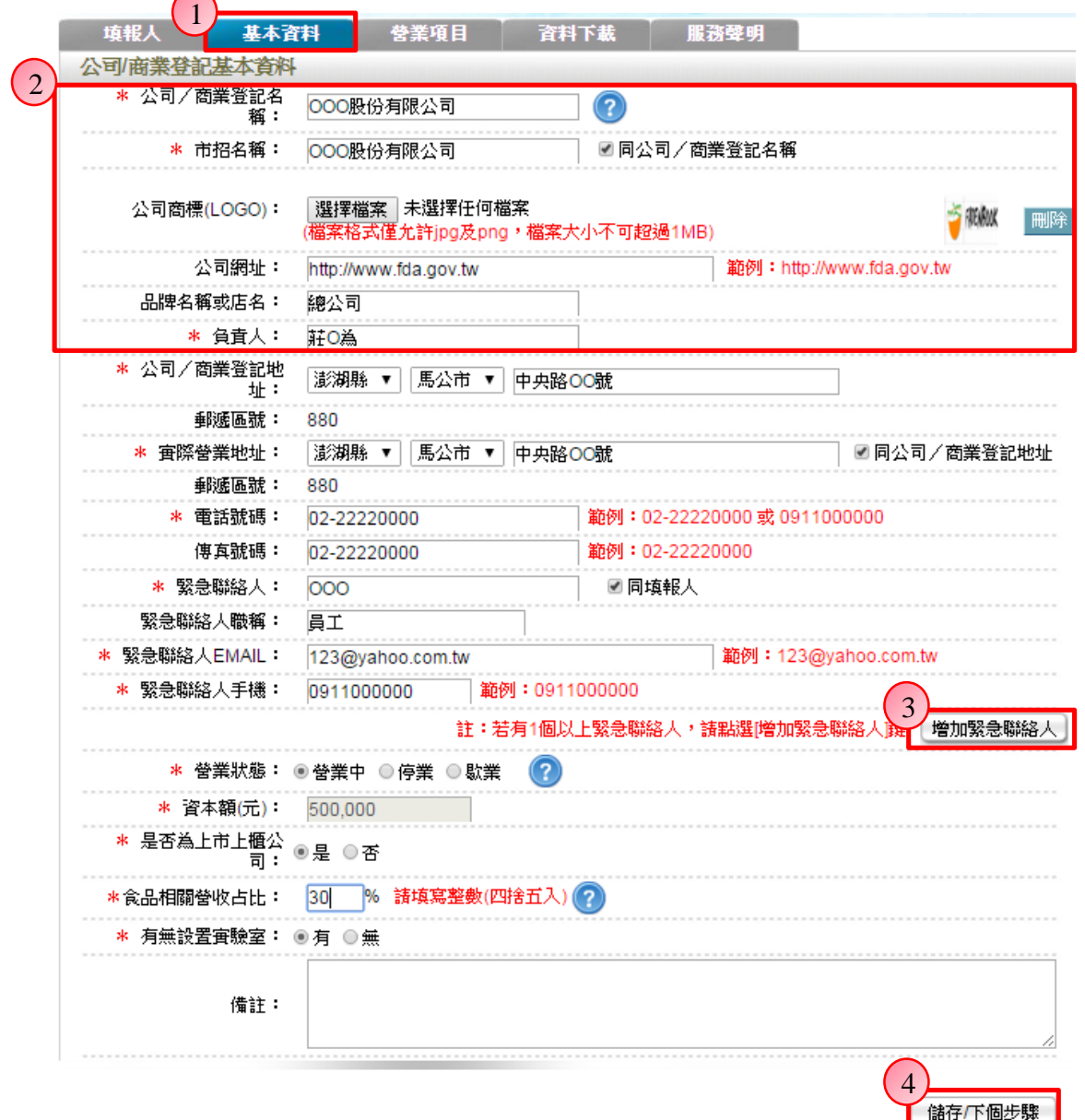

2. 若業者具有商業或公司登記,使用工商憑證進行登錄,系統將依據業者統一 編號,自經濟部商工登記系統自動帶出業者之商業或公司登記名稱、負責人、商 業或公司登記地址、營業狀態等欄位且不開放修改。(如欲修改,請至經濟部辦 理資料變更,變更完成後系統將自動同步更新)

3. 如有一位以上的緊急聯絡人,請點選【增加緊急聯絡人】鍵。

4. 有\*號標示處務必依實際情況填寫,若未填寫,將無法儲存本頁資料,填寫完 成後,請點選【儲存/下個步驟】鍵,系統將儲存本頁面資料並進入下個步驟。

三、營業項目

1. 點選「營業項目」頁籤,即可填寫或瀏覽各營業項目之資料。

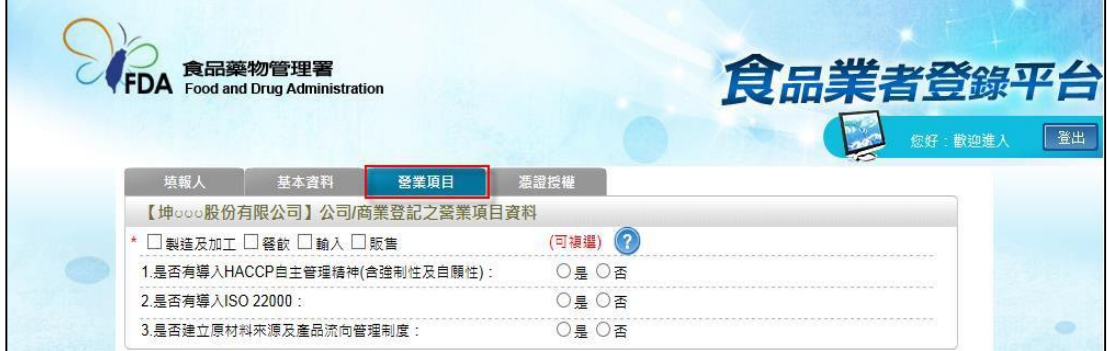

2. 營業項目分為:製造及加工、餐飲、輸入、販售,請依實際營業項目勾選。 本範例勾選餐飲業。

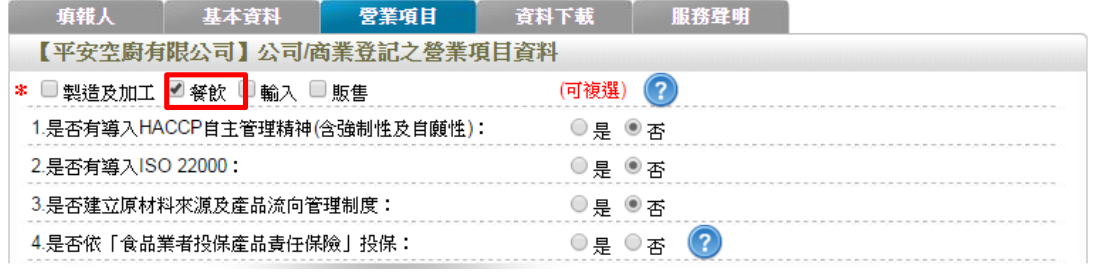

3. 營業項目勾選「餐飲」後,即可看到「餐飲業」頁籤。

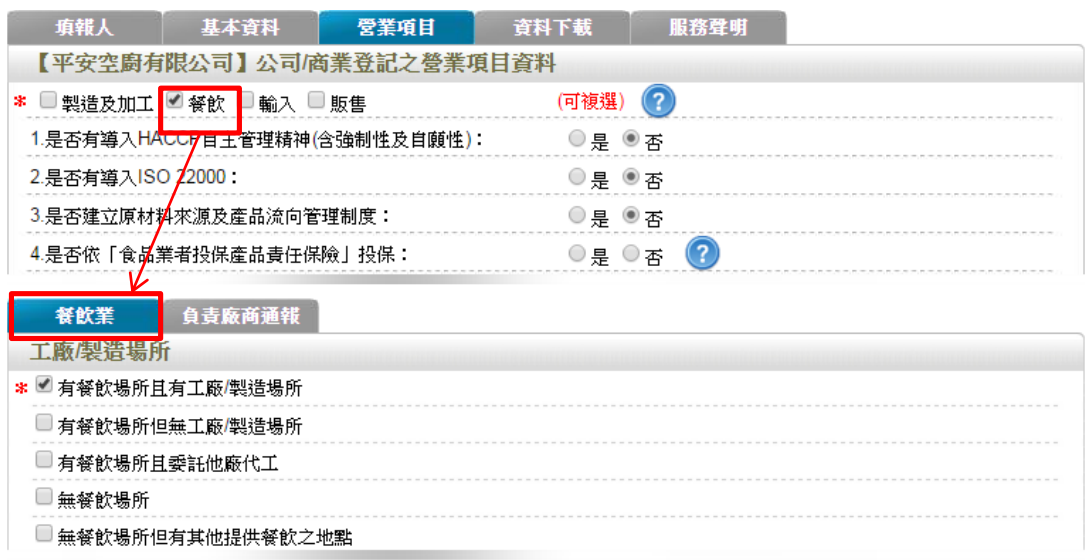

4. 於【是否有導入 HACCP 自主管理精神(含強制性及自願性)】、【是否有導入 ISO22000】、【是否建立原材料來源及產品流向管理制度】與【是否依「食品業 者投保產品責任保險」投保】欄位,請依實際情形勾選。

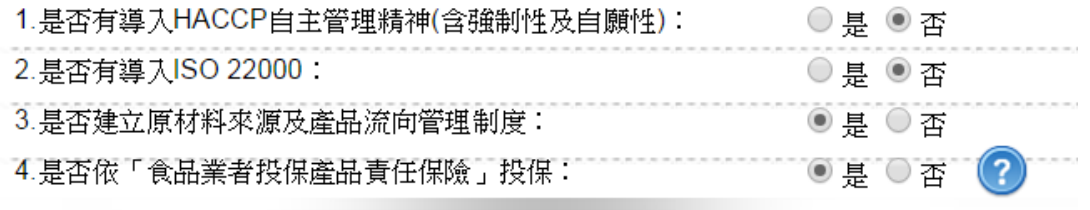

5. 依不同餐飲業之工廠/製造場所型態來進行勾選,分為:「有餐飲場所且有工廠 /製造場所」、「有餐飲場所但無工廠/製造場所」、「有餐飲場所且委託他廠代工」、 「無餐飲場所、無餐飲場所但有其他提供餐飲之地點」五種選項,本範例請

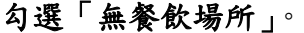

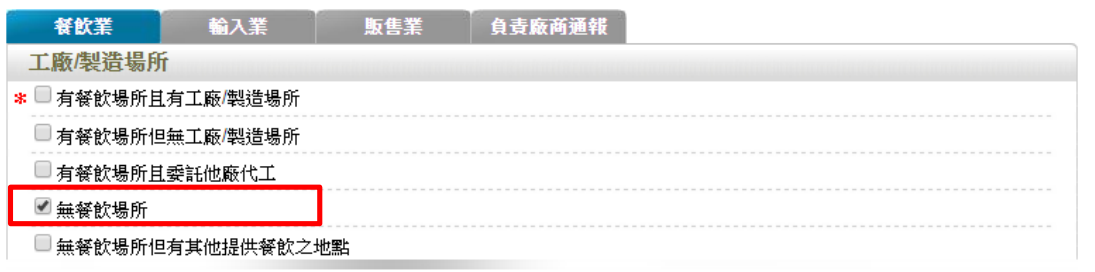

6. 提供餐飲規模(員工人數):請依據該公司實際營業內容勾選。

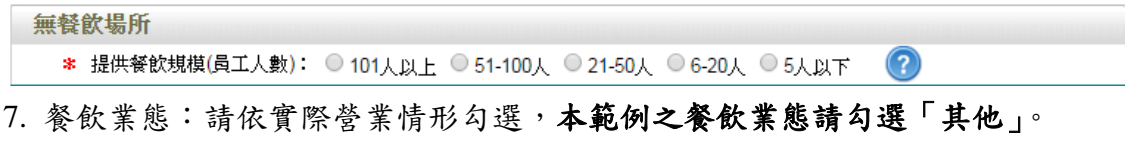

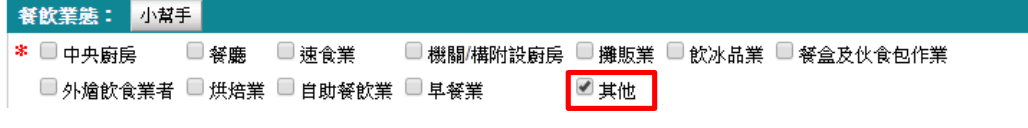

8. 統一編號資料:請依據該公司實際營業內容勾選,填寫完成後,請按【儲存\ 下個步驟】即可。

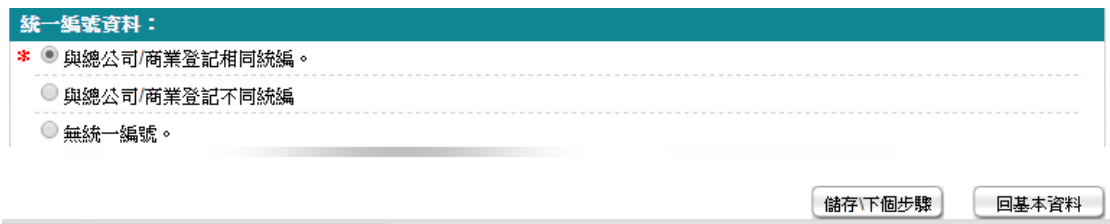

伍、登錄確認與服務聲明:

(1) 新申辦登錄確認

1. 首次於本平台進行登錄,並於完成所有資料填寫後,系統自動導到「登錄確認」 頁籤。

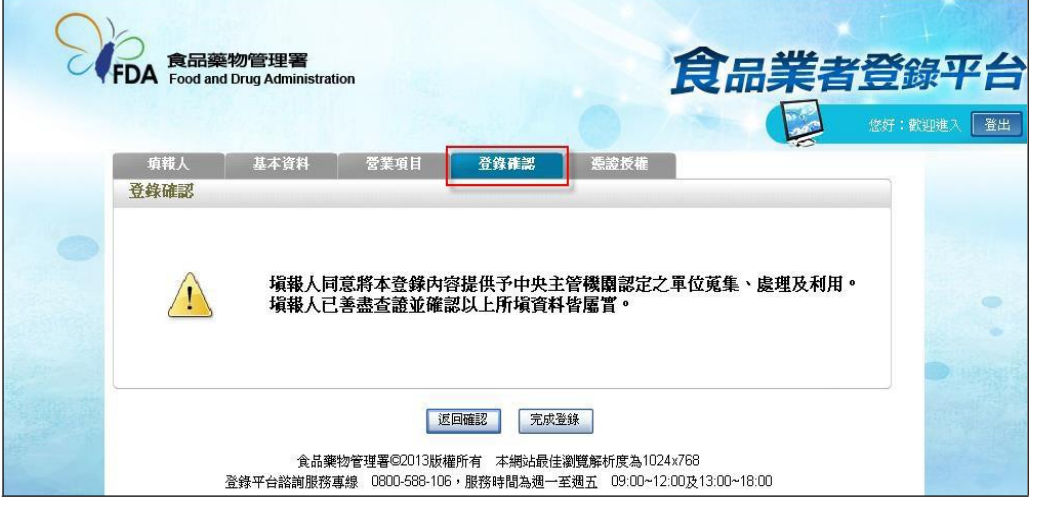

2. 若對於登錄的內容還需要再確認的話,請按下【返回確認】鍵,系統將自動 切換到填報人頁籤,讓您逐頁進行確認。

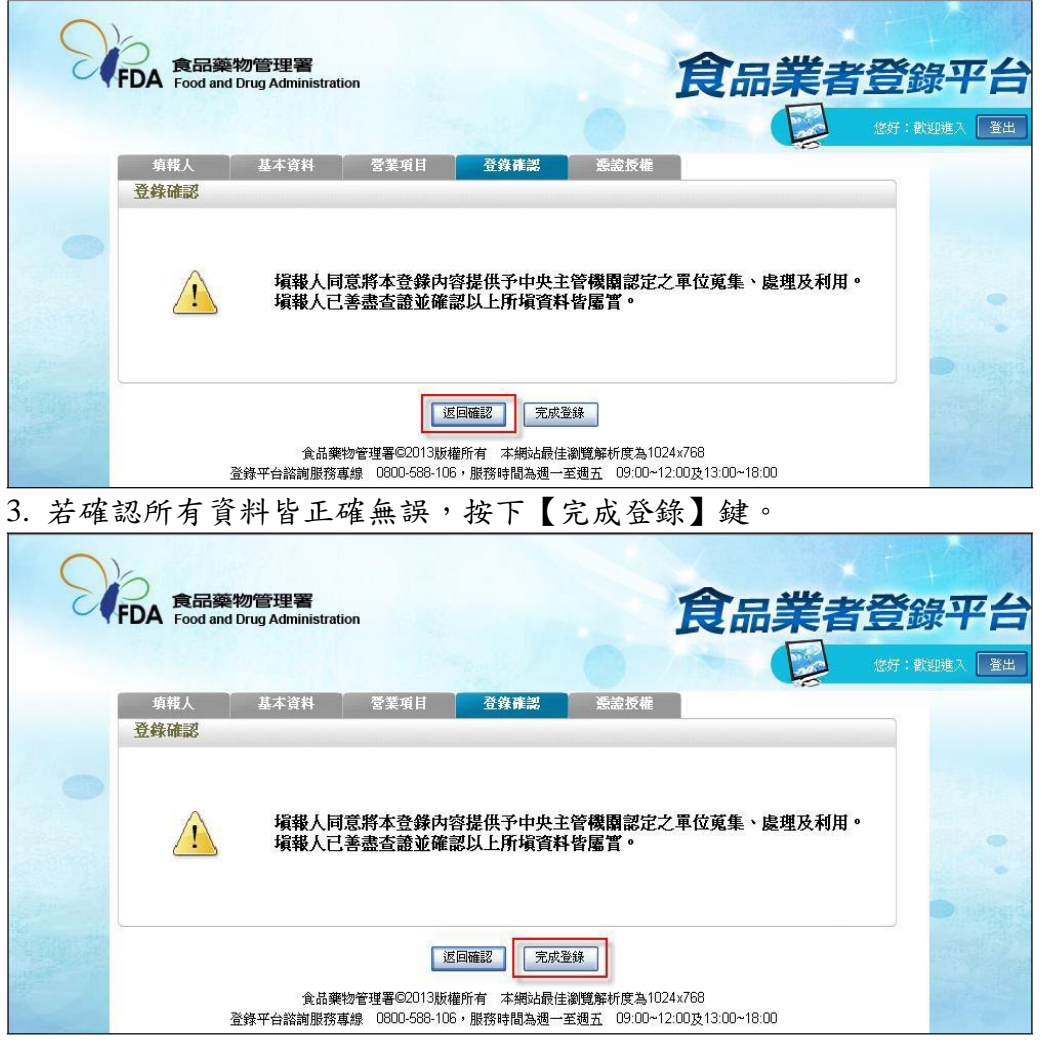

4. 此時系統會出現提醒視窗,請按下【確認登錄】鍵即完成資料之登錄。

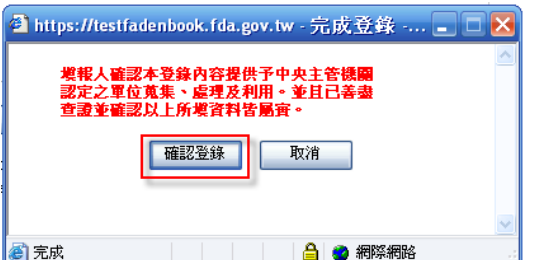

5. 完成登錄後系統將寄發電子郵件至填報人電子信箱。

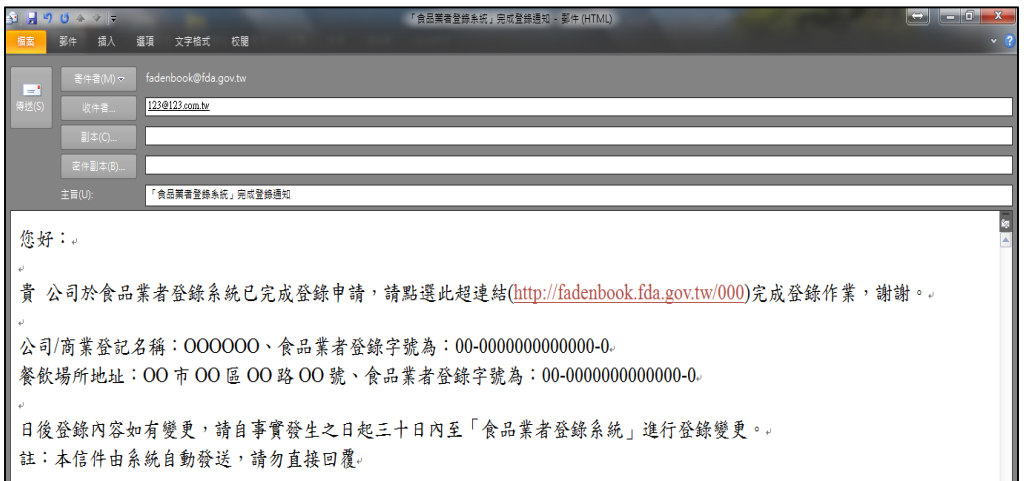

6. 另外再次登入系統,也可在基本資料的頁籤中,查詢到您所擁有的食品業者 登錄字號,呈現在頁面的最上方。

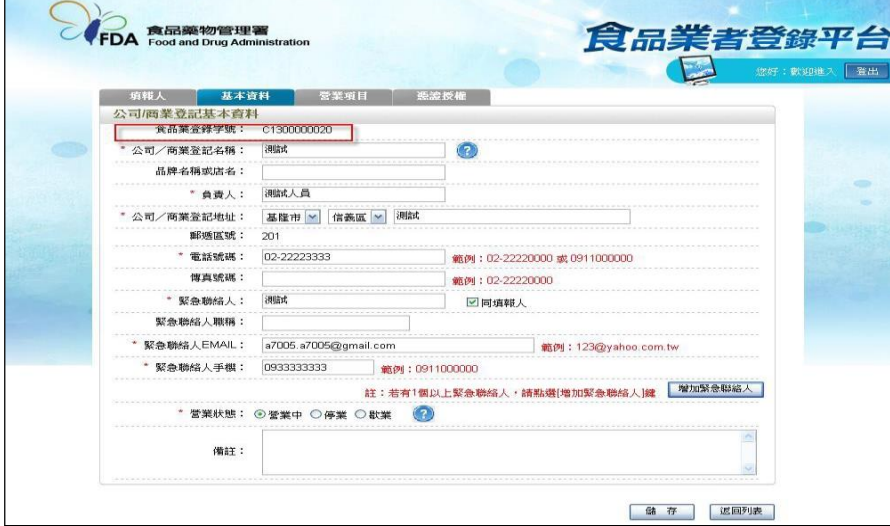

(2) 每年七月申報確認登錄內容

1. 系統於每年七月一日起,將自動發送電子郵件給填報人,提醒業者需登入本

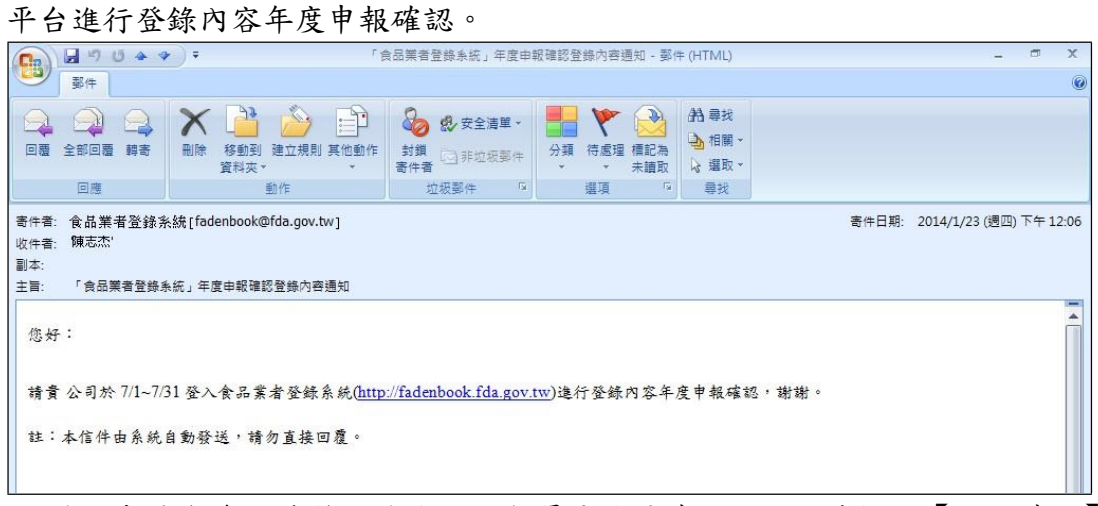

2. 登入本平台後,若對於登錄的內容還需要再確認的話,請按下【返回確認】 鍵,系統將自動切換到填報人頁籤,讓您逐頁進行確認。

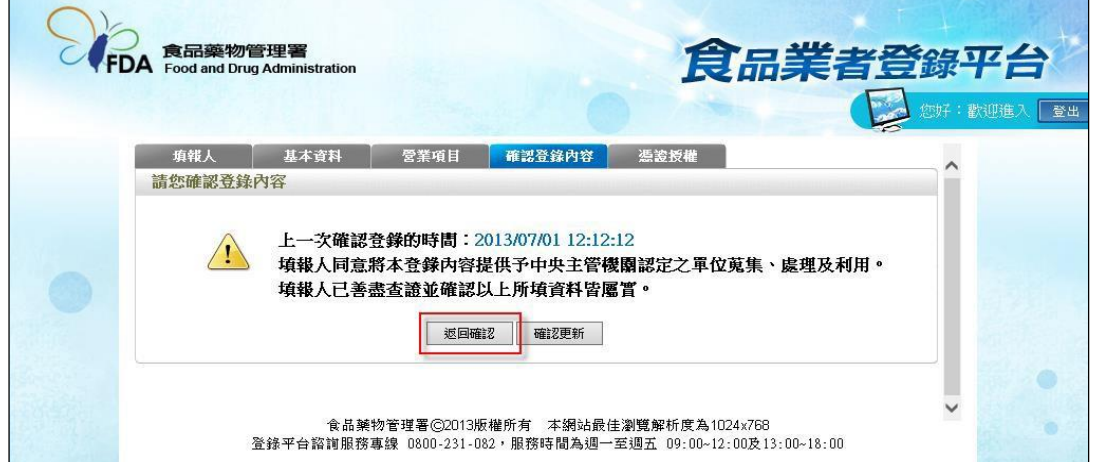

3. 若確認所有資料皆正確無誤,按下【確認更新】鍵。

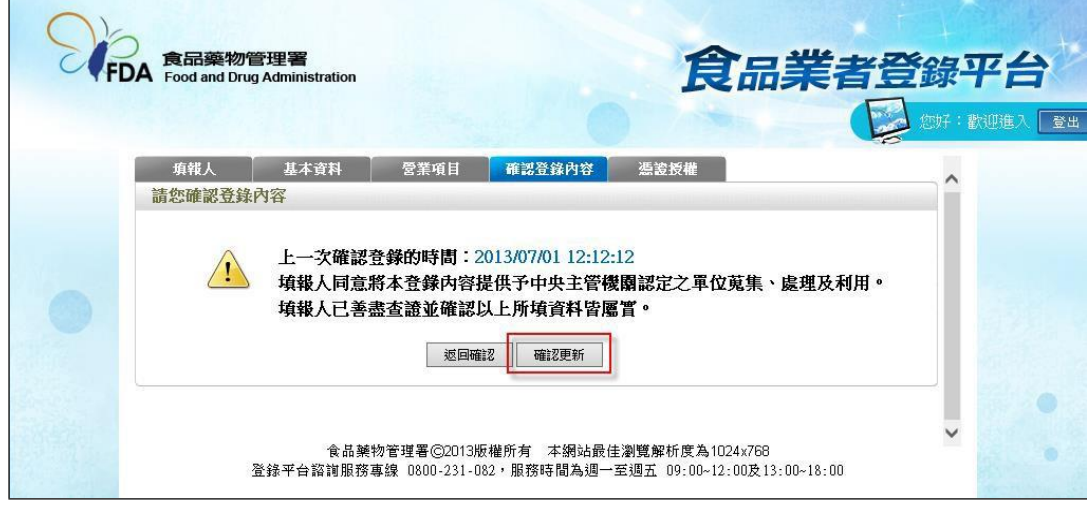

4. 即完成年度申報確認。

(3)服務聲明

若欲接收食品藥物管理署之食品公告及宣導資料,請勾選「同意」,食品藥物管 理署將不定期提供食品相關公告及宣導資料電子通知至填報人信箱。

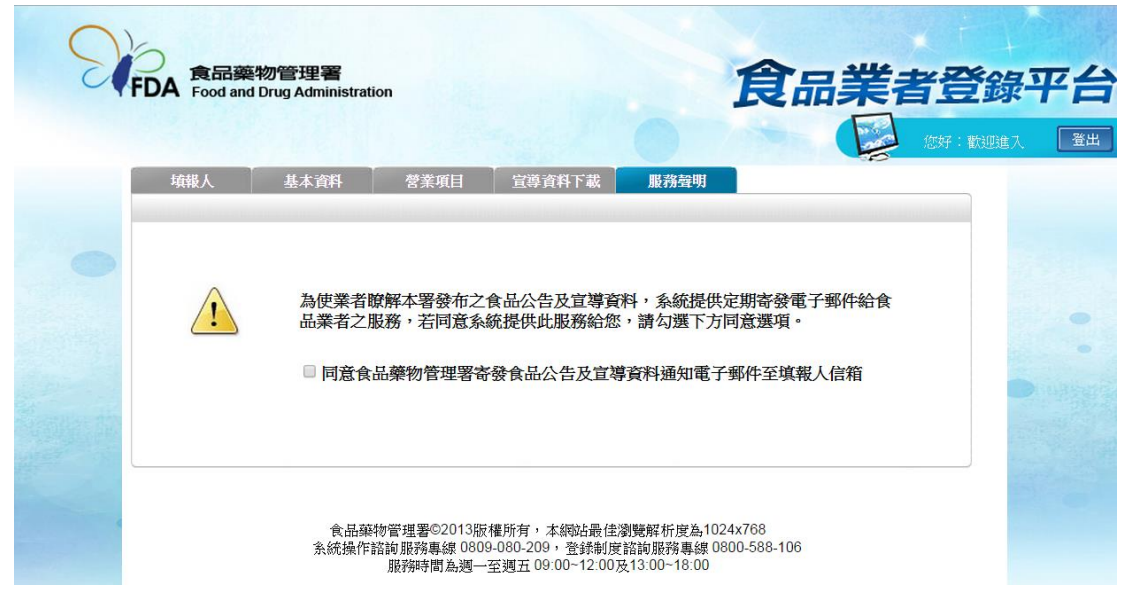

陸、列印登錄標籤:

一、產生公司/商業登記登錄字號標籤

1. 完成登錄後於「基本資料」頁籤,可看到食品業登錄字號。

2. 按【產生登錄字號標籤】鍵,選擇標籤樣式,再按【確認】鍵系統將會產生 登錄字號標籤 pdf 檔案,透過 pdf 列印功能,即可將登錄字號列印至電腦標籤 貼紙(尺寸為 A4 直角無邊)

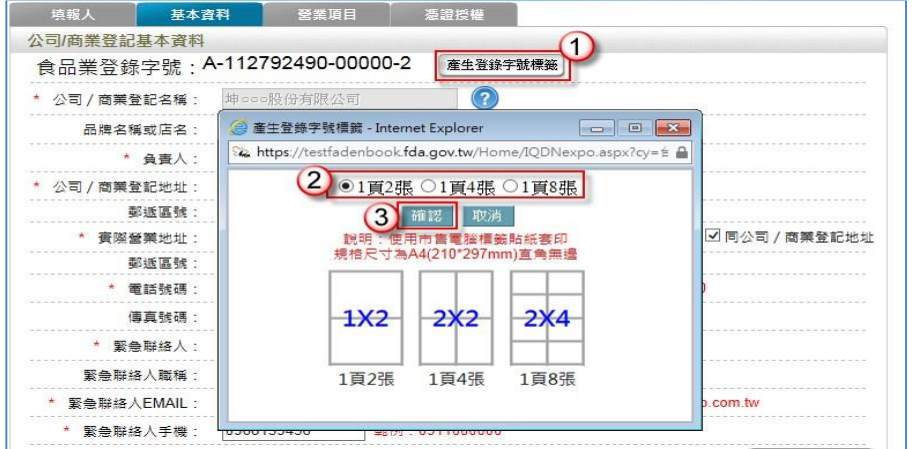

二、產生餐飲場所登錄字號標籤

1. 完成登錄後於「營業項目>餐飲業」頁籤,可看到餐飲場所之食品業登錄字號。 2. 勾選欲列印的登錄字號,按【產生登錄字號標籤】鍵,選擇標籤樣式,再按 【確認】鍵,系統將會產生登錄字號標籤 pdf 檔案,透過 pdf 列印功能,即可將 登錄字號列印至電腦標籤貼紙(尺寸為 A4 直角無邊)。

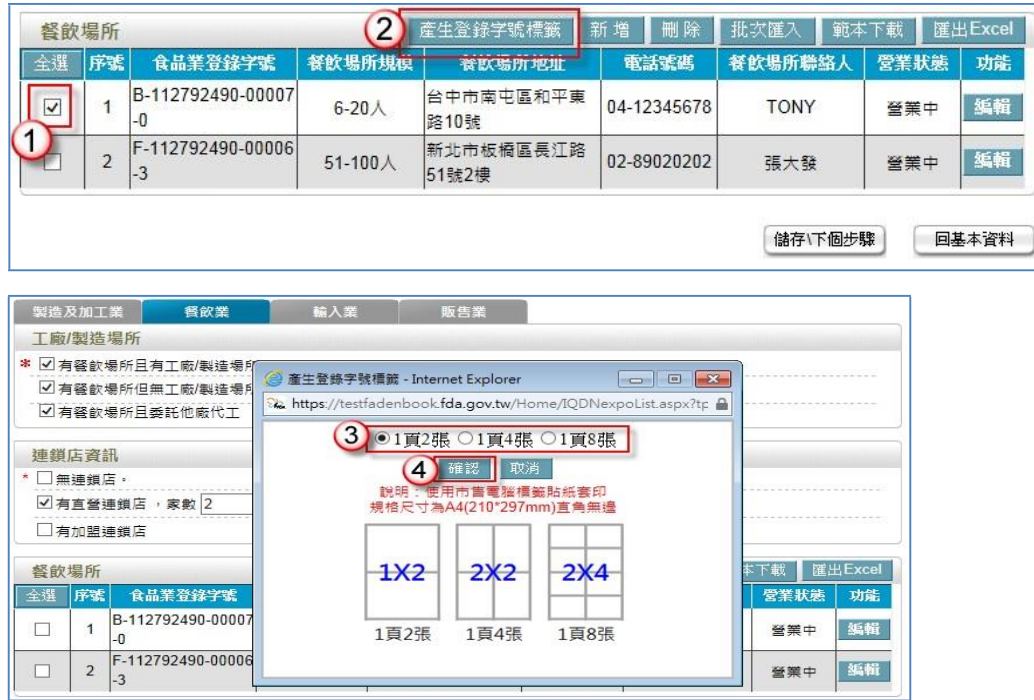

三、列印後,可張貼於店門外或顯眼處。

食品業者登錄示範範例手冊(餐飲業)

出版機關 衛生福利部食品藥物管理署 地 址 台北市南港區昆陽街 161-2 號 電 話 (02)2787-8000 網 址 [http://www.fda.gov.tw](http://www.fda.gov.tw/)

- 發行人 姜郁美
- 總編輯 林金富
- 副總編輯 潘志寬
- 審 核 鄭維智、薛復琴
- 編 輯 呂怡樺、林蘭砡

出版年月 2015 年 12 月版 印刷設計 台灣優良食品發展協會

- 定 價 新台幣 200 元整
- GPN 1010500190
- ISBN 978-986-04-7724-5

著作財產人:衛生福利部食品藥物管理署

本書保有所有權利,如有需要,請洽衛生福利部食品藥物管理署